# SSAMAS Software für Arbeitsmedizin und Arbeitssicherheit

## **Arbeitssicherheit**

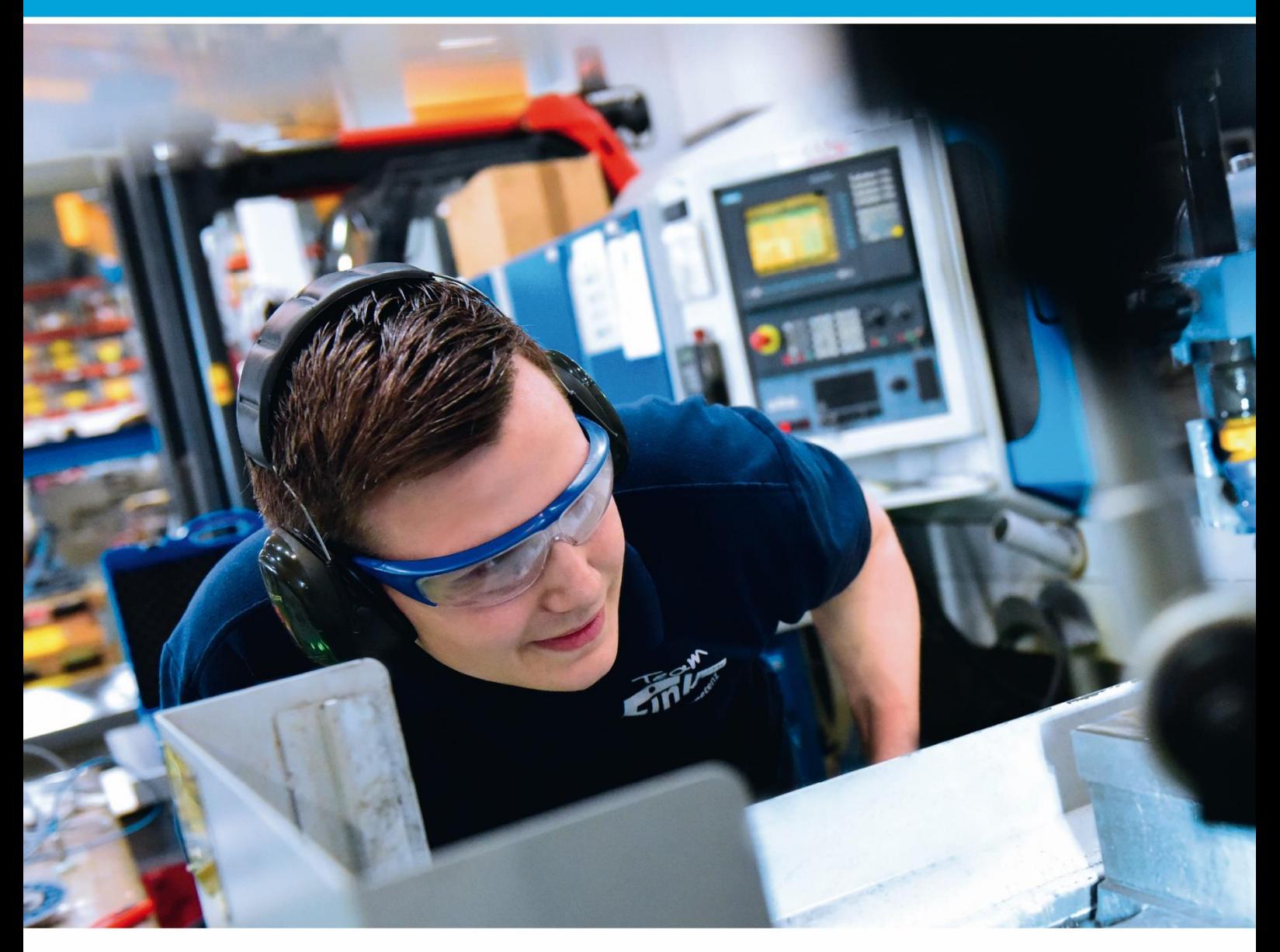

Dokumentation Gefahrstofffreigabe

© 1993-2016 ● SAmAs GmbH ● Technologiepark 9 ● 33100 Paderborn ● Tel: 05251 20565-0

Autoren: Michael Schulte, Martin Steinhoff, Helene Dürksen

Alle Rechte vorbehalten. Kein Teil dieses Handbuchs darf in irgendeiner Form (Druck, Fotokopie oder einem anderen Verfahren) ohne schriftliche Genehmigung des Autoren reproduziert werden oder unter Verwendung elektronischer Systeme verarbeitet, vervielfältigt oder verbreitet werden.

Wichtiger Hinweis: Die in diesem Handbuch verwendeten Soft- und Hardwarebezeichnungen und Markennamen der jeweiligen Firmen unterliegen dem allgemeinen Warenzeichen-, Marken- oder patentrechtlichem Schutz.

Änderungen vorbehalten.

## Inhalt

<span id="page-2-0"></span>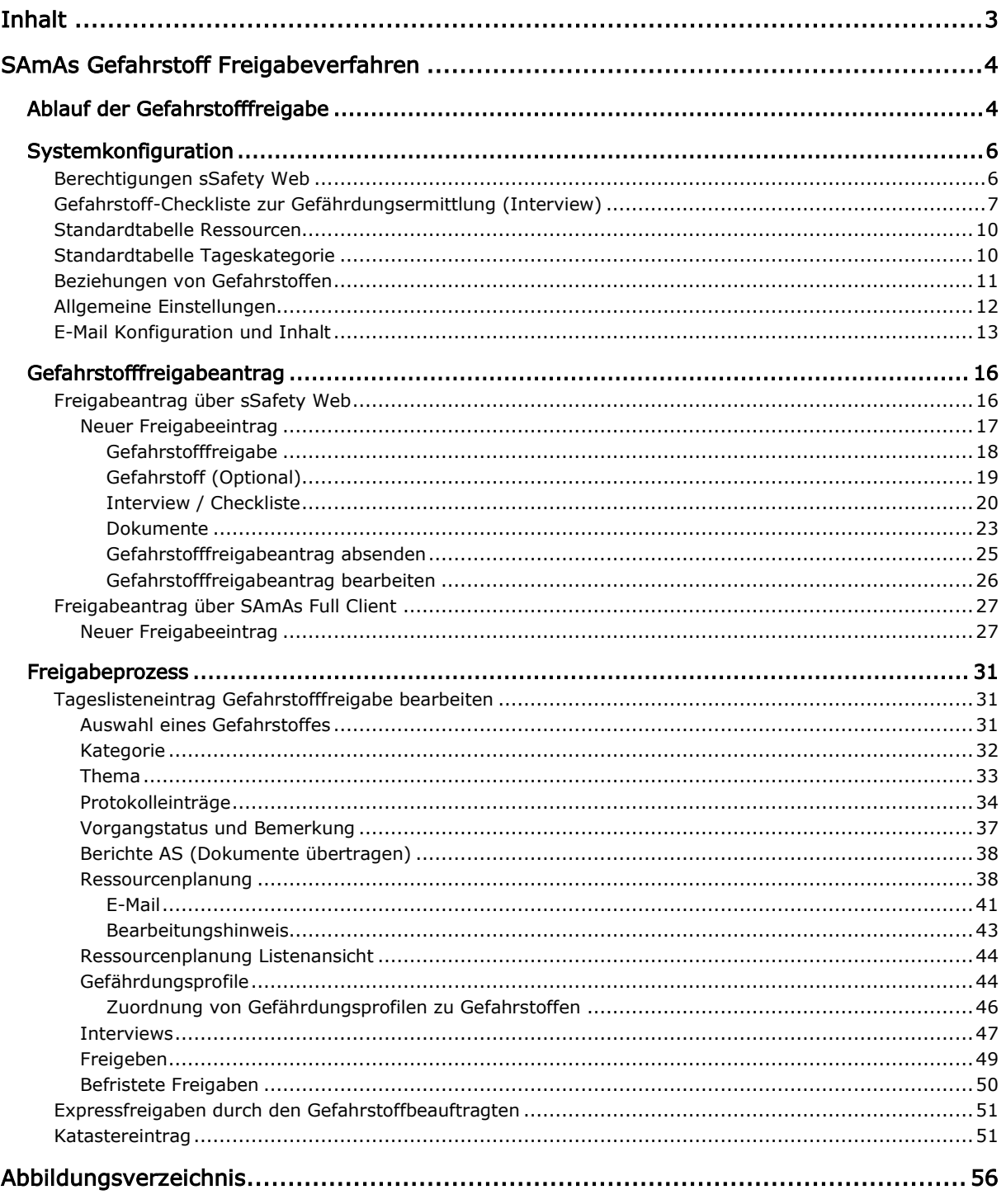

### SAmAs Gefahrstoff Freigabeverfahren

<span id="page-3-0"></span>Für die Freigabe von Gefahrstoffen wurde ein Workflow in SAmAs abgebildet, der eine effiziente und transparente Darstellung des Freigabeverfahrens ermöglicht.

#### <span id="page-3-1"></span>**Ablauf der Gefahrstofffreigabe**

1. Über den sSafety Web wird vom User/Ansprechpartner ein Antrag zur Freigabe des Gefahrstoffes gestellt.

Dieser kann sowohl bezogen auf einen bekannten Gefahrstoff erstellt werden oder auch für einen neuen Gefahrstoff. Für einen Antrag wird eine Standardcheckliste (SAmAs Interview) zur Gefährdungsermittlung aufgerufen. Bei einem bekannten Stoff entscheidet die Verwendung und die verwendete Menge über die Nutzung einer stoffspezifischen Bewertung.

Zudem werden Sicherheitsdatenblätter / Dokumente hochgeladen, die mit dem nach Abschluss des Interviews erstellten Freigabeantrag, verknüpft werden.

- 2. Der Freigabeantrag erscheint im SAmAs Full Client als Tageslisteneintrag und wird dort weiterbearbeitet. Alternativ kann ein Freigabeantrag auch jederzeit direkt als verkürzter Durchlauf über einen Tageslisteneintrag im SAmAs Full Client angelegt werden.
- 3. Aus dem zugeordneten Freigabeantrag/Interview wird anschließend manuell ein Gefährdungsprofil erstellt, bzw. ein vorhandenes kann ausgewählt und dem Freigabeantrag hinzugefügt werden. Das Gefährdungsprofil wird um die Schutzmaßnahmen ergänzt, die für diesen Gefahrstoff erforderlich sind.
- 4. Im nächsten Schritt werden die Personen/Ressourcen hinzugefügt, die im weiteren Verlauf, den Gefahrstoff bewerten müssen. Wird eine Ressource eingetragen, so sieht der Bearbeiter diese in seiner Ressourcenplanung. In der Regel bearbeiten die Ressourcen den Freigabeantrag der Reihe nach. Die Reihenfolge der Bearbeitung wird über die SAmAs Standardtabellen festgelegt.

Die erste Ressource wird automatisch nach der Auswahl einer Kategorie eingetragen und damit der Workflow für die Freigabe gestartet. Nun bearbeitet er den Antrag, indem er den Status anpasst und das Profil um weitere Schutzmaßnahmen ergänzt. Mit betätigen der Schaltfläche Erledigt ist die Bearbeitung abgeschlossen und die nächste Ressource wird vom Programm zum Einfügen vorgeschlagen. Dieses Vorgehen wird so lange wiederholt, bis alle Bearbeiter den Freigabeantrag geprüft haben.

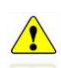

*Der Bearbeitungsstatus kann jederzeit in dem Freigabeantrag im Register Ressourcen eingesehen werden. Auch im sSafety Web ist der Status des Antrags sichtbar.* 

- 5. Nachdem alle Ressourcen ihre Bearbeitung abgeschlossen haben, wird der Gefahrstoffbeauftragte wieder aktiv und kann die im Profil hinterlegten Schutzmaßnahmen über die Schaltfläche Gefährdungen im Antrag abarbeiten.
- 6. Im nächsten Schritt kann der Gefahrstoffbeauftragte den Katastereintrag zu dem Gefahrstoff erzeugen. Mit diesem Eintrag wird die Verwendung des Gefahrstoffes,

bezogen auf die Abteilung, abgebildet. Beim Erstellen des Katasters wird das zugeordnete Profil an die Abteilung übertragen.

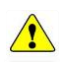

Solange die Gefahrstofffreigabe nicht abgeschlossen ist, wird der Katastereintrag als **nicht freigegeben** gekennzeichnet.

7. Danach wird der Antrag freigegeben und ist damit abgeschlossen.

Der Katastereintrag wird automatisch geöffnet und das Freigabedatum wird mit dem aktuellen Tag vorbelegt. Durch das Bestätigen vom Anwender ist die Gefahrstofffreigabe erteilt.

Ein Freigabeantrag kann auch zeitlich beschränkt werden, so dass die Freigabe z.B. in einem Jahr verfällt und erneut die Verwendung des Gefahrstoffes genehmigt werden muss.

Im sSafety Web kann der Antragstelle/Ansprechpartner seinen Freigabeantrag nun in der Rubrik der abgeschlossenen Anträge sehen.

Im Folgenden werden die einzelnen Schritte genauer beschrieben und die Umsetzung in SAmAs aufgezeigt.

#### <span id="page-5-0"></span>**Systemkonfiguration**

Berechtigungen sSafety Web

<span id="page-5-1"></span>Um den Workflow für die Freigabe von Gefahrstoffen zu verwenden sind folgende Berechtigungen erforderlich:

- WGK Gefahrstoff (Modul) aktivieren
- WGKB Gefahrstoff\_Freigabeanträge aktivieren

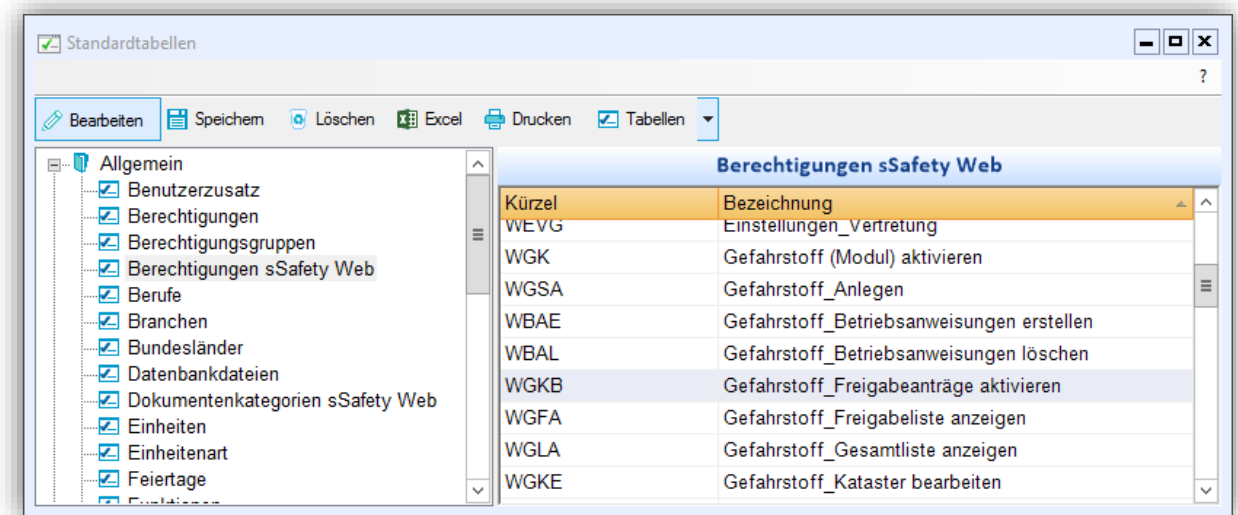

<span id="page-5-2"></span>Abbildung 1: Standardtabellen sSafety Web Berechtigungen

 $\sqrt{2}$ 

*Diese Berechtigungen müssen im SAmAs unter Daten / Standardtabellen / Allgemein / Berechtigungen sSafety Web vorhanden sein.* 

Für den sSafety Web User aktivieren Sie diese Berechtigungen entsprechend beim Ansprechpartner im Karteireiter Webzugriff.

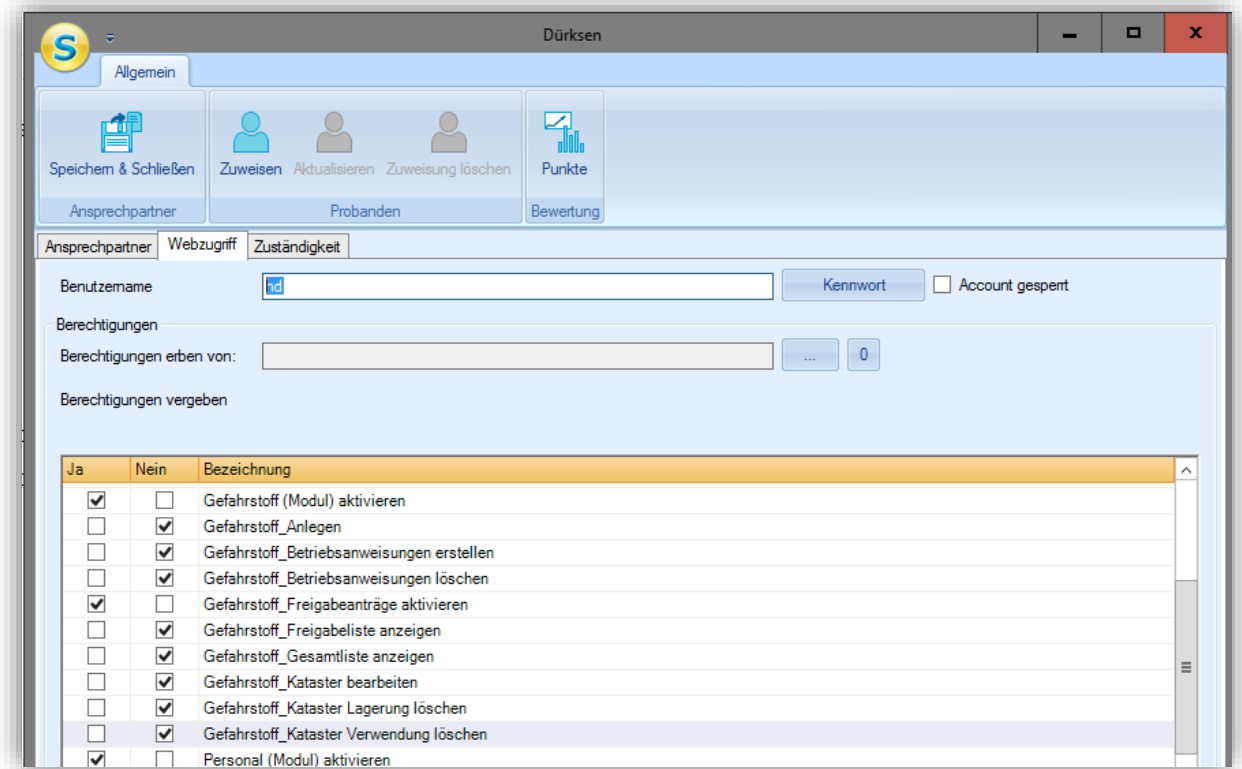

<span id="page-6-1"></span><span id="page-6-0"></span>Abbildung 2: Ansprechpartner Berechtigungen

#### Gefahrstoff-Checkliste zur Gefährdungsermittlung (Interview)

Die Checkliste zur Gefährdungsermittlung von Arbeitsstoffen/Gefahrstoffen wird unter Daten/Standardtabellen/Interview/Interviews angelegt.

 $\sqrt{?}$ 

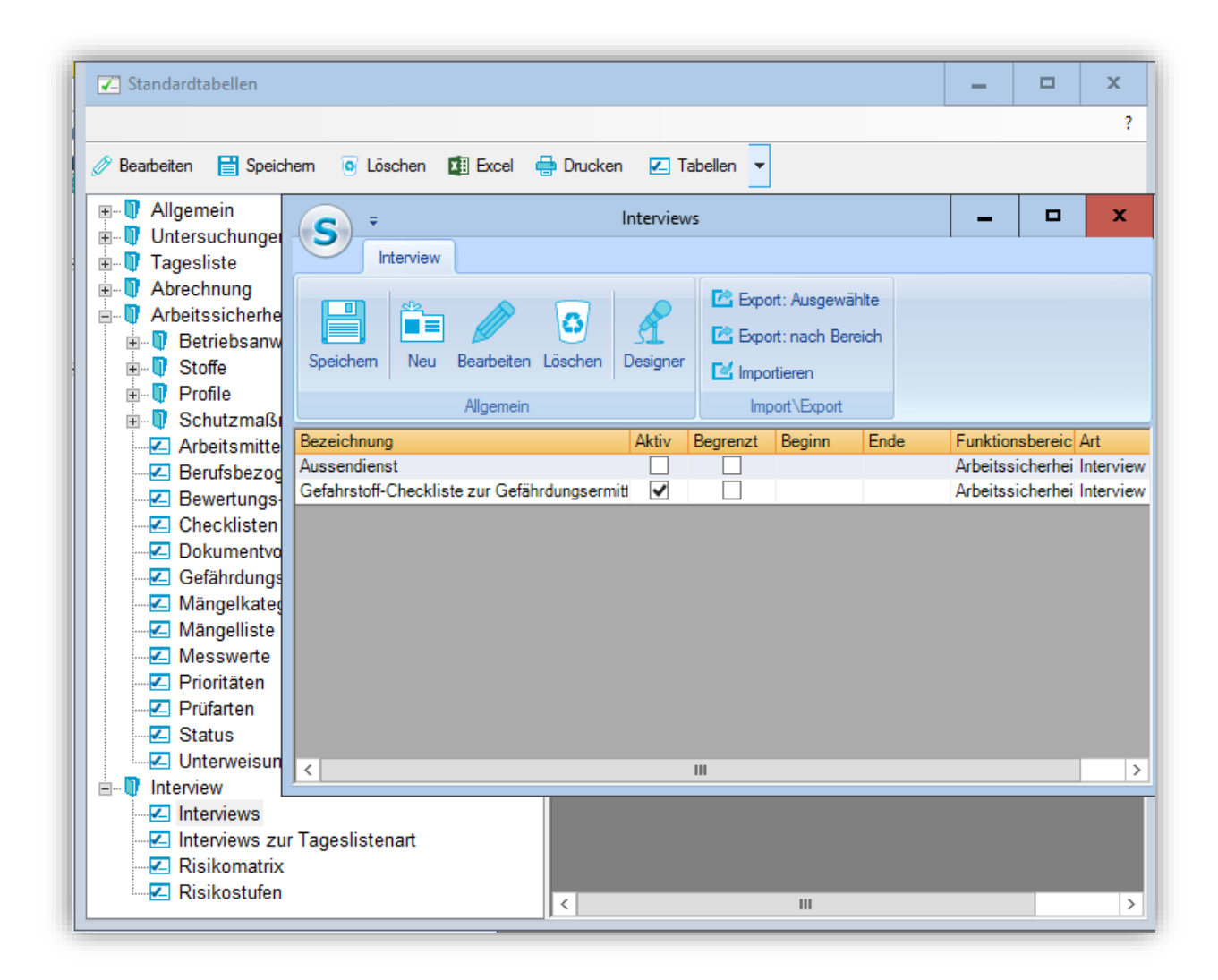

<span id="page-7-0"></span>Abbildung 3: Checkliste zur Gefährdungsermittlung von Arbeitsstoffen/Gefahrstoffen

 *Die Anlage und Bearbeitung von Interviews sind in einem separaten Handbuch beschrieben.*

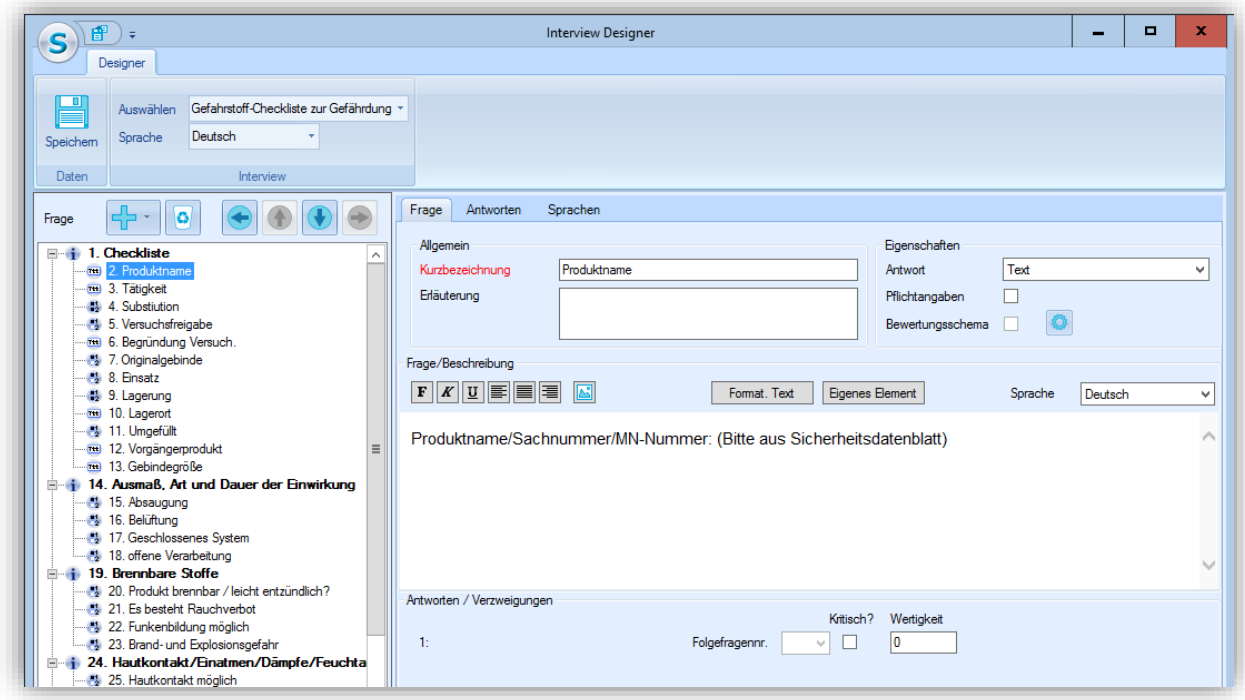

<span id="page-8-0"></span>Abbildung 4: Interview Designer

Nach dem Sie das Interview angelegt haben, müssen Sie diese unter der Standardtabelle Interviews zur Tageslistenart zur Tageslistenart Gefahrstofffreigabe zuordnen.

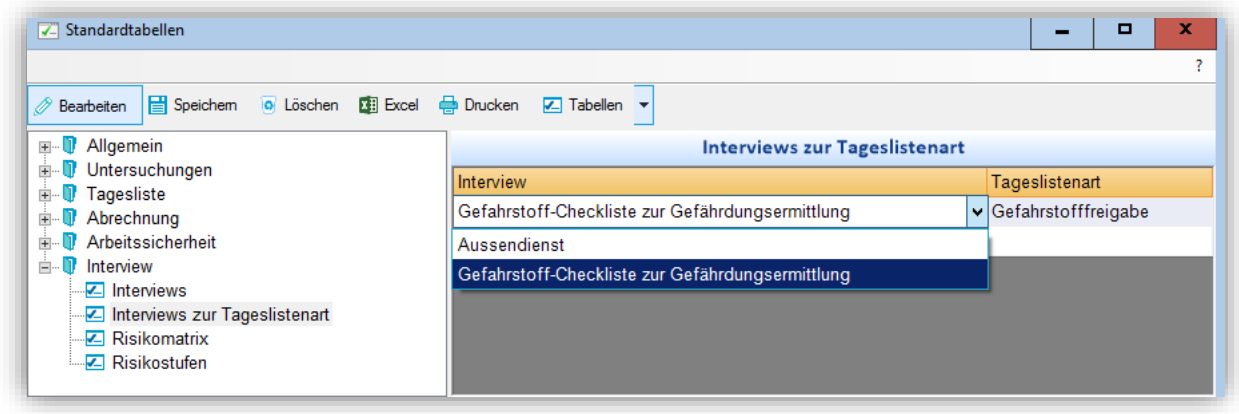

<span id="page-8-1"></span>Abbildung 5: Standardtabelle Interviews zur Tageslistenart zuordnen

#### Standardtabelle Ressourcen

<span id="page-9-0"></span>Unter Standardtabelle Ressourcen werden Ressourcen, die für die Freigabe des Gefahrstoffes zuständig sind, angelegt.

| Standardtabellen                                                                                                    |              |                     |  |  |  |
|----------------------------------------------------------------------------------------------------|--------------|---------------------|--|--|--|
| - 0 x<br>$2$ Excel<br><b>Drucken</b><br>Speichem<br><b>G</b> Löschen<br>$\boxed{\mathsf{z}}$ Tabellen $\boxed{\mathsf{v}}$<br>Postfach prüfen<br>Bearbeiten<br><b>Allgemein</b><br>$+ -$<br><b>Ressourcen</b><br>ㅅ<br>Untersuchungen<br><b>+</b><br>Reihenfolge Bezeichnung<br>darf Freigeben<br>Frist(Tage)<br>Gruppe<br><b>Tagesliste</b><br>Ė~<br>10 <sup>°</sup><br>2<br>Gefahrstofffreigabe<br>Chemie<br><b>E</b> Körperteile<br>$\equiv$<br>20<br><b>Betriebsrat</b><br>Gefahrstofffreigabe<br><b>Z</b> Ressourcen<br>30<br>2<br>Umweltschutz<br>Ressourcengruppen<br>Gefahrstofffreigabe<br>- Sanitätsstellen<br>40<br>Arbeitsmedizin<br>Gefahrstofffreigabe<br>- <b>Z</b> Tageskategorien<br>$\overline{\mathbf{v}}$<br>50<br>$\overline{2}$<br>Gefahrstofffreigabe<br>Gefahrstoffbeauftragter<br>- <del></del> Textbausteine<br>60<br>2<br>Arbeitssichertheit<br>Gefahrstofffreigabe<br>Transportarten |              |                     |  |  |  |
|                                                                                                    |              | $\mathbf{III}$<br>⋗ |  |  |  |
|                                                                                                    |              |                     |  |  |  |
|                                                                                                    |              |                     |  |  |  |
|                                                                                                    |              |                     |  |  |  |
|                                                                                                    |              |                     |  |  |  |
|                                                                                                    |              |                     |  |  |  |
|                                                                                                    |              |                     |  |  |  |
|                                                                                                    |              |                     |  |  |  |
| <b>Z</b> Unfallarten                                                                                                    | $\checkmark$ |                     |  |  |  |

<span id="page-9-2"></span>Abbildung 6: Standardtabelle Ressourcen

Zur besseren Übersicht, können die beteiligten Ressourcen, auch in einer Gruppe Gefahrstofffreigabe zusammengefasst werden. Die Reihenfolge, die hier vergeben wird, ist für die Gefahrstofffreigabe nicht relevant.

Wichtig ist jedoch die Angabe einer Frist in Tagen. Dieser Wert wird als Länge des Ressourceneintrags verwendet und gilt für die Ressource als maximale Bearbeitungsdauer. Sie beginnt mit der Zuteilung der Aufgabe.

Sollen die Ressourcen per E-Mail benachrichtigt werden, so müssen die entsprechenden E-Mail-Adressen eingetragen werden.

Über die Optionsfelder in der Spalte darf Freigeben, können diejenigen bestimmt werden, die eine Gefahrstofffreigabe aus der Tagesliste, erteilen können. Diese Eigenschaft sollte nur ein, für den Freigabeprozess verantwortlicher Mitarbeiter, bekommen.

#### Standardtabelle Tageskategorie

<span id="page-9-1"></span>Hier können, nach Bedarf, mehrere Tageskategorien für die Gefahrstofffreigabe definiert werden. Jede Kategorie ist ein eigener Workflow.

Für jede Kategorie können die beteiligten Ressourcen definiert, sowie die Reihenfolge für die Bearbeitung des Freigabeantrages vorgegeben werden.

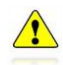

*Wichtig ist, dass der Doppelklick nur dann möglich ist, wenn sich die Tabelle nicht im Bearbeitungsmodus befindet.* 

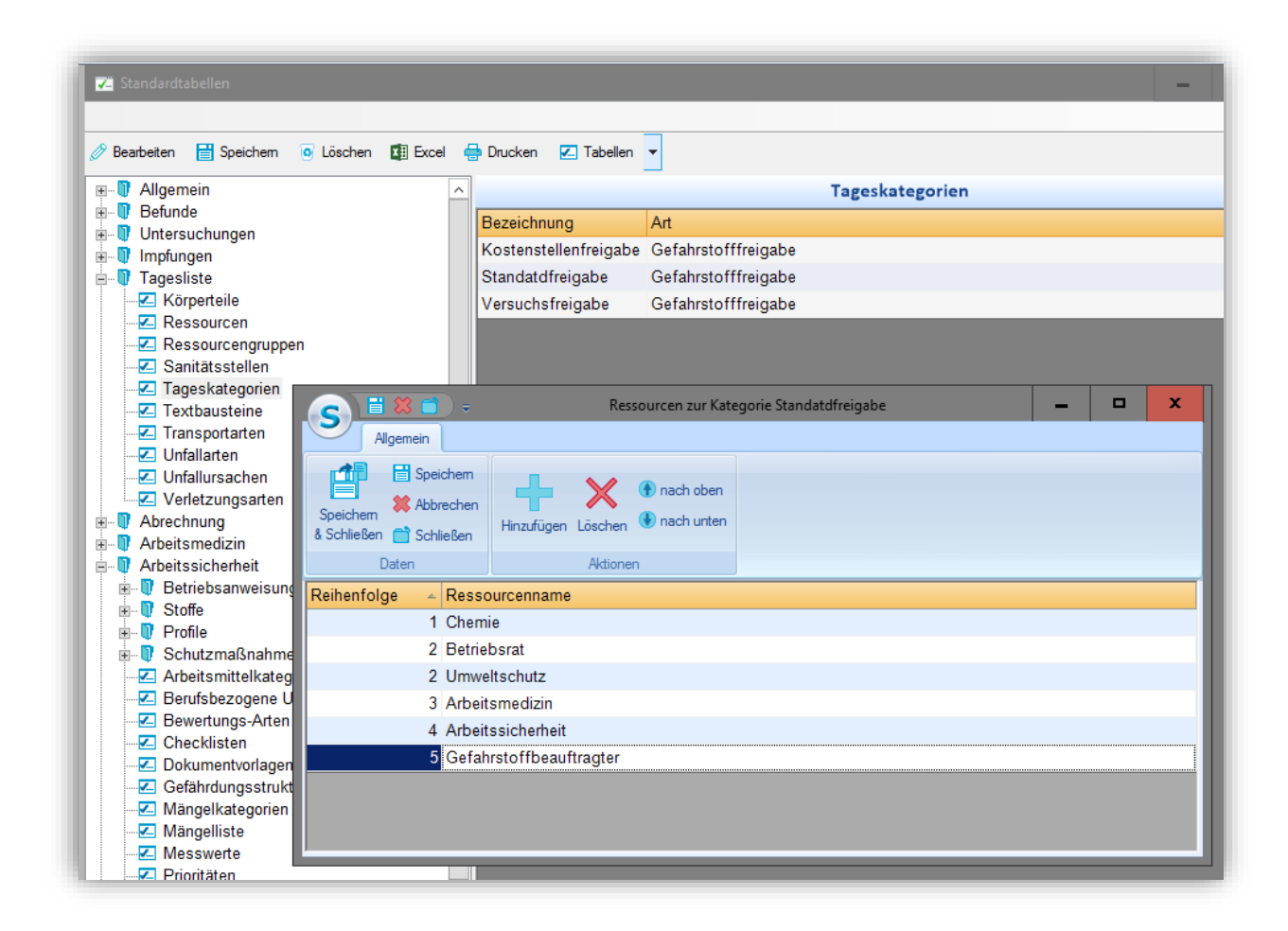

<span id="page-10-1"></span>Abbildung 7: Tageskategorie für Gefahrstofffreigabe

In dem folgenden Dialog werden die Ressourcen hinzugefügt und nach Wunsch bzw. Workflowprozess in eine Reihenfolge gebracht. Wird eine Nummer doppelt vergeben, ist auch eine gleichzeitige Bearbeitung möglich.

<span id="page-10-0"></span>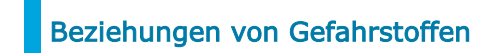

In dieser Standardtabelle wird die Art der Beziehung definiert.

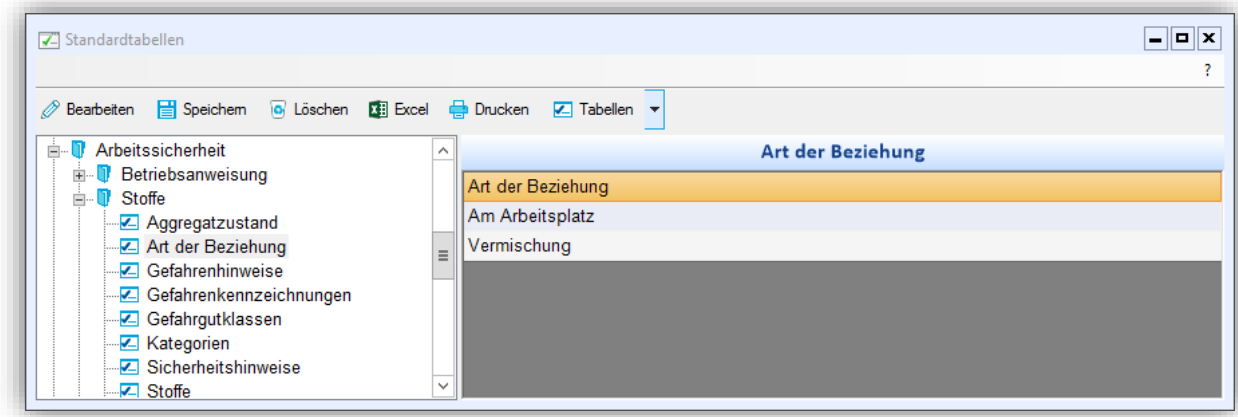

<span id="page-10-2"></span>Abbildung 8: Standardtabelle Art der Beziehung

Auf einer zusätzlichen Registerkarte Beziehung im Kataster kann man die Gefahrstoffe, die in dieser Abteilung schon freigegeben sind, in Beziehung zu der aktuellen Freigabe setzen.

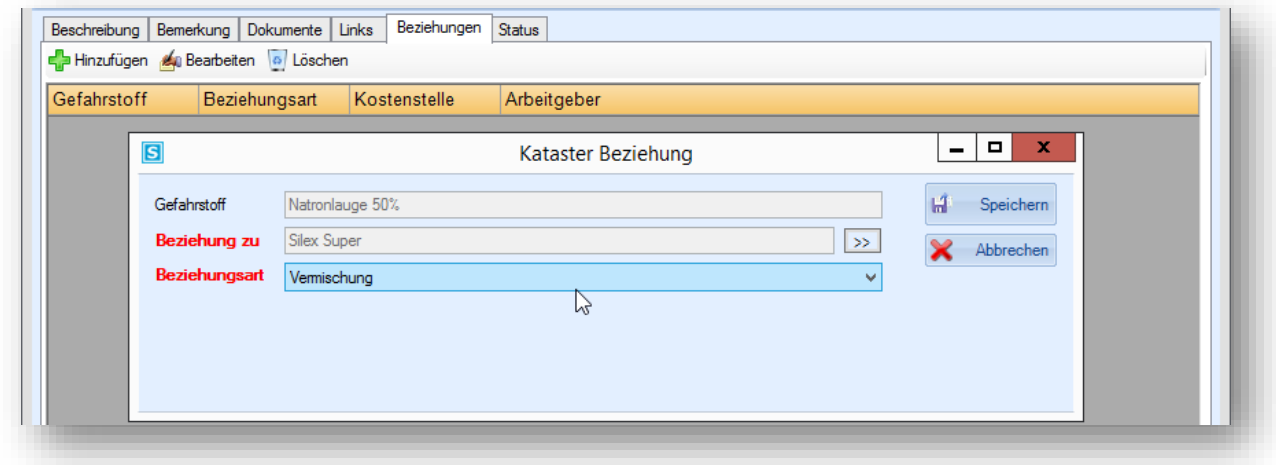

<span id="page-11-1"></span><span id="page-11-0"></span>Abbildung 9: Katastereintrag, Registerkarte Beziehung

#### Allgemeine Einstellungen

Setzen Sie die Einstellung unter Allgemeine Einstellungen – Ressourcenplanung aktiv und tragen Sie die Stundenanzahl ein.

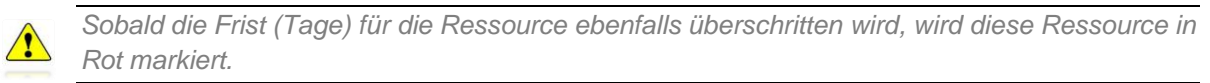

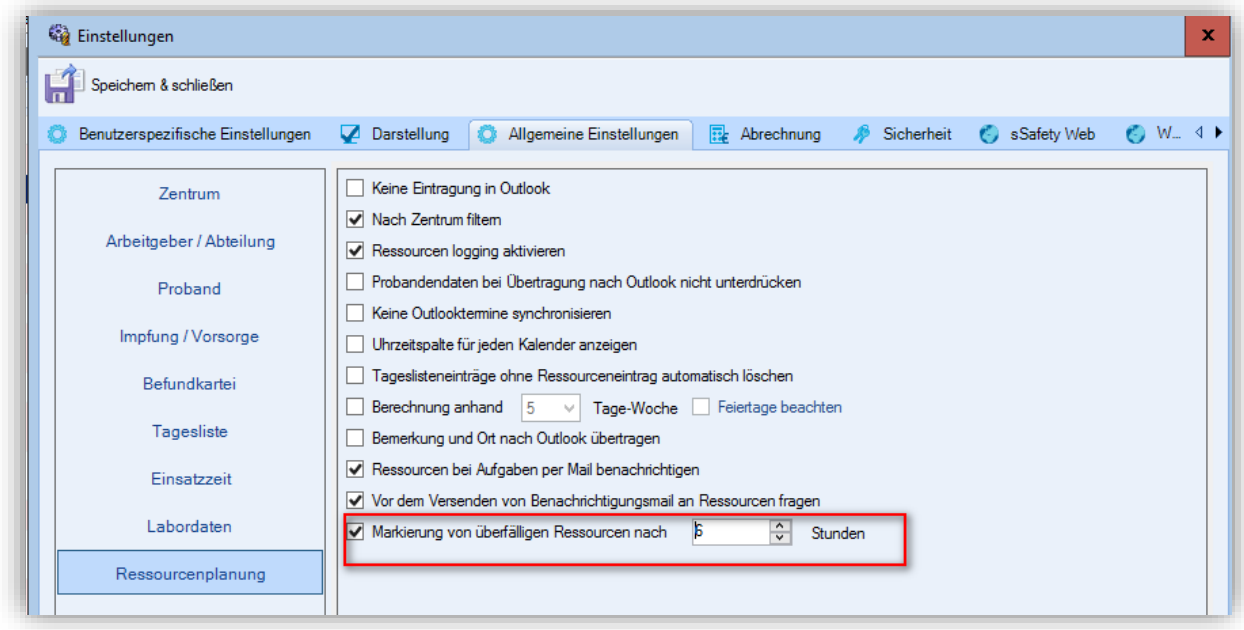

<span id="page-11-2"></span>Abbildung 10: Allgemeine Einstellungen – Ressourcenplanung

| S<br>Arbeitssicherheit                       |                                                                      | Gefahrstofffreigabe                     |                                                    |                                                                     |                                              | ▭<br>$\sim$                       |
|----------------------------------------------|----------------------------------------------------------------------|-----------------------------------------|----------------------------------------------------|---------------------------------------------------------------------|----------------------------------------------|-----------------------------------|
| 嘈<br>iß<br>Speichem & Schließen<br>Einfärben | 鼺<br>æ<br>Arbeitgeber Abteilung Historie Gefahrstoff Katastereintrag | u٦                                      | Gefährdungen Freigeben                             | . ඉ<br><b>Terminticket</b>                                          | <b>RE</b><br>Verbuchen                       |                                   |
| Eintrag<br><b>Arbeitgeber</b>                | Öffnen                                                               |                                         | Gefahrstoff<br>Einsatzzeiten Gefährdungsprofile    | Allgemein<br>Interviews                                             | Ablauf                                       |                                   |
| Gefahrstoff<br>Unternehmen                   | 3M Limonenreiniger IR500<br>Testbau GmbH                             | Protokoll<br>$\gg$<br>圇<br>$\gg$<br>Neu | Maßnahmen<br>$\bullet$<br>Löschen<br>Aktualisieren | Bemerkung   Berichte AS   Auftragsdaten<br>⊠<br>E-Mail an Ressource | E-Mail an Ansprechpartner                    | Ressourcenplanung Kosten<br>⊠     |
| in Abteilung<br><b>Vorgang</b>               | Gesamtuntemehmen                                                     | $\gg$                                   | Beschreibung<br>A.Neumann<br>Dr. Huetten           | Beginn<br>23.11.2015 17:14<br>26.11.2015 17:14                      | Ende<br>24.11.2015 17:14<br>26.11.2015 17:14 | <b>Status</b><br>wartet<br>wartet |
|                                              |                                                                      | Dürksen                                 |                                                    | 26 11 2015 17:14                                                    | 26 11 2015 17:14                             | wartet                            |

<span id="page-12-1"></span>Abbildung 11: Überschrittene Ressourcen

#### **E-Mail Konfiguration und Inhalt**

<span id="page-12-0"></span>Sollen die Personen per E-Mail benachrichtigt werden, wenn sie in der Ressourcenplanung einer Gefahrstofffreigabe als Bearbeiter eingetragen worden sind, so muss das Optionsfeld Ressourcen bei Aufgaben per Mail benachrichtigen aktiviert werden.

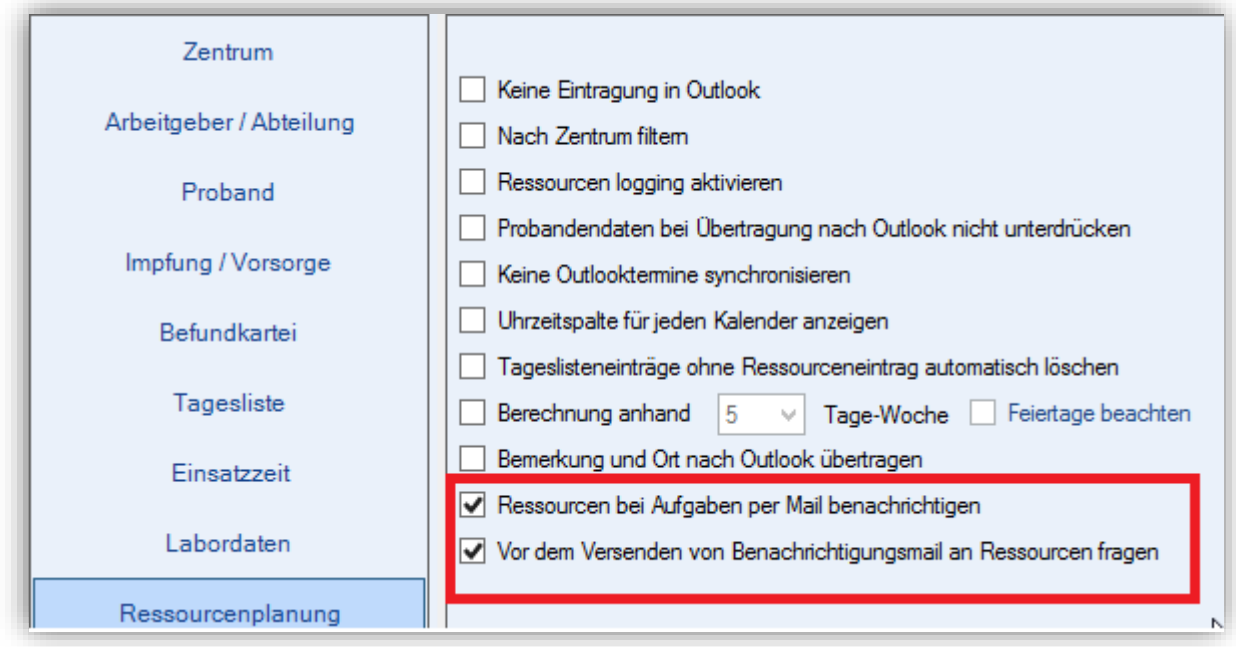

#### <span id="page-12-2"></span>Abbildung 12: Einstellungen, Ressourcenplanung

Wenn vor dem Senden, der aktuelle Bearbeiter noch einmal vom Programm gefragt werden soll, ob eine E-Mail versendet werden soll, so muss das Optionsfeld Vor dem Versenden von Benachrichtigungsmail an Ressourcen fragen aktiviert werden.

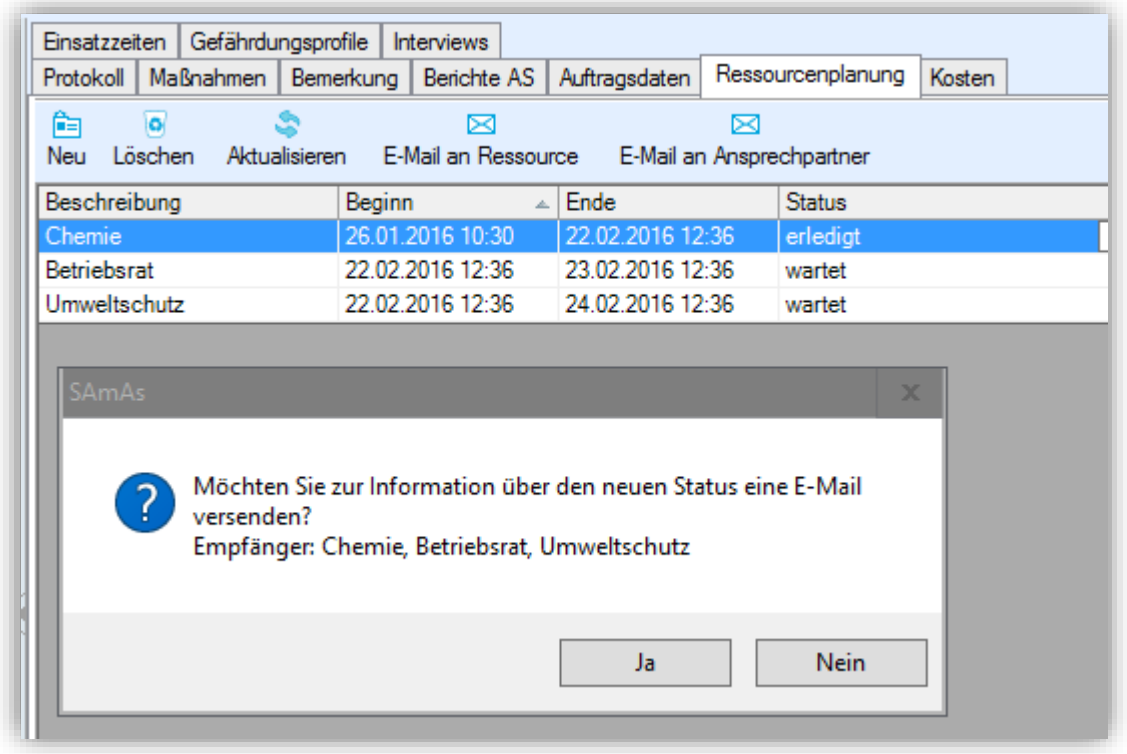

<span id="page-13-0"></span>Abbildung 13: Benachrichtigung versenden

 $\sqrt{2}$ 

*Wird das Optionsfeld Vor dem Versenden von Benachrichtigungsmail an Ressourcen fragen nicht aktiviert, wird die E-Mail direkt, ohne Rückfrage versendet.*

Der Inhalt, sowie die Versandart einer Status E-Mail, wird über die Einstellungen in SAmAs definiert.

Als Versandart stehen Outlook direkt, wenn über das lokale Outlook Postfach gesendet werden soll, oder aber die Angabe eines SMTP Server zur Verfügung. Durch den SMTP Server kann über ein eigens zu diesem Zweck erstelltes Postfach eine E-Mail-Benachrichtigung gesendet werden.

In einer Legende sind die Platzhalter vorgegeben, die in den laufenden Text an der gewünschten Stelle eingesetzt werden.

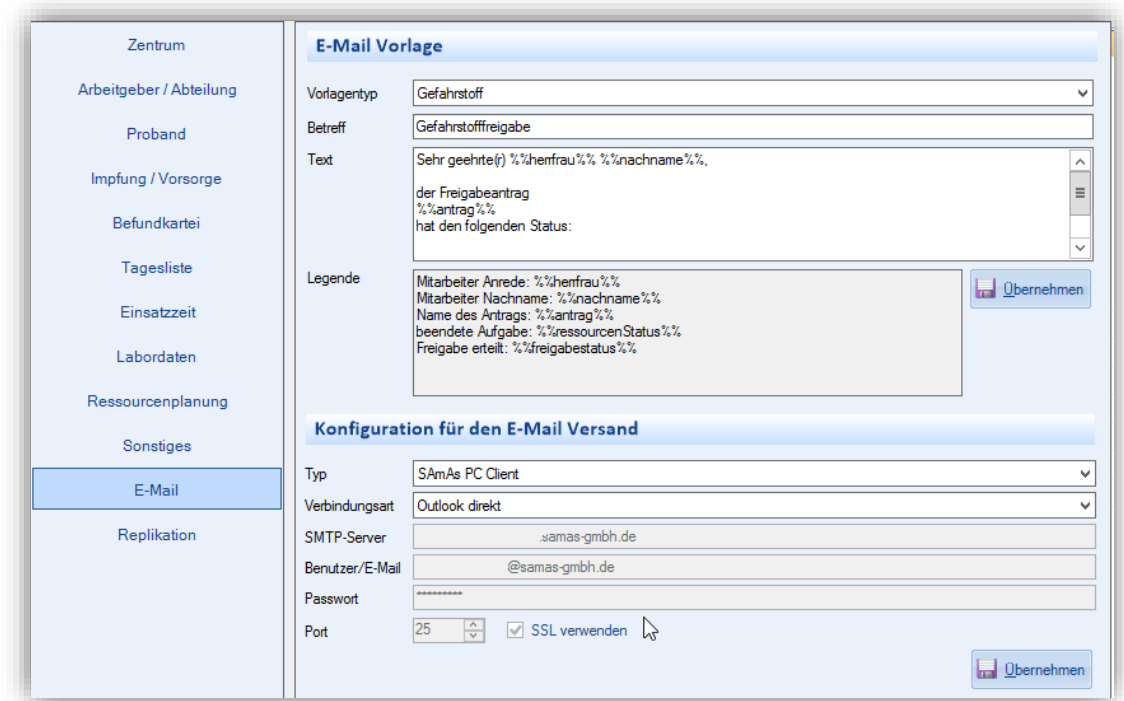

<span id="page-14-0"></span>Abbildung 14: Konfiguration für den E-Mail Versand

In der E-Mail sind bei diesem Beispiel die Ressourcen mit ihrem aktuellen Status sowie der gesamte Freigabestatus aufgelistet.

Sehr geehrte(r) Meier, der Freigabeantrag Gefahrstofffreigabe: MAN, Geschäftsführung; Burmol hat den folgenden Status: Chemie erledigt Arbeitsmedizin erledigt Arbeitssicherheit erledigt Umweltschutz erledigt Betriebsrat erledigt GSAV erledigt PMPA erledigt Der Gefahrstoff ist freigegeben.

Abbildung 15: Beispiel E-Mail

#### <span id="page-15-0"></span>**Gefahrstofffreigabeantrag**

Der Tageslisteneintrag bzw. Gefahrstofffreigabeantrag ist für die zentrale Steuerung des Freigabeprozesses erforderlich.

Dieser kann sowohl aus dem sSafety Web als auch aus dem SAmAs Full Client erstellt werden und wird als Tageslistenart Gefahrstofffreigabe in der Tagesliste/-kalender abgebildet.

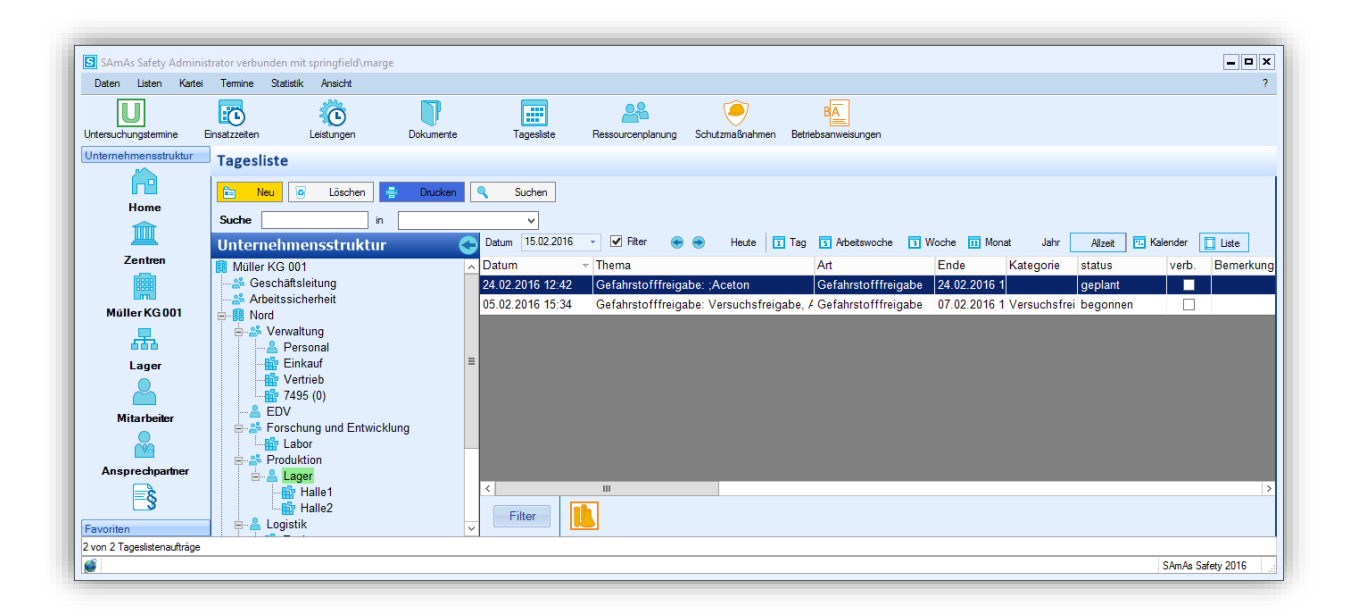

Abbildung 16: Tagesliste Gefahrstofffreigabe

#### <span id="page-15-2"></span>Arten der Gefahrstofffreigaben

- für neuen Stoff
- für bekannten Stoff

Bei einem bekannten Stoff entscheidet die Verwendung und die verwendete Menge über die Nutzung einer stoffspezifischen Bewertung.

#### Freigabeantrag über sSafety Web

<span id="page-15-1"></span>Der sSafety Web User/Abteilungsleiter stellt einen Antrag zur Freigabe des Gefahrstoffes.

Für einen Antrag wird eine Standardcheckliste/Interview zur Gefährdungsermittlung aufgerufen.

Nach Anmeldung an den sSafety Web finden Sie die Rubrik Freigabeeinträge unter dem Modul Stoffe.

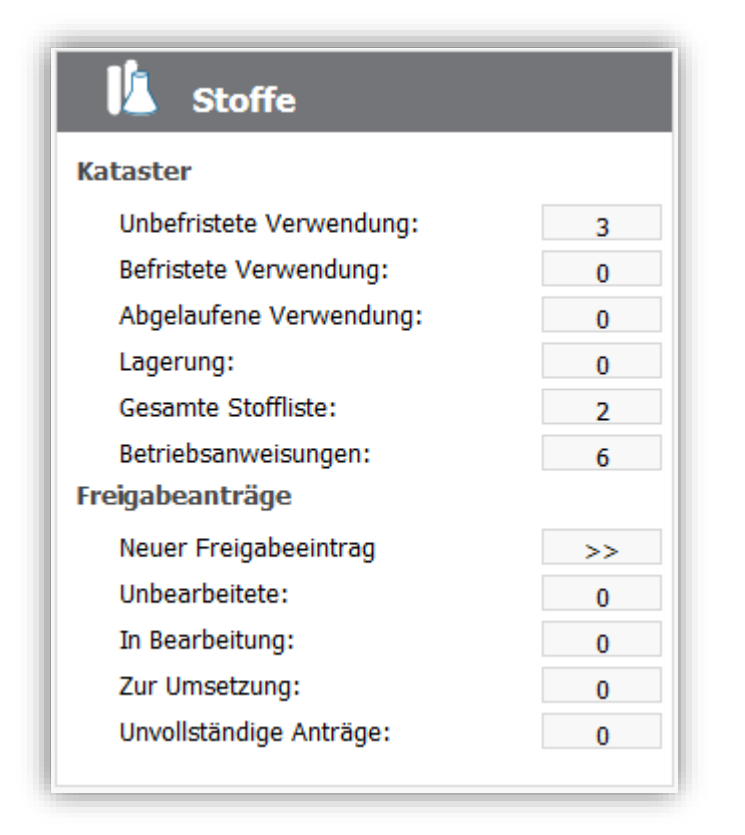

Abbildung 17: Freigabeanträge

#### **Neuer Freigabeeintrag**

<span id="page-16-1"></span><span id="page-16-0"></span>Mit Aufrufen der Funktion Neuer Freigabeeintrag **erscheint die Übersichtsmaske** der Gefahrstofffreigabeanträge.

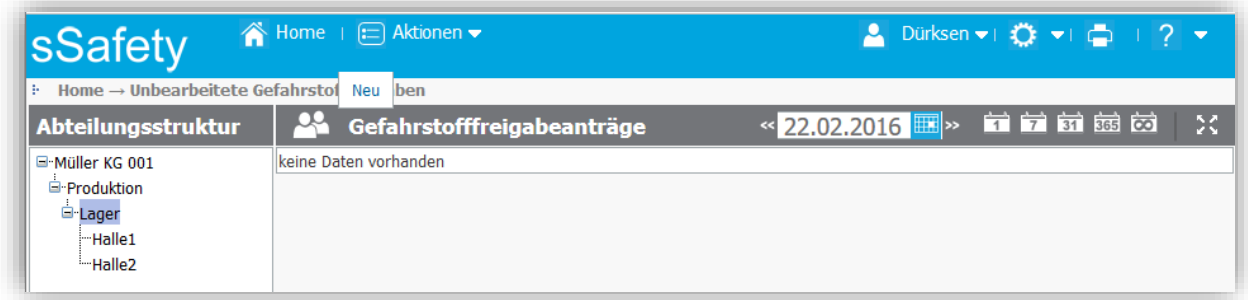

<span id="page-16-2"></span>Abbildung 18: Neuer Freigabeeintrag

- 1. Zuerst bitte eine Abteilung in der Struktur auswählen.
- 2. Mit der Maus über den Bereich Aktionen fahren und mit einem Klick die Option Neu auswählen.

Die neue Seite unterteilt sich in vier Bereiche:

- $\triangleright$  Gefahrstofffreigabe
- Gefahrstoff (Optional)
- $\triangleright$  Interview
- Dokumente

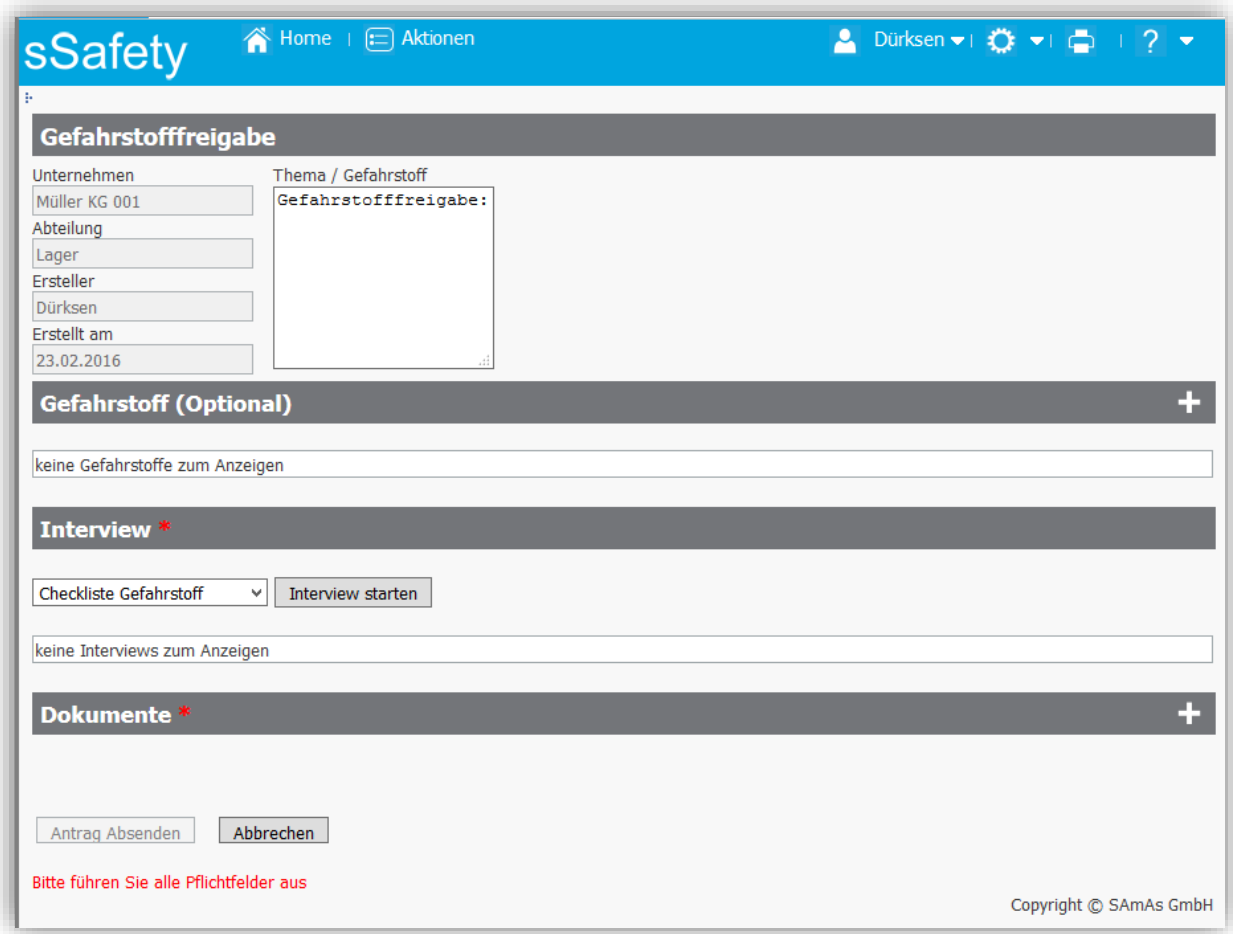

<span id="page-17-1"></span>Abbildung 19: Neue Gefahrstofffreigabeantrag

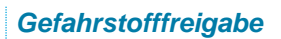

- <span id="page-17-0"></span>1. Die statischen Felder mit den Daten des Erstellers (Unternehmen, Abteilung, Ersteller, Erstellt am) sind vorbelegt und können nicht geändert werden.
- 2. Informationen bezüglich des Themas und/oder des Gefahrstoffes, können in das rechte Textfeld eingetragen werden.

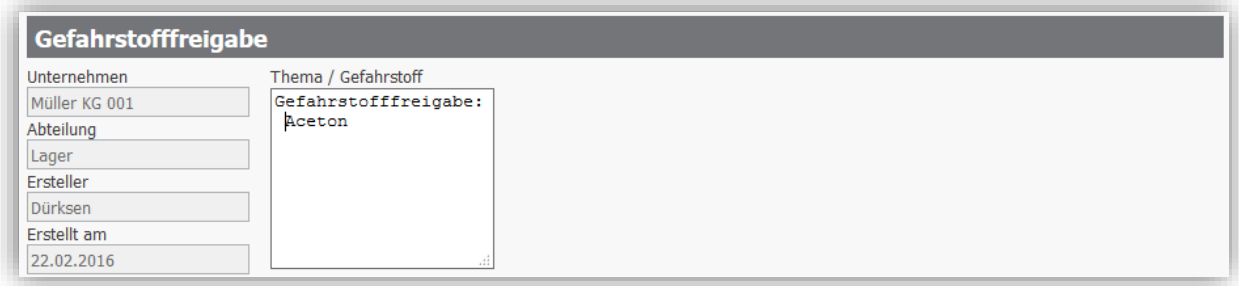

<span id="page-18-1"></span>Abbildung 20: Gefahrstofffreigabe Daten

#### *Gefahrstoff (Optional)*

<span id="page-18-0"></span>1. Wenn es sich um einen bekannten Stoff handelt, kann dieser über die Schaltfläche

**19.**<br>Baus der Stoffliste ausgewählt werden.

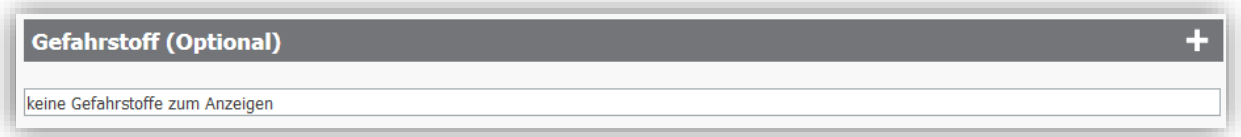

<span id="page-18-2"></span>Abbildung 21: Gefahrstoff (Optional)

2. In der Liste können Sie einen Suchbegriff in das Suchfeld eingeben und mit Enter bzw. dem Button Finden bestätigen, die Liste wird entsprechend gefiltert.

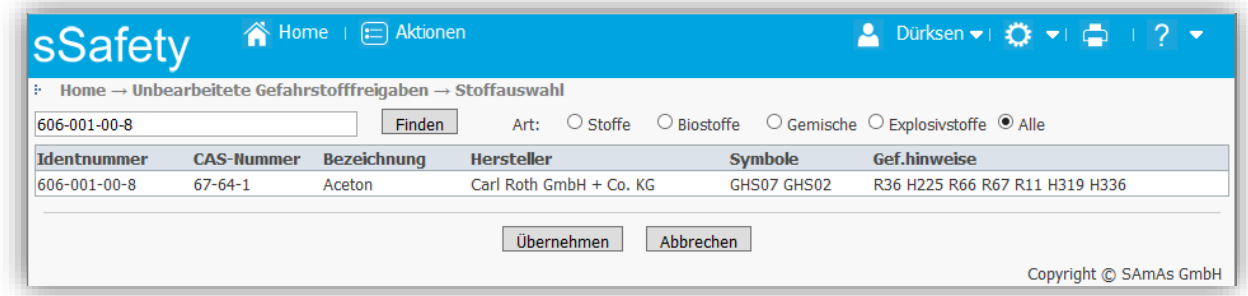

<span id="page-18-3"></span>Abbildung 22: Stofflauswahl

3. Markieren Sie den gewünschten Stoff und betätigen Sie die Schaltfläche Übernehmen. Sie gelangen zurück in die Übersicht.

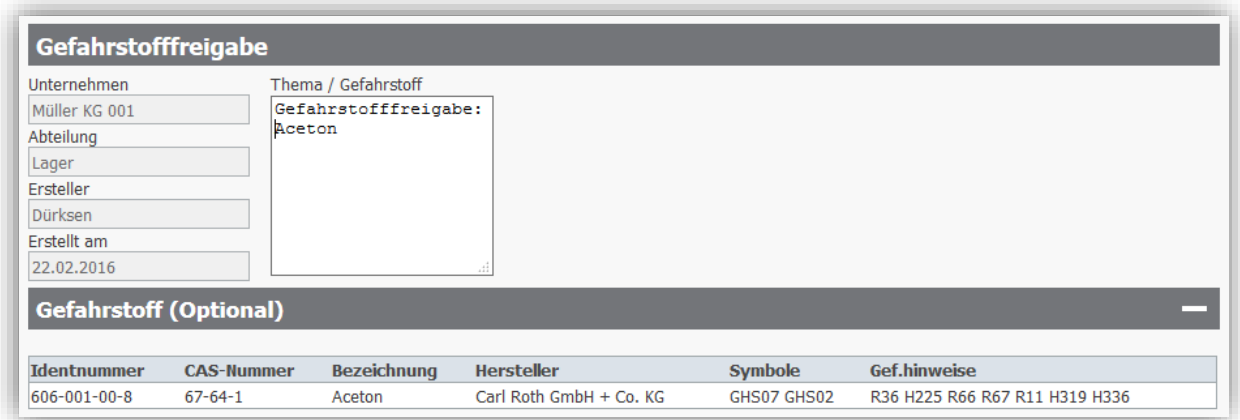

<span id="page-19-1"></span>Abbildung 23: Gefahrstoff eingetragen

In diesem Fall wird die Gefahrstoffbezeichnung automatisch in das Textfeld übernommen.

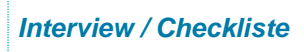

<span id="page-19-0"></span>Über die Schaltfläche Interview starten können Sie die Checkliste aufrufen.

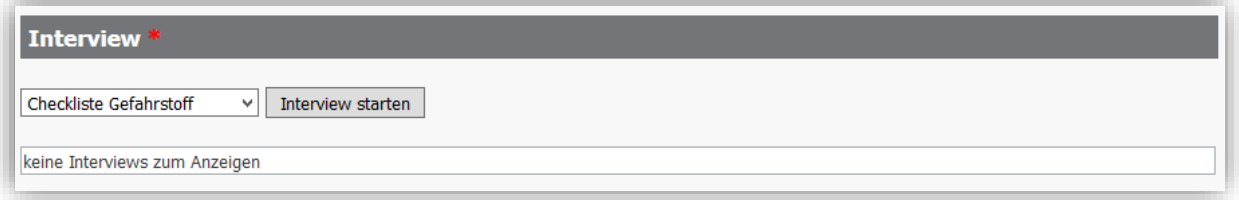

<span id="page-19-2"></span>Abbildung 24: Interview

Falls Sie folgende Meldung bekommen, prüfen Sie die Systemkonfiguration auf ihre Vollständigkeit.

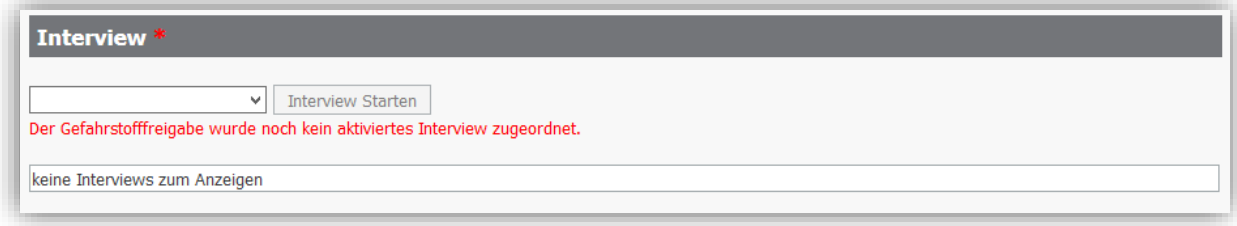

<span id="page-19-3"></span>Abbildung 25: Konfigurationsmeldung

1. Nach dem Starten des Interviews wird der Gefahrstoff (Produktname/...) automatisch eingetragen, falls unter Gefahrstoff (Optional) einer ausgewählt wurde.

Wurde die optionale Stoffauswahl bewusst übersprungen, bzw. weil der gewünschte Stoff nicht aufgeführt ist, muss hier der Name / die Bezeichnung des Gefahrstoffes eingetragen werden.

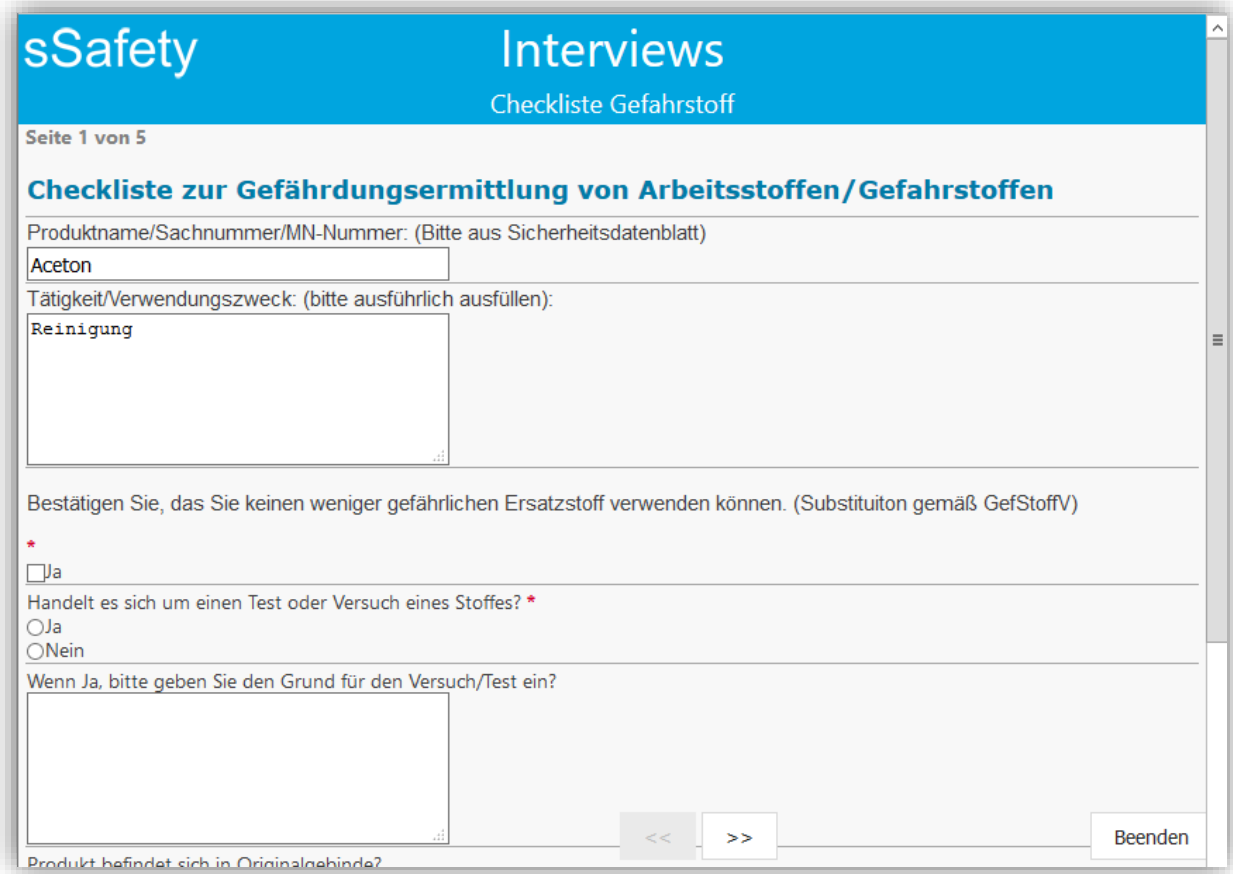

<span id="page-20-0"></span>Abbildung 26: Checkliste Gefahrstoff ausfüllen

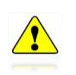

*Der Funktionsbutton Beenden speichert den aktuellen Bearbeitungsstand und schließt das Interview.* 

2. Füllen Sie das Interview bis zum Ende aus und achten Sie dabei auf die Hinweise vom System.

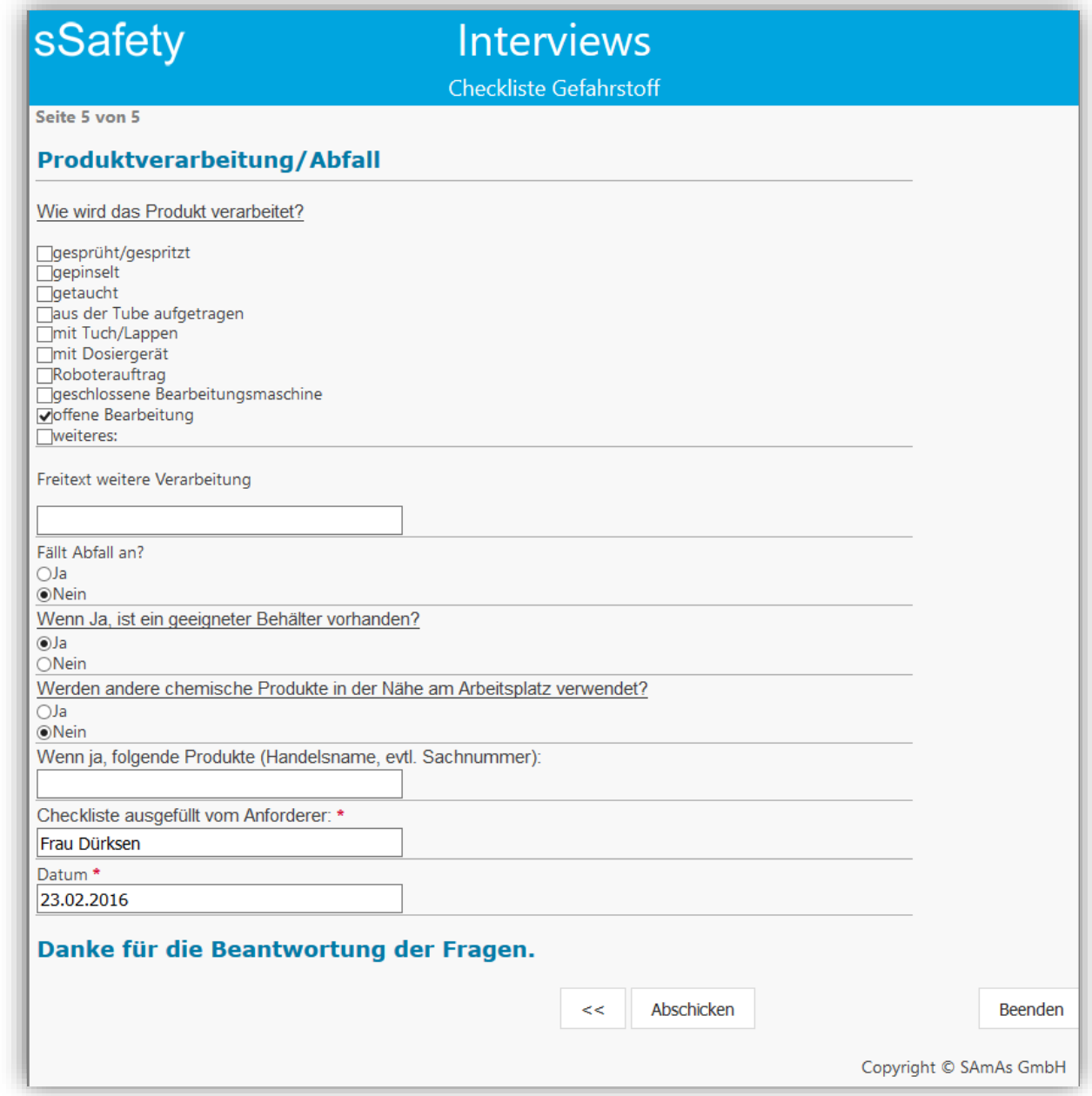

<span id="page-21-0"></span>Abbildung 27: Checkliste Gefahrstoff, Abschicken

3. Nachdem Sie die Checkliste vollständig ausgefüllt haben, betätigen Sie die Schaltfläche Abschicken.

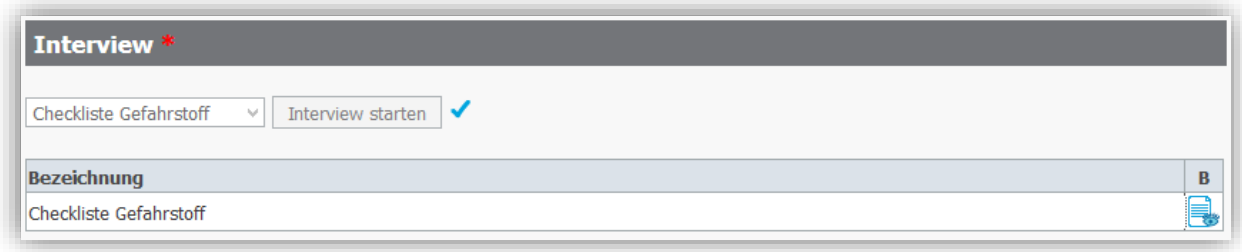

<span id="page-21-1"></span>Abbildung 28: Checkliste Gefahrstoff bearbeiten

Achtung: *Die Bearbeitung des Interviews kann zu einem späteren Zeitpunkt fortgeführt*   $\sqrt{2}$ *werden, solange dieses nicht im SAmAs Full Client in Bearbeitung ist. Vorausgesetzt, dass ein Dokument (Sicherheitsdatenblatt) hochgeladen und der Antrag gesendet wurde.*

#### *Dokumente*

<span id="page-22-0"></span>Mit Abschließen des Interviews muss, für die letztendliche Fertigstellung des Gefahrstofffreigabeantrages noch das Sicherheitsdatenblatt angehängt und hochgeladen werden. Sofern weitere, ergänzende Dokumente vorhanden sind, können diese ebenfalls mit angehängt werden.

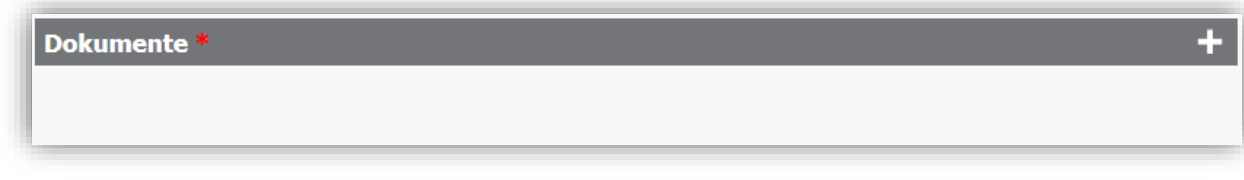

<span id="page-22-1"></span>Abbildung 29: Dokumente

1. Betätigen Sie die Schaltfläche , danach steht Ihnen eine Auswahlmaske zur Verfügung, um entsprechende Dokumente über Durchsuchen der Arbeitsplatzumgebung auszuwählen.

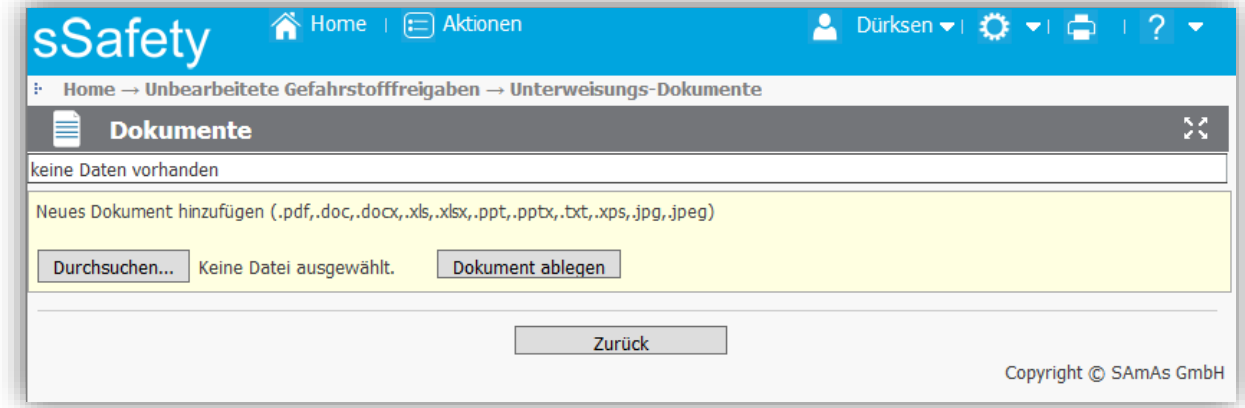

<span id="page-22-2"></span>Abbildung 30: Dokumente hinzufügen

2. Wechseln Sie bitte in das Verzeichnis, indem sich das anzuhängende Dokument befindet. Dort wählen Sie es, hier in unserem Beispiel Aceton, aus. Entweder durch einen Doppelklick mit der linken Maustaste oder markieren und dann auf Öffnen.

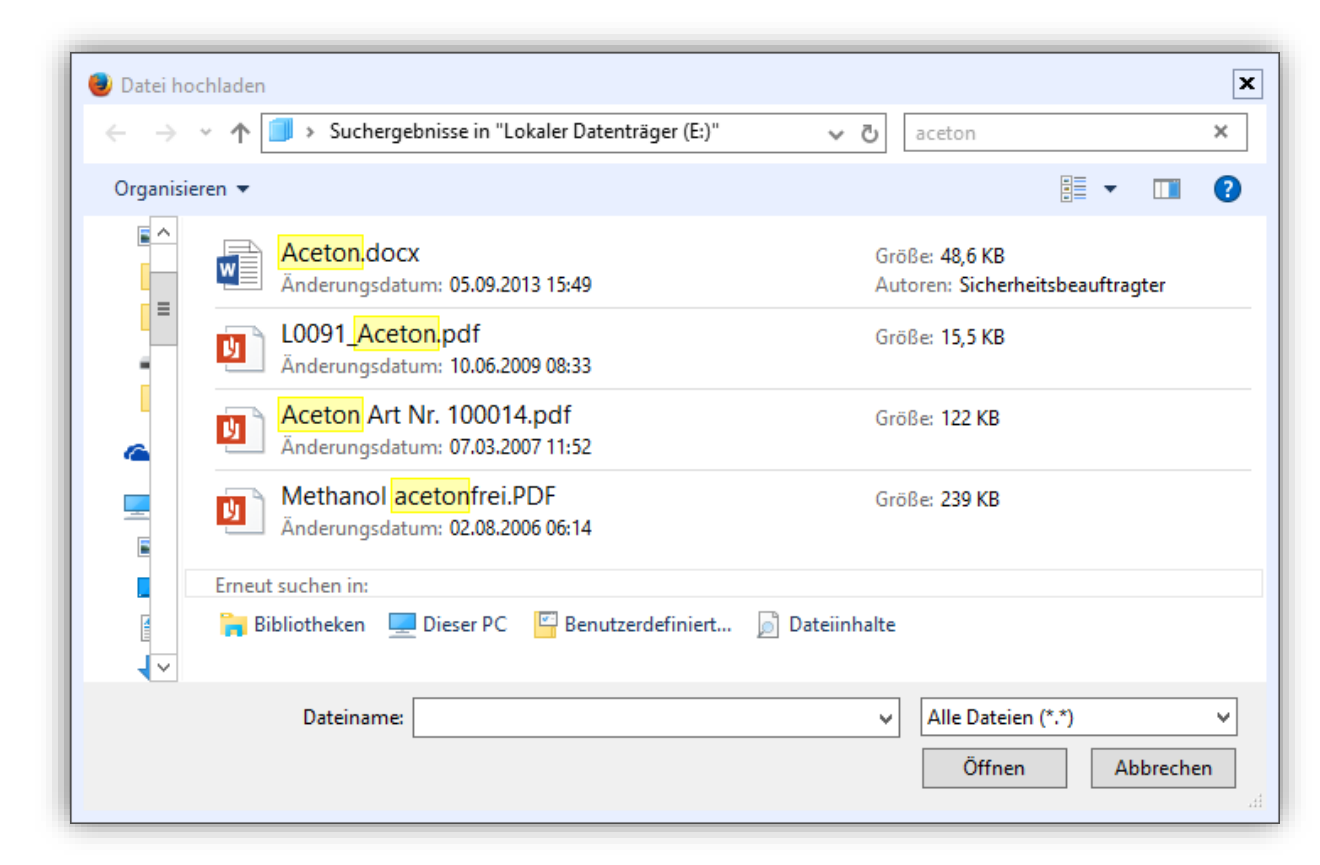

Abbildung 31: Dokument auswählen

<span id="page-23-0"></span>3. Bestätigen Sie die Auswahl über die Schaltfläche Dokument ablegen. In der neuen Ansicht finden Sie oben das Hochladedatum und den Dateinamen.

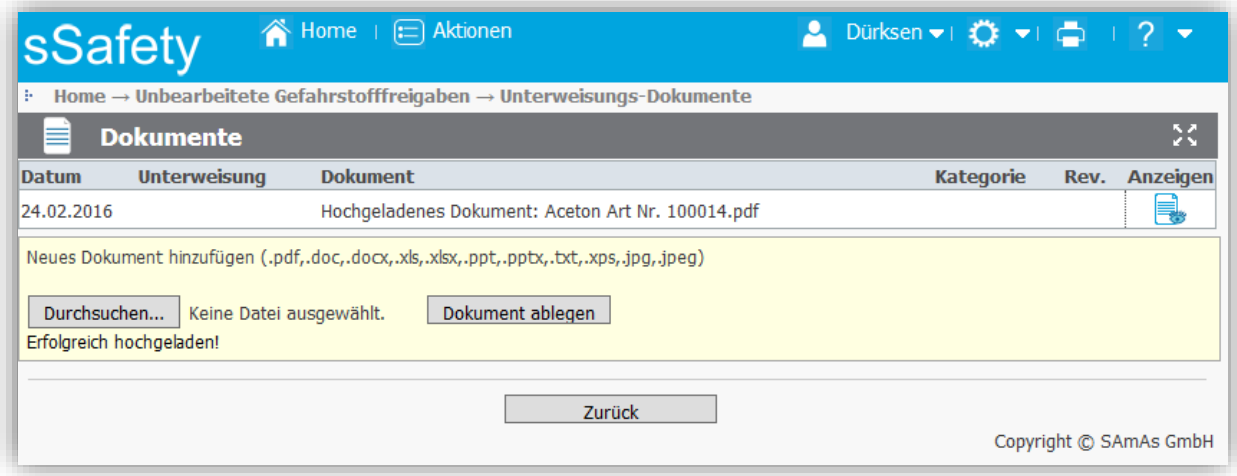

<span id="page-23-1"></span>Abbildung 32: Dokument ablegen

Fügen Sie mit gleicher Vorgehensweise weitere Dokumente hinzu. Automatisch werden diese in der Liste mit aufgeführt.

4. Ist der Upload aller Dokumente abgeschlossen, betätigen Sie die Schaltfläche Zurück.

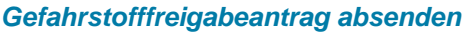

<span id="page-24-0"></span>Sobald alle Daten eingepflegt sind, wird die Schaltfläche Antrag absenden aktiv und Sie können den Gefahrstofffreigabeantrag absenden.

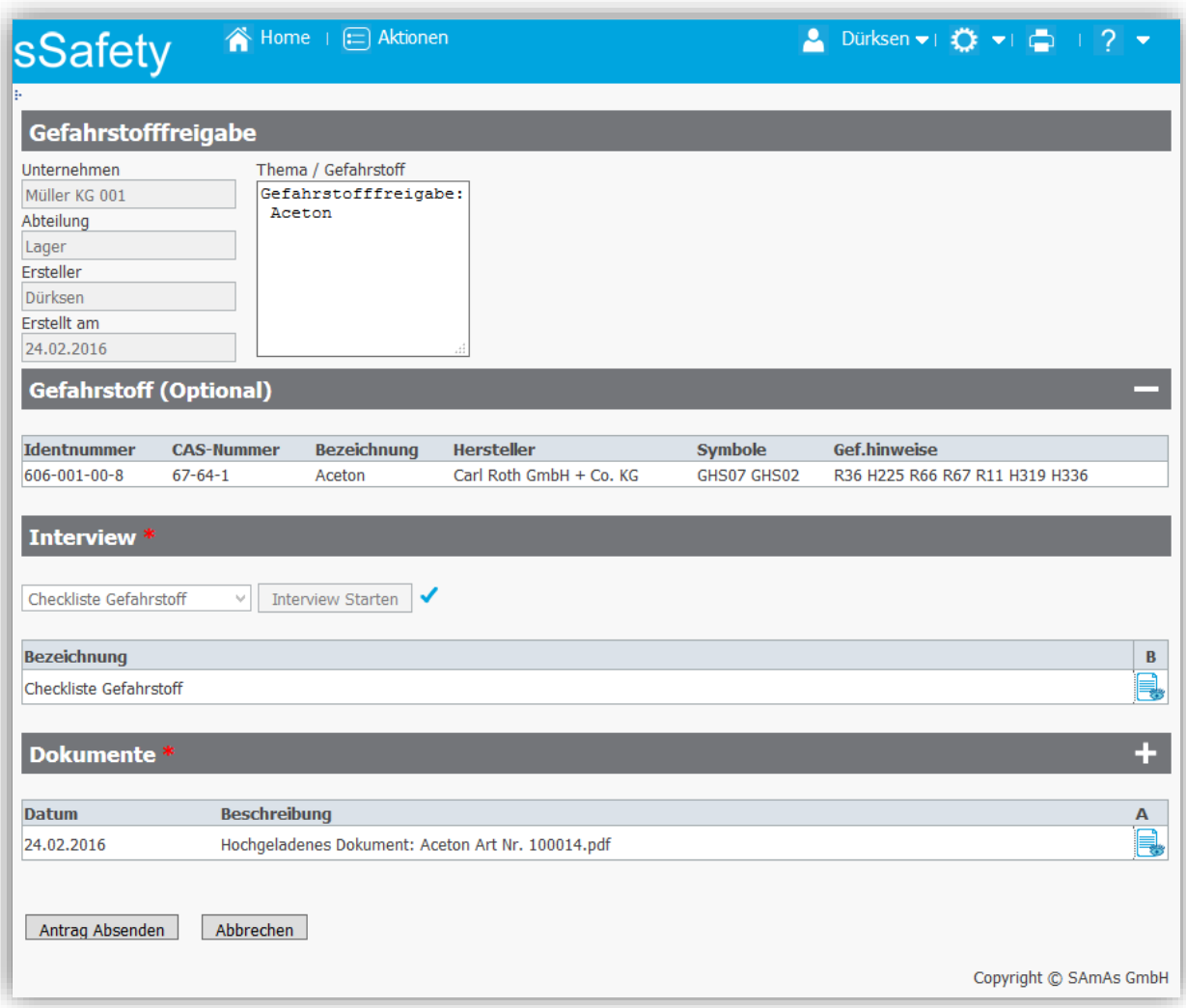

<span id="page-24-1"></span>Abbildung 33: Antrag absenden

Nach dem Absenden steht der Antrag in der Übersichtsliste unter Unbearbeitete Gefahrstofffreigaben mit dem Status geplant und kann noch bearbeitet bzw. geändert werden.

| <b>SSafety</b>                                              |              | Home   E Aktionen -        |                 |                              | <b>A</b> Dürksen $\blacktriangleright$ iii $\bigcirc$ $\blacktriangleright$ iii $\bigcirc$ iii $\bigcirc$ $\blacktriangleright$ iii |               |               |
|-------------------------------------------------------------|--------------|----------------------------|-----------------|------------------------------|----------------------------------------------------------------------------------------------------|---------------|---------------|
| Home $\rightarrow$ Unbearbeitete Gefahrstofffreigaben<br>Đ. |              |                            |                 |                              |                                                                                                    |               |               |
| Abteilungsstruktur                                          |              | Gefahrstofffreigabeanträge |                 | <u>«24.02.2016 團» 首首菌菌菌</u>  |                                                                                                    |               | X<br>$\equiv$ |
| □ Müller KG 001                                             | <b>Datum</b> | <b>Kategorie</b>           | <b>Kurztext</b> |                              | <b>Ressource</b>                                                                                                    | <b>Status</b> | B             |
| Geschäftsleitung                                            | 24.02.2016   |                            |                 | Gefahrstofffreigabe: ;Aceton |                                                                                                    | geplant       |               |
| - Arbeitssicherheit                                         |              |                            |                 |                              |                                                                                                    |               |               |
| □ Nord                                                      |              |                            |                 |                              |                                                                                                    |               |               |
| - Abteilung                                                 |              |                            |                 |                              |                                                                                                    |               |               |
|                                                             |              |                            |                 |                              |                                                                                                    |               |               |

<span id="page-24-2"></span>Abbildung 34: Antrag bearbeiten

Im SAmAs Full Client finden Sie diesen Antrag als Tageslisteneintrag Gefahrstofffreigabe.

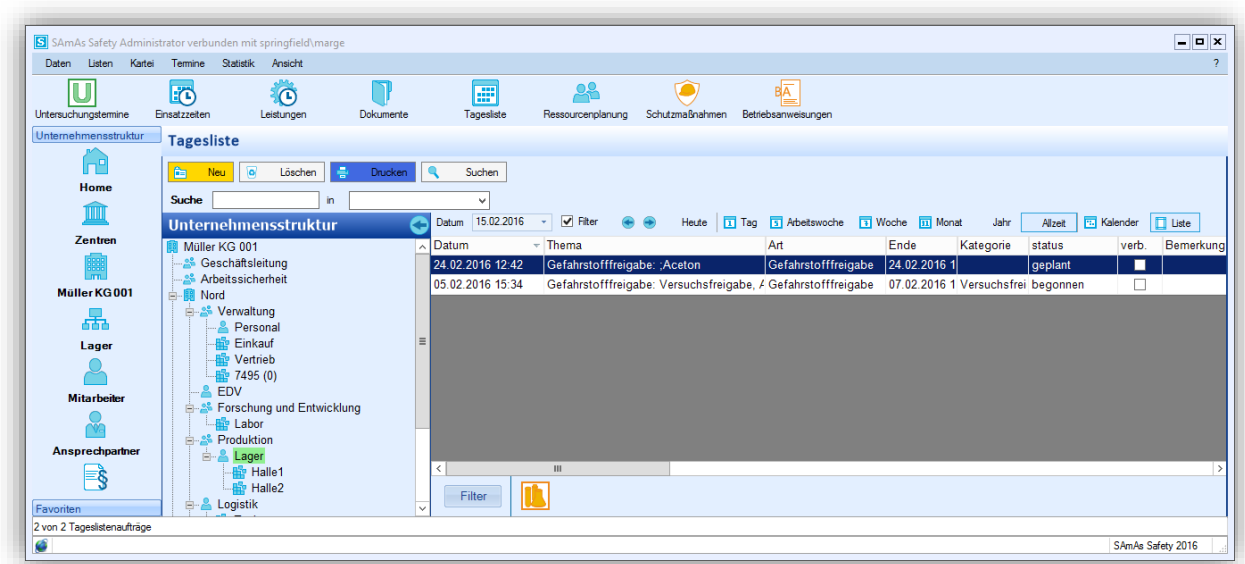

<span id="page-25-1"></span><span id="page-25-0"></span>Abbildung 35: Tageslisteneintrag Gefahrstofffreigabe

#### *Gefahrstofffreigabeantrag bearbeiten*

Nach dem Absenden steht der Antrag in der Übersichtsliste unter Unbearbeitete Gefahrstofffreigaben mit dem Status geplant und kann noch geändert werden.

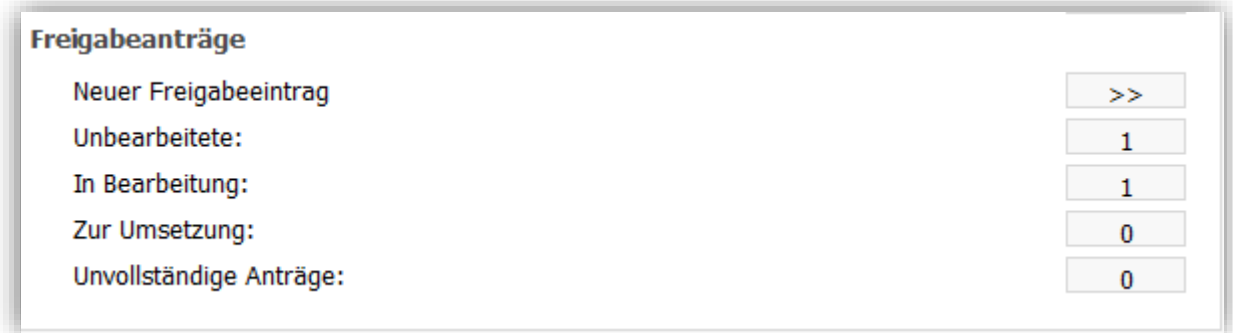

<span id="page-25-2"></span>Abbildung 36: Modul Freigabeanträge

Sobald dieser Antrag von einem SAmAs User in Bearbeitung genommen wird, ändert sich der Status in begonnen und ist unter der Rubrik In Bearbeitung zu finden. Hier kann der Freigabeantrag nicht mehr vom sSafety Web User geändert werden.

| <b>SSafety</b>                                        |              | $\bullet$ Home $  \cdot   =$ Aktionen $\bullet$ |                 | ● Dürksen ▼   ① ▼   ②   ? ▼                                            |                         |          |              |
|-------------------------------------------------------|--------------|-------------------------------------------------|-----------------|------------------------------------------------------------------------|-------------------------|----------|--------------|
| Home $\rightarrow$ Gefahrstoffreigaben in Bearbeitung |              |                                                 |                 |                                                                        |                         |          |              |
| Abteilungsstruktur                                    |              | <b>8.</b> Gefahrstofffreigabeanträge            |                 | 《25.02.2016 ■》 草草菌菌菌                                                   |                         |          | 50           |
| □ Müller KG 001                                       | <b>Datum</b> | <b>Kategorie</b>                                | <b>Kurztext</b> |                                                                        | <b>Ressource Status</b> |          | $\mathbf{A}$ |
| -Geschäftsleitung                                     | 05.02.2016   |                                                 |                 | Versuchsfreigabe Gefahrstofffreigabe: Versuchsfreigabe, Aceton, Halle1 |                         | begonnen |              |
| - Arbeitssicherheit                                   |              |                                                 |                 |                                                                        |                         |          |              |
| ⊟ Nord                                                |              |                                                 |                 |                                                                        |                         |          |              |
| <b>E</b> -Venwaltung                                  |              |                                                 |                 |                                                                        |                         |          |              |

<span id="page-25-3"></span>Abbildung 37: Freigabeantrag Status

Weiterhin können Sie den Freigabeantrag ansehen und über den Status die Bearbeitung verfolgen.

#### <span id="page-26-1"></span><span id="page-26-0"></span>Freigabeantrag über SAmAs Full Client

**Neuer Freigabeeintrag**

1. Wählen Sie im Hauptmenü die Schaltfläche Tagesliste und danach die Schaltfläche Neu.

| вĀ<br>囨<br>æ<br>Schutzmaßnahmen<br>Tagesliste<br>Einsatzzeiten<br>Dokumente<br>Betriebsanweisungen<br>Leistungen<br>Ressourcenplanung<br><b>Tagesliste</b><br>$\bigoplus$<br>÷<br>Suchen<br>Löschen<br>۱o<br>Drucken<br>Neu<br>直<br>Home<br>Suche<br>in<br>u<br>              <br>$\triangleright$ Filter<br>15.02.2016<br>$\sqrt{1}$ Tag<br>Heute<br>5 Arbeitswoche<br><b>T</b> Woche <b>II</b> Monat<br>Jahr<br><b>FR</b> Kalender<br>$\Box$ Liste<br>Datum<br>$\star$<br>Allzeit<br>Zentren<br>Unfall-Nr.<br>$\overline{\phantom{a}}$ Thema<br>Personalnumme Art<br>Ende<br>Datum<br>Dauer(min)<br>Gefahrstofffreigabe:<br>25.02.2016 14:17<br>Gefahrstofffreigabe<br>24.02.2016 12:42<br>24.02.2016 1<br>Gefahrstofffreigabe: : Aceton<br>Gefahrstofffreigabe<br>Arbeitgeber<br>09.02.2016 15:12<br>Gefahrstofffreigabe: Standardfreigabe, (-<br>Gefahrstofffreigabe<br>24.02.2016 1<br>213<br>05.02.2016 15:34<br>28<br>553<br>Gefahrstofffreigabe: Versuchsfreigabe, A<br>Gefahrstofffreigabe<br>07.02.2016 1<br>26.01.2016 10:30<br>Gefahrstofffreigabe: Standardfreigabe, A<br>419<br>Gefahrstofffreigabe<br>24.02.2016 1<br><b>Abteilungen</b><br>665<br>07.01.2016 08:00<br>Gefahrstofffreigabe: Standardfreigabe, N<br>Gefahrstofffreigabe<br>22.02.2016 1<br><b>Mitarbeiter</b><br><b>Ansprechpartner</b><br>$\,$ $\,$<br>Ш<br>$\rightarrow$<br>≣8<br>Filter | S SAmAs Safety Administrator verbunden mit springfield\marge<br><b>Daten</b><br>Listen<br>Kartei | Statistik<br>Temine | Ansicht |  |  |  | - 0 x |
|----------------------------------------------------------------------------------------------------|--------------------------------------------------------------------------------------------------|---------------------|---------|--|--|--|-------|
|                                                                                                    | Untersuchungstemine                                                                              |                     |         |  |  |  |       |
|                                                                                                    | Unternehmensstruktur                                                                             |                     |         |  |  |  |       |
|                                                                                                    |                                                                                                  |                     |         |  |  |  |       |
|                                                                                                    |                                                                                                  |                     |         |  |  |  |       |
|                                                                                                    |                                                                                                  |                     |         |  |  |  |       |
|                                                                                                    |                                                                                                  |                     |         |  |  |  |       |
|                                                                                                    |                                                                                                  |                     |         |  |  |  |       |
|                                                                                                    |                                                                                                  |                     |         |  |  |  |       |
|                                                                                                    |                                                                                                  |                     |         |  |  |  |       |
|                                                                                                    |                                                                                                  |                     |         |  |  |  |       |
|                                                                                                    | Favoriten                                                                                        |                     |         |  |  |  |       |
| SAmAs Safety 2016                                                                                                    | 6 von 6 Tageslistenaufträge<br>Ø                                                                 |                     |         |  |  |  |       |

<span id="page-26-2"></span>Abbildung 38: Neuer Gefahrstofffreigabeeintrag

2. Im Fenster Neuer Tageslisteneintrag wählen Sie die Schaltfläche Gefahrstofffreigabe.

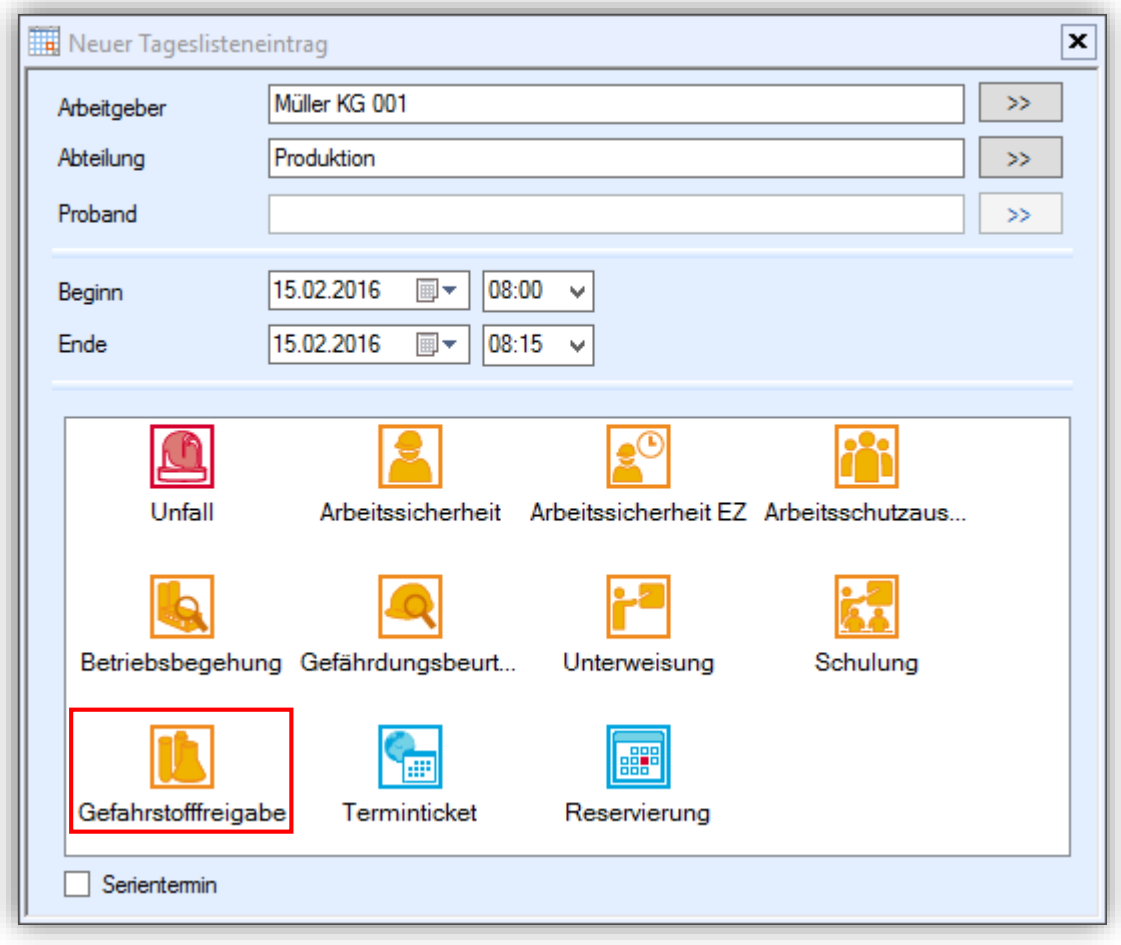

<span id="page-27-0"></span>Abbildung 39: Tageslistenart Gefahrstofffreigabe

3. Unter der Rubrik Arbeitgeber wählen Sie den gewünschten Gefahrstoff und füllen alle weiteren Pflichtfelder aus.

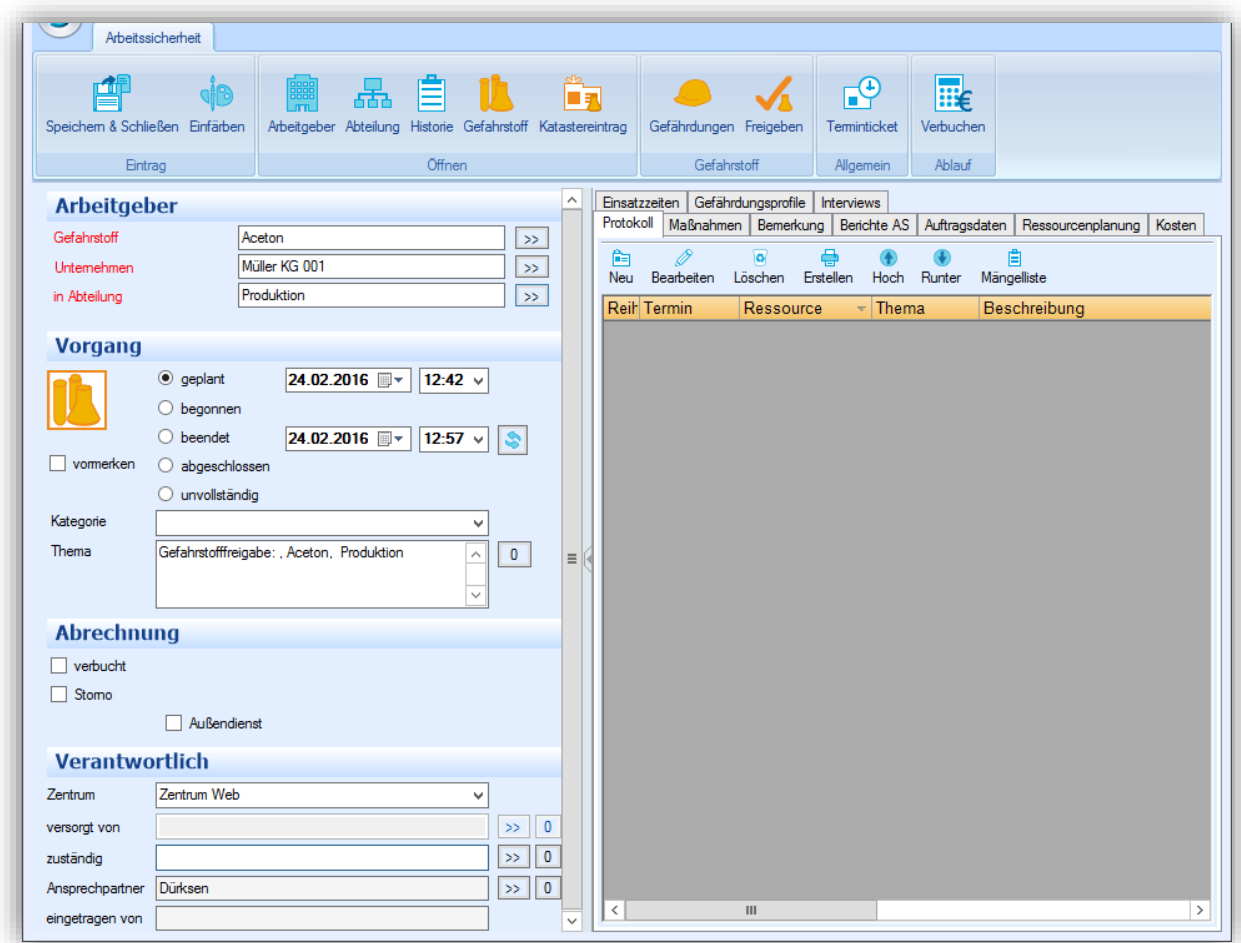

<span id="page-28-0"></span>Abbildung 40: Gefahrstofffreigabe Pflichtfelder

Das direkte Erfassen eines neuen Gefahrstoffes ist an dieser Stelle genauso möglich.

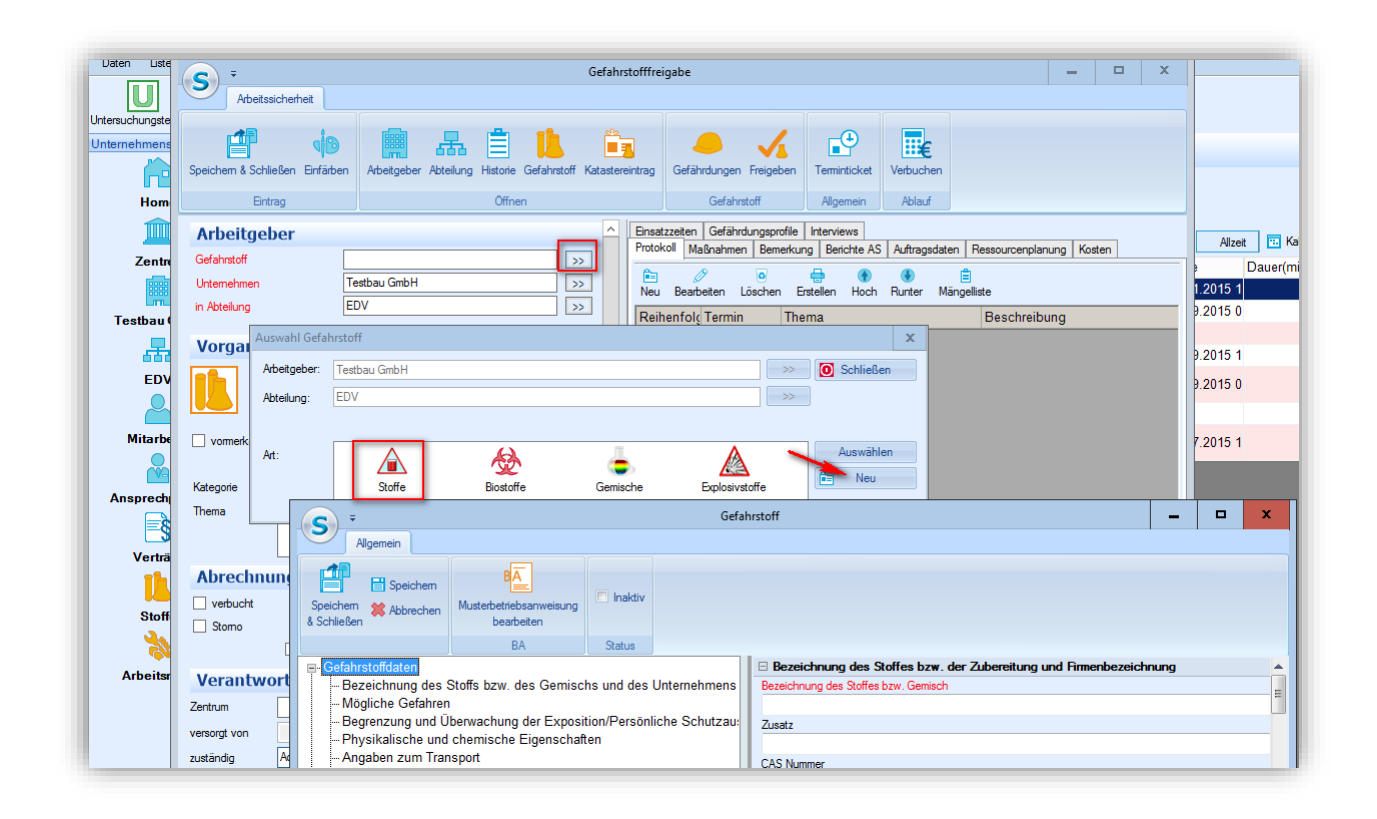

<span id="page-29-0"></span>Abbildung 41: Erfassen eines neuen Gefahrstoffes

4. Speichern Sie den Eintrag über die Schaltfläche Speichern & Schließen.

#### <span id="page-30-0"></span>**Freigabeprozess**

Nach dem ein Freigabeantrag angelegt wurde, kann der Freigabeprozess beginnen.

團 Im SAmAs Full Client finden Sie den Antrag unter der Tagesliste Tagesliste als Tageslisteneintrag Gefahrstofffreigabe.

| Listen Kartei<br>Daten             | S SAmAs Safety Administrator verbunden mit springfield\marge<br>Termine Statistik Ansicht |                                               |                                           |                 |                            |                                                                                                    |                                       | $  \times$<br>$\overline{2}$ |
|------------------------------------|-------------------------------------------------------------------------------------------|-----------------------------------------------|-------------------------------------------|-----------------|----------------------------|----------------------------------------------------------------------------------------------------|---------------------------------------|------------------------------|
| Untersuchungstemine                | EO)<br>$\Omega$<br>Einsatzzeiten<br>Leistungen                                            | 團<br>Dokumente<br>Tagesliste                  | <u>ae</u><br>Ressourcenplanung            | Schutzmaßnahmen | 喳<br>Betriebsanweisungen   |                                                                                                    |                                       |                              |
| Unternehmensstruktur<br>ÆF<br>Home | <b>Tagesliste</b><br>÷<br>鱼<br>$\overline{\bullet}$<br>Löschen<br>Neu                     | ∎∣ e<br>Suchen<br>Drucken                     |                                           |                 |                            |                                                                                                    |                                       |                              |
| TIIIII<br><b>Zentren</b>           | Suche<br>in.<br>Unternehmensstruktur                                                      | Datum 15.02.2016<br>↞                         | $\triangledown$ Filter<br>$\sim$          | Heute           |                            | Tag 3 Arbeitswoche 3 Woche 31 Monat                                                                                                  | <b>E.</b> Kalender<br>Jahr<br>Allzeit | $\Box$ Liste                 |
| Müller KG001                       | Müller KG 001<br><b>S</b> Geschäftsleitung<br><b>28 Arbeitssicherheit</b><br>白閣 Nord      | Datum<br>24.02.2016 12:42<br>05.02.2016 15:34 | $-$ Thema<br>Gefahrstofffreigabe: ;Aceton |                 | Art<br>Gefahrstofffreigabe | Ende<br>Kategorie<br>24.02.2016 1<br>Gefahrstofffreigabe: Versuchsfreigabe. / Gefahrstofffreigabe 07.02.2016 1 Versuchsfrei begonnen | status<br>verb.<br>П<br>geplant<br>П  | Bemerkung                    |
| कर्कक<br>Lager                     | <b>E-2<sup>6</sup></b> Verwaltung<br>Personal<br><b>Hip Einkauf</b>                       | $=$                                           |                                           |                 |                            |                                                                                                    |                                       |                              |
| <b>Mitarbeiter</b>                 | <b>River</b> Vertrieb<br>最 7495 (0)<br>EDV                                                |                                               |                                           |                 |                            |                                                                                                    |                                       |                              |
| <b>Ansprechpartner</b>             | <b>E-25</b> Forschung und Entwicklung<br>-- 暗 Labor<br>$\approx$ 2% Produktion            |                                               |                                           |                 |                            |                                                                                                    |                                       |                              |
| F§<br>Favoriten                    | <b>E-A Lager</b><br><b>Hille Halle1</b><br><b>图 Halle2</b><br>$\triangle$ Logistik        | $\overline{\phantom{a}}$<br>Filter            | $\mathbf{III}$                            |                 |                            |                                                                                                    |                                       |                              |
| 2 von 2 Tageslistenaufträge<br>G   |                                                                                           |                                               |                                           |                 |                            |                                                                                                    |                                       | SAmAs Safety 2016            |

<span id="page-30-3"></span>Abbildung 42: Gefahrstofffreigabe Freigabeprozess

<span id="page-30-1"></span>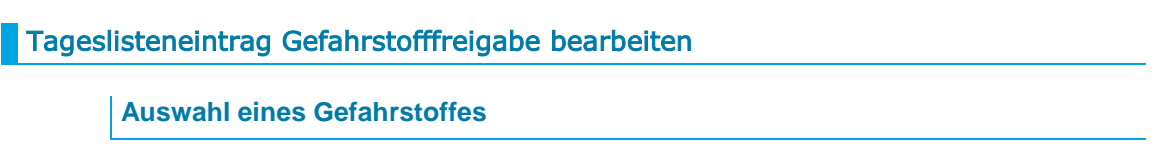

<span id="page-30-2"></span>Idealerweise ist durch die Anlage des Freigabeantrags aus dem sSafety Web bereits ein Gefahrstoff zugeordnet.

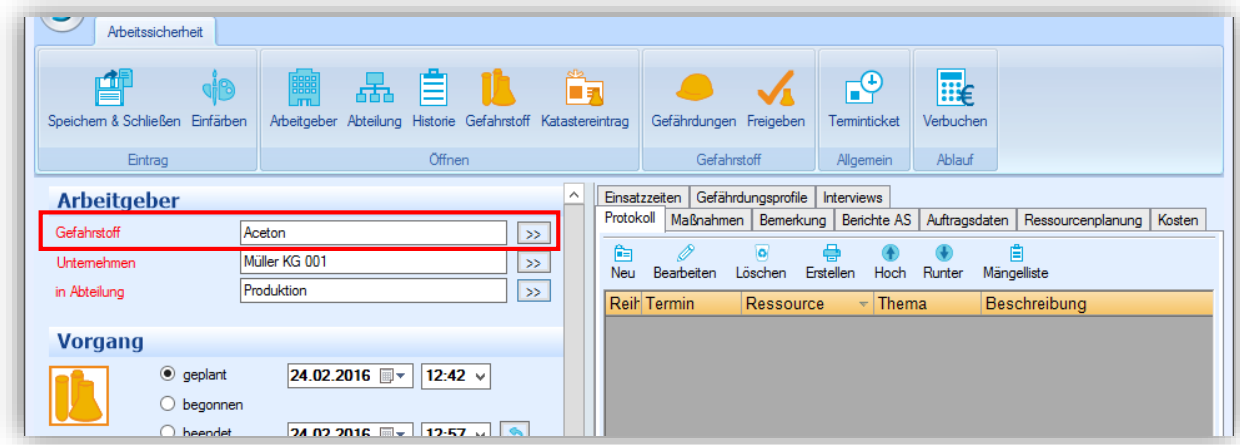

<span id="page-30-4"></span>Abbildung 43: Gefahrstoff auswählen

Ist dies nicht der Fall müssen Sie über den Auswahldialog und unter Berücksichtigung der Eingaben im Interview, einen Gefahrstoff suchen und zuordnen. Ist der Gefahrstoff nicht vorhanden, so haben Sie die Möglichkeit eine Neuerfassung vorzunehmen.

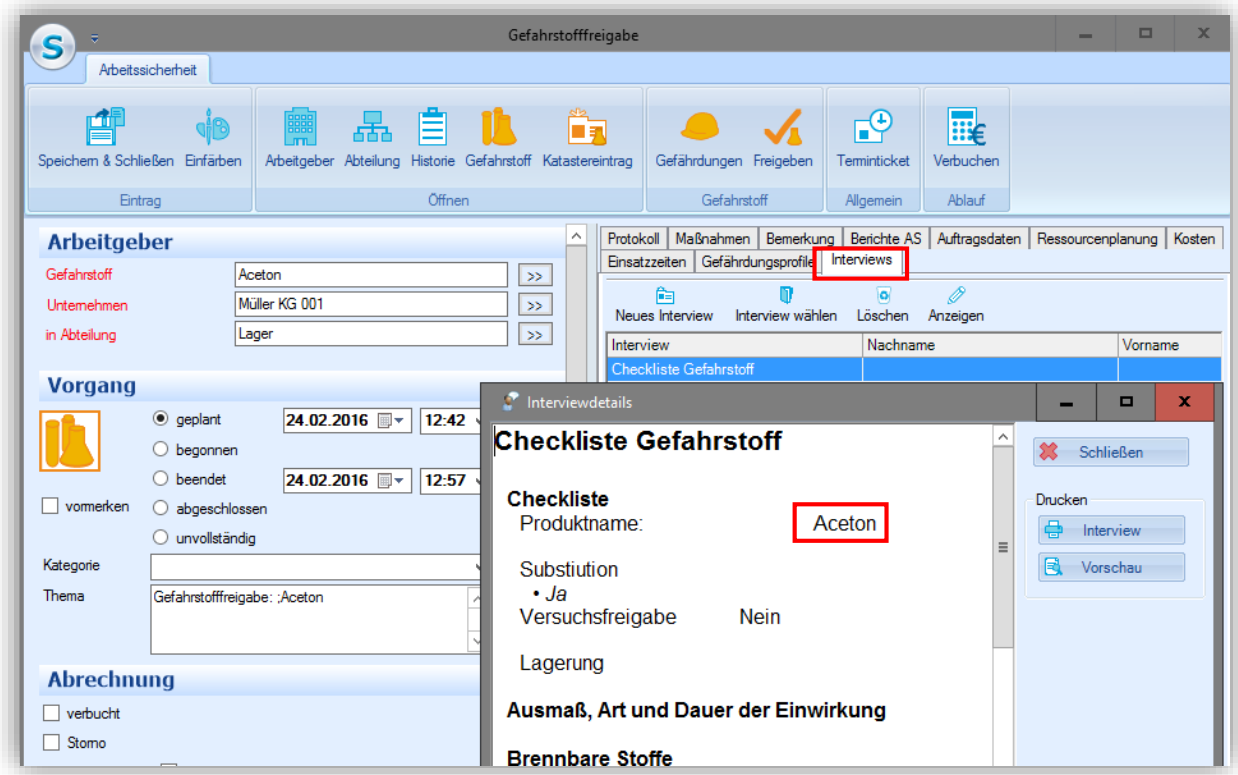

<span id="page-31-1"></span>Abbildung 44: Gefahrstoff im Interview

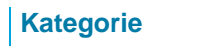

<span id="page-31-0"></span>Durch die Auswahl einer Kategorie wird der Workflow für die Gefahrstofffreigabe definiert und gestartet.

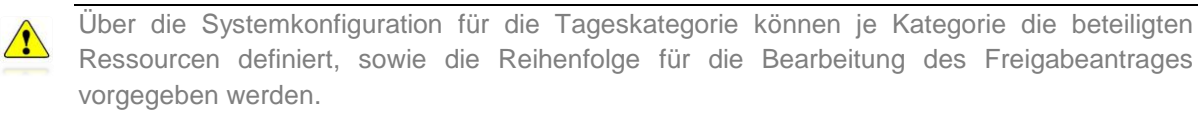

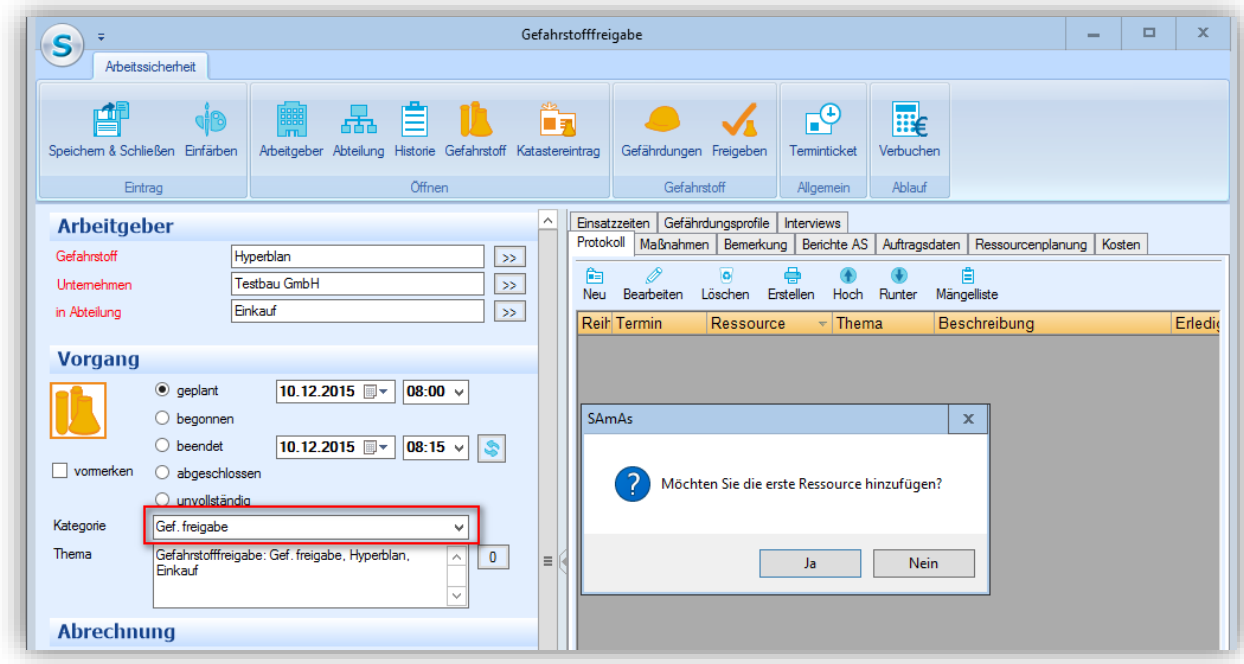

<span id="page-32-1"></span>Abbildung 45: Kategorie auswählen

Nach Auswahl der Kategorie wird die Erste Ressource unter dem Reiter Ressourcenplanung eingetragen. Dafür bestätigen Sie den kommende Meldung mit Ja.

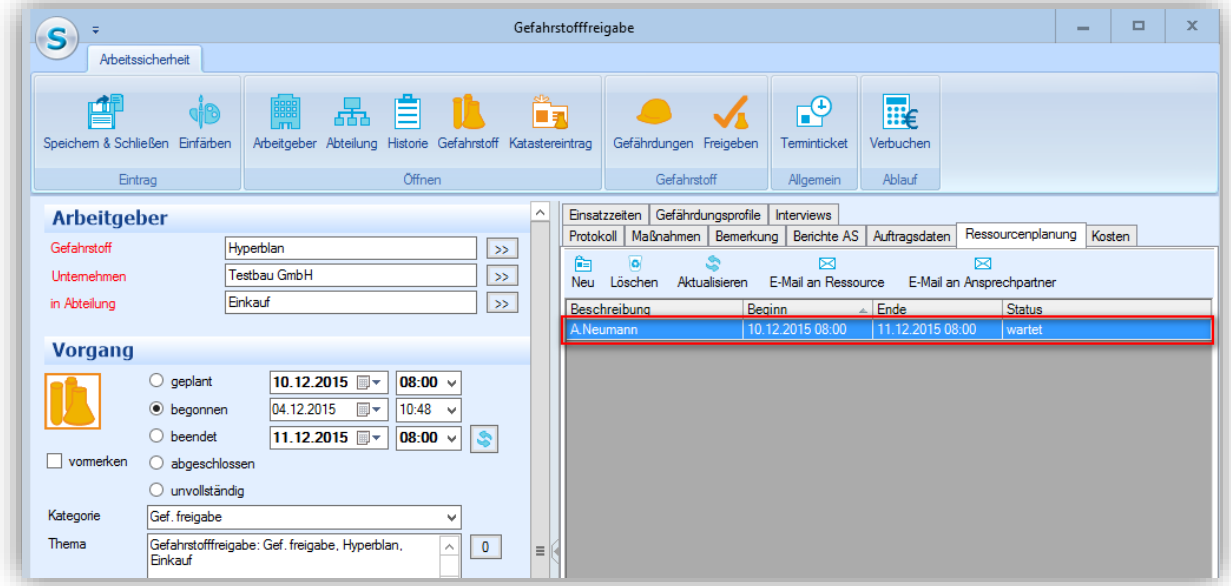

<span id="page-32-2"></span>Abbildung 46: Weitere Kategorie hinzufügen

#### **Thema**

<span id="page-32-0"></span>Das Thema des Tageslisteneintrages wird automatisch aus den Bereichen Kategorie, Gefahrstoff und Abteilungsbezeichnung zusammensetzt.

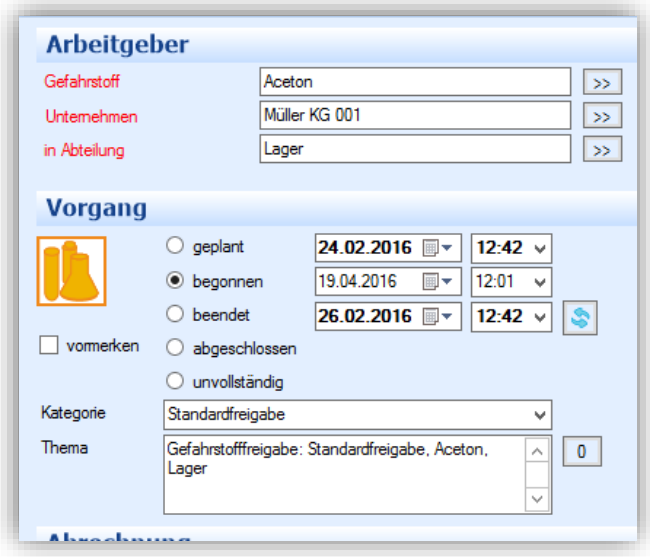

<span id="page-33-1"></span>Abbildung 47: Thema Tageslisteneintrag

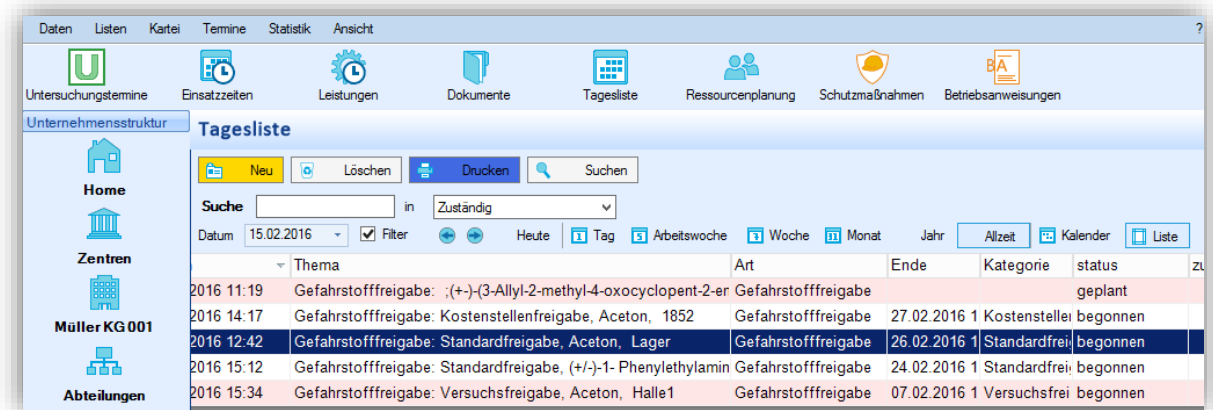

<span id="page-33-2"></span>Abbildung 48: Thema in Tagesliste Gefahrstofffreigabe

#### **Protokolleinträge**

<span id="page-33-0"></span>Im Reiter Protokoll werden alle Schutzmaßnahmen und Bemerkungen/Beschreibungen der Zustimmungspflichtigen Ressourcen zum Freigabevorgang eingetragen.

Wird ein Tageslisteneintrag aus der Ressourcenplanung geöffnet oder erfasst und dann ein Protokolleintrag (auch über Mängelliste) erstellt, so ist die Ressource automatisch vorbelegt.

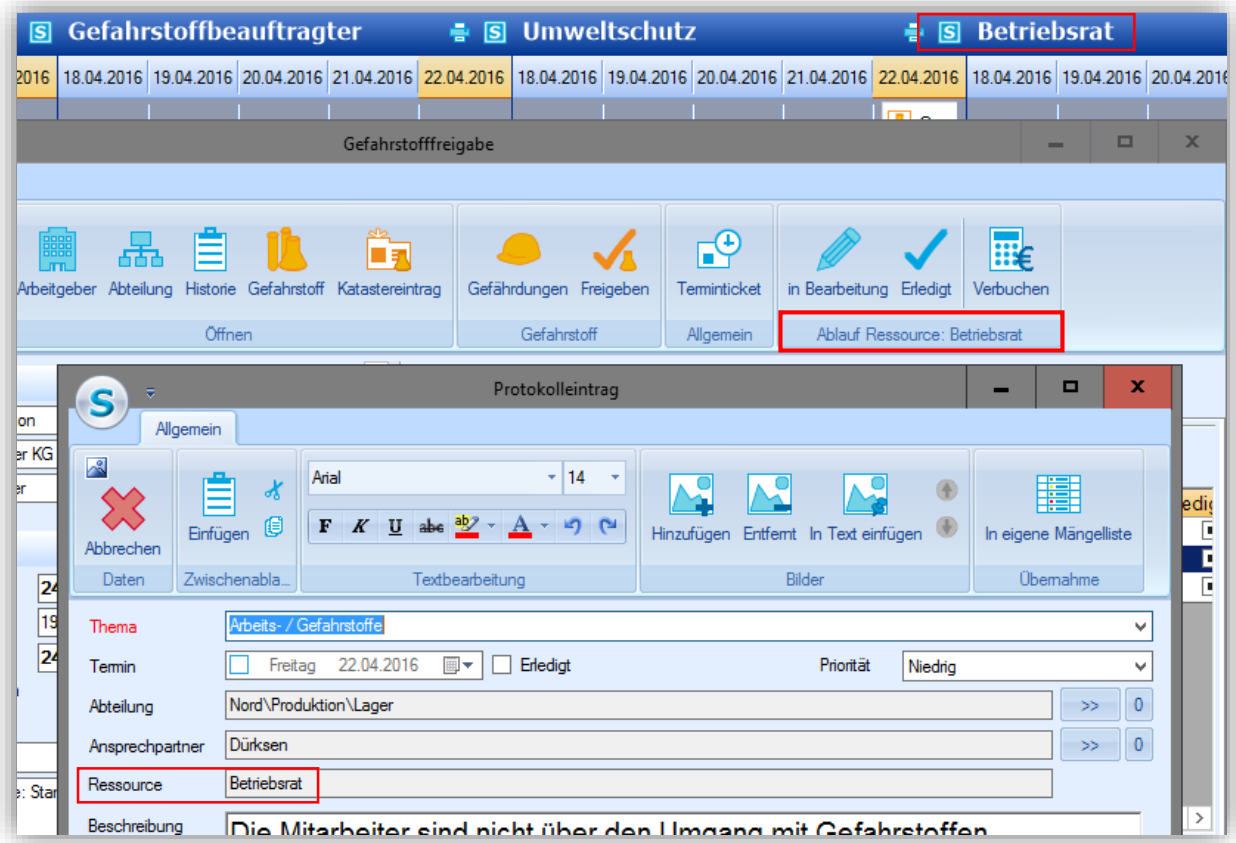

<span id="page-34-0"></span>Abbildung 49: Ressource

Bei der Erfassung eines Protokolleintrages über die Ressourcenplanung wird in der Maske unter Ressource der entsprechende Name mitprotokolliert.

|           | Einsatzzeiten             | Gefährdungsprofile<br><b>Interviews</b> |                              |                                                    |         |
|-----------|---------------------------|-----------------------------------------|------------------------------|----------------------------------------------------|---------|
| Protokoll |                           | Maßnahmen   Bemerkung                   | Berichte AS<br>Auftragsdaten | Ressourcenplanung<br>Kosten                        |         |
| 臼         | Ø                         |                                         |                              | Е                                                  |         |
| Neu       | Bearbeiten                | Erstellen<br>Löschen                    | Hoch<br>Runter               | Mängelliste                                        |         |
|           | <b>Reih Termin</b>        | Ressource                               | <b>Thema</b>                 | Beschreibung                                       | Erledio |
|           |                           | 2 Kein Termin Umweltschutz              |                              | Arbeits- / Gef Die vorhandene PSA ist für den U    |         |
|           | 3 Kein Termin Betriebsrat |                                         |                              | Arbeits- / Gef; Die Mitarbeiter sind nicht über de |         |
|           | 1 Kein Termin             |                                         |                              | Brand- und E> Die Feuerlöscher sind nicht nach     | п       |
|           |                           |                                         |                              |                                                    |         |

<span id="page-34-1"></span>Abbildung 50: Spalte Ressource im Protokoll

Die Protokolleinträge mit der Priorität hoch werden in Rot hervorgehoben.

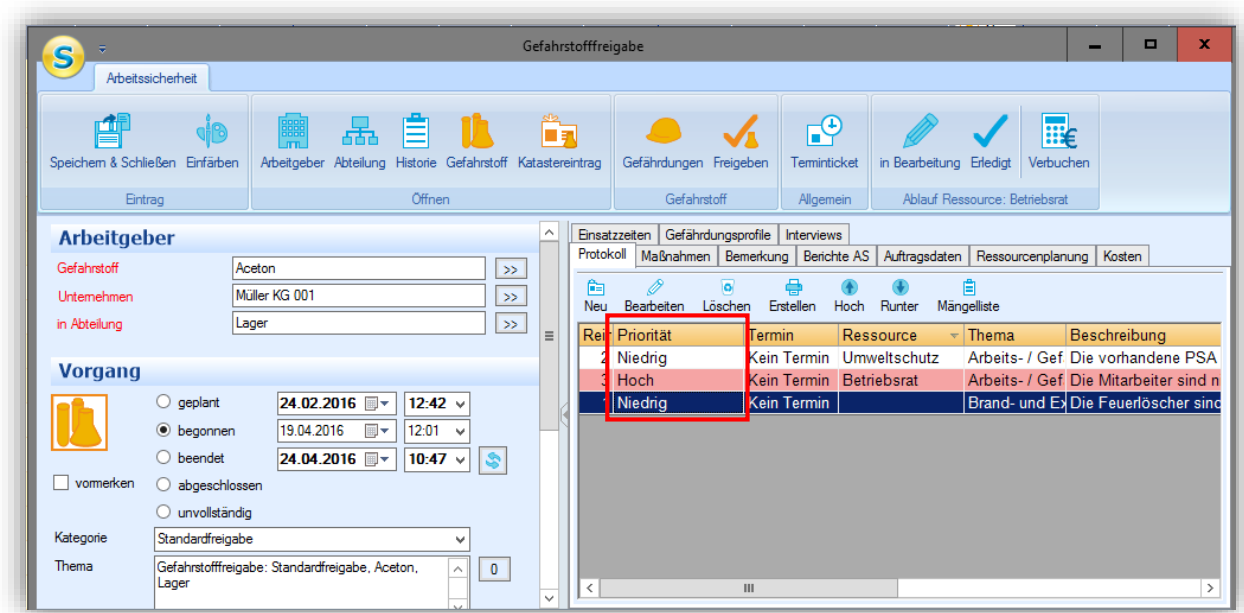

<span id="page-35-0"></span>Abbildung 51: Hervorgehobene Protokolleinträge

 $\sqrt{2}$ Achtung *: Prioritäten werden in die Standardtabelle eingetragen.*

Über Klassifizieren können Sie direkt aus dem Protokolleintrag die Schutzmaßnahme in die Gefährdungsbeurteilung für die Abteilung eintragen.

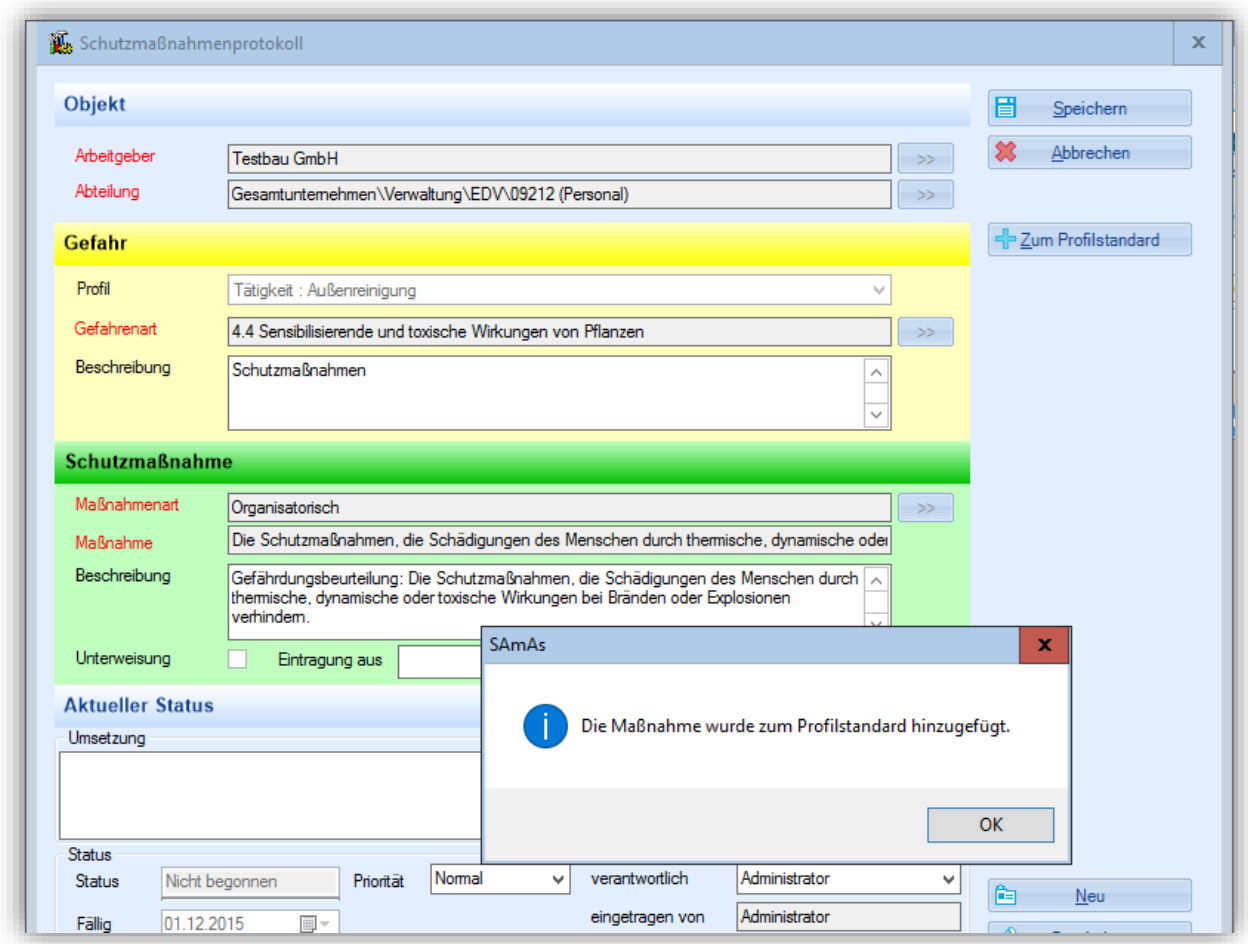

<span id="page-36-1"></span>Abbildung 52: Zum Profilstandard

Um das ausgewählte Standardprofil auf dieser Schutzmaßnahme zu erweitern, betätigen Sie die Schaltfläche Zum Profilstandard **und Profilstandard** und bestätigen Sie die Meldung mit OK.

#### **Vorgangstatus und Bemerkung**

<span id="page-36-0"></span>Die Freigabeeinträge werden im sSafety Web je nach Vorgangstatus unter der entsprechenden Rubrik angezeigt.

Sobald der Antrag von der Ersten Ressource in Bearbeitung genommen wird, ändert sich der Status automatisch in begonnen und wird unter der Rubrik In Bearbeitung im sSafety Web angezeigt.

Falls der Freigabeantrag bei der Endprüfung durch den Gefahrstoffbeauftragten nicht vollständig bzw. nicht korrekt bearbeitet worden ist, können Sie entsprechend den Status unvollständig aktivieren und dazu die Bemerkungen ebenfalls erfassen.

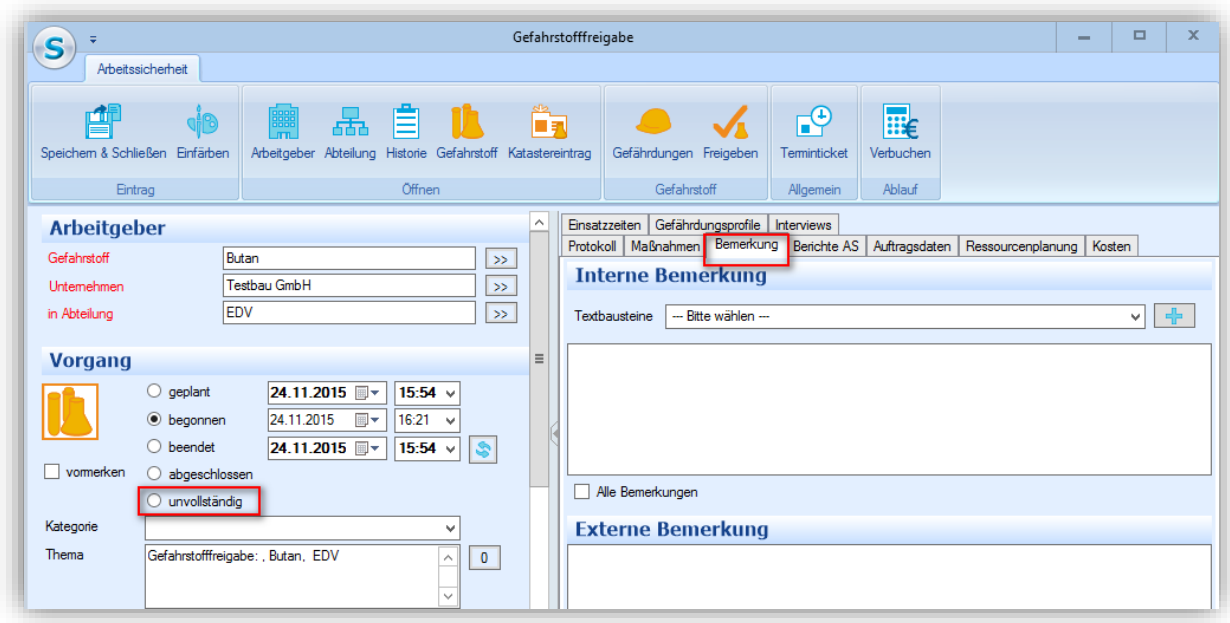

<span id="page-37-2"></span><span id="page-37-0"></span>Abbildung 53: Status unvollständig

**Berichte AS (Dokumente übertragen)**

Unter Berichte AS finden Sie alle Dokumente, die aus dem sSafety Web zu dem Freigabeantrag hinzugefügt wurden. Hier können Sie auch weitere Dokumente über die Schaltfläche Hinzufügen ablegen, damit alle Ressourcen direkt darauf zugreifen können.

Später können Sie diese Dokumente über die Schaltfläche Übertragen an den Katastereintrag oder den Gefahrstoff übertragen.

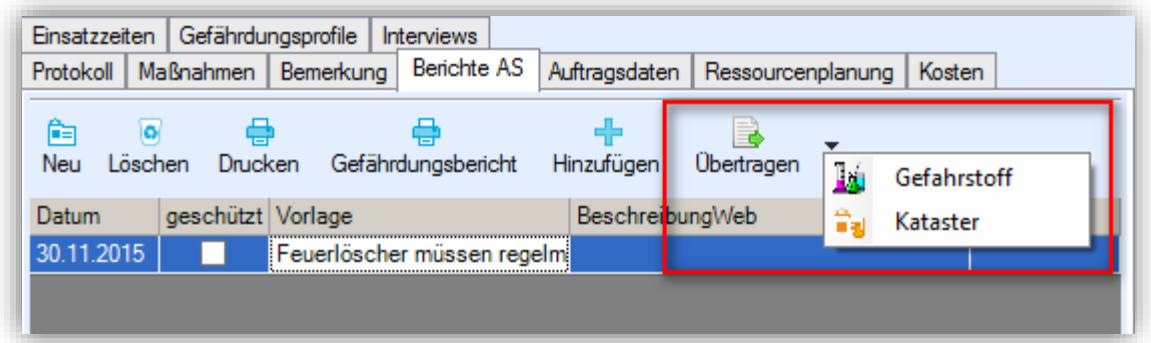

<span id="page-37-3"></span><span id="page-37-1"></span>Abbildung 54: Dokumente übertragen

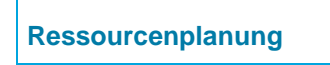

Unter Ressourcenplanung werden die beteiligten Personen oder Abteilungen als Ressource eingetragen.

*Hinweis: Ressourcen/Bearbeiter sollten die Freigabe nur über die Ressourcenplanung bearbeiten.*

*Der Funktionsbereich Arbeitsmedizin kann die Gefahrstofffreigaben nur über die Ressourcenplanung bearbeiten, wenn die Ressource zugeordnet ist. In der Tagesliste werden diese nicht sichtbar!*

Nach Auswahl der Kategorie wird die Erste Ressource automatisch hinzugefügt.

Jeder Ressource muss entsprechend des Bearbeitungsstatus eintragen werden:

 $\triangleright$  wartet

 $\sqrt{2}$ 

- $\triangleright$  in Bearbeitung
- $\triangleright$  erledigt

Wenn eine Ressource den Freigabeantrag auf erledigt setzt, wird jeweils die nächste zuständige Ressource automatisch eingetragen, die mit der Bearbeitung des Freigabeantrags an der Reihe ist. Die neue Ressource bekommt den Status wartet.

Durch dieses Verfahren wird ein Workflow für die Gefahrstofffreigabe durchlaufen. Dieser wird über die Kategorie definiert und durch die Auswahl einer Kategorie gestartet.

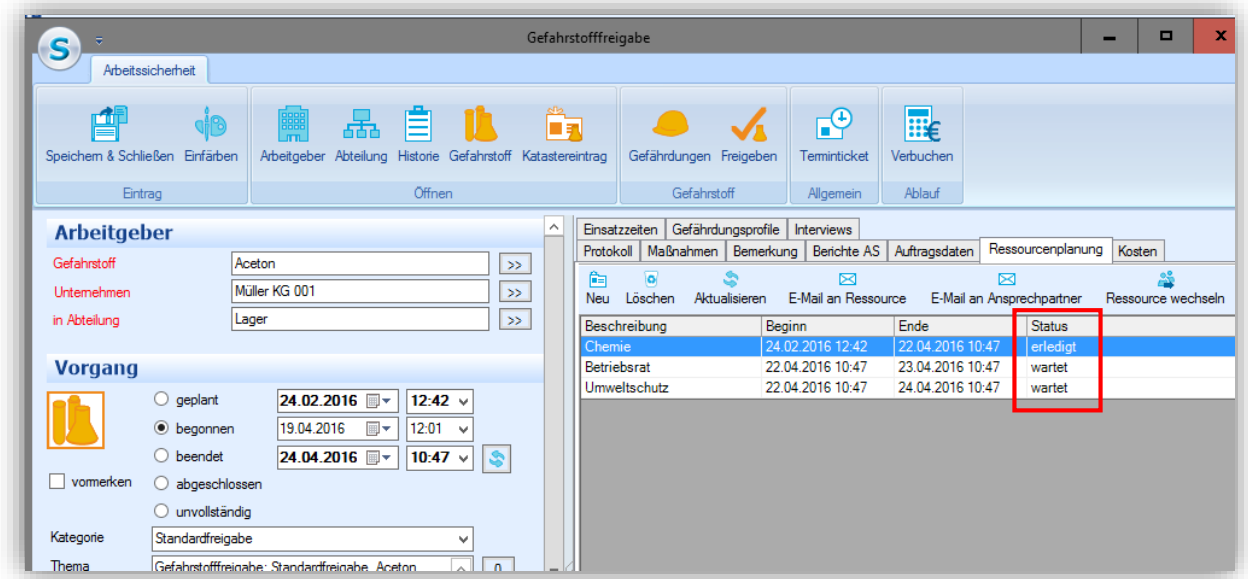

<span id="page-38-0"></span>Abbildung 55: Ressourcenplanung

Bei Statusänderung ist es möglich, eine Benachrichtigung per E-Mail über den Status an eine Ressource oder direkt an einen Ansprechpartner manuell oder automatisch zu senden.

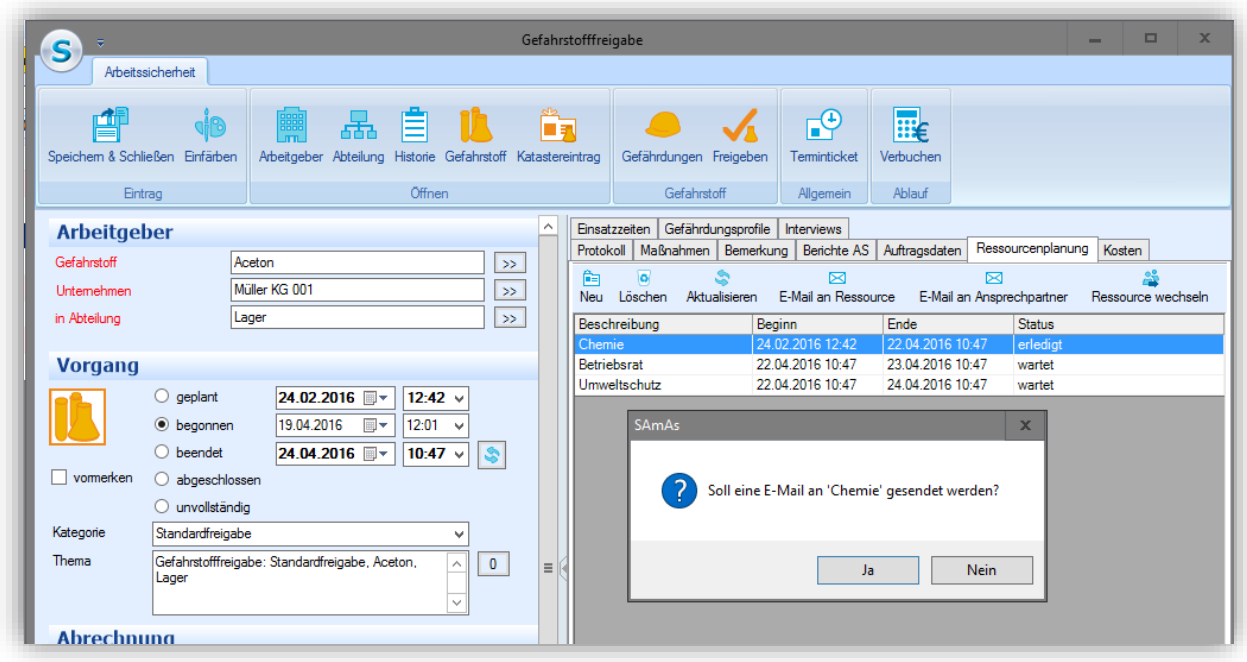

<span id="page-39-0"></span>Abbildung 56: E-Mail an Ressource

Zur einfachen und schnellen Statusänderung können die Ressourcen, nach dem Öffnen des Gefahrstofffreigabeantrags aus ihrem jeweiligen Ressourcenkalender, über die Schaltflächen in Bearbeitung und Erledigt, den Status direkt ändern.

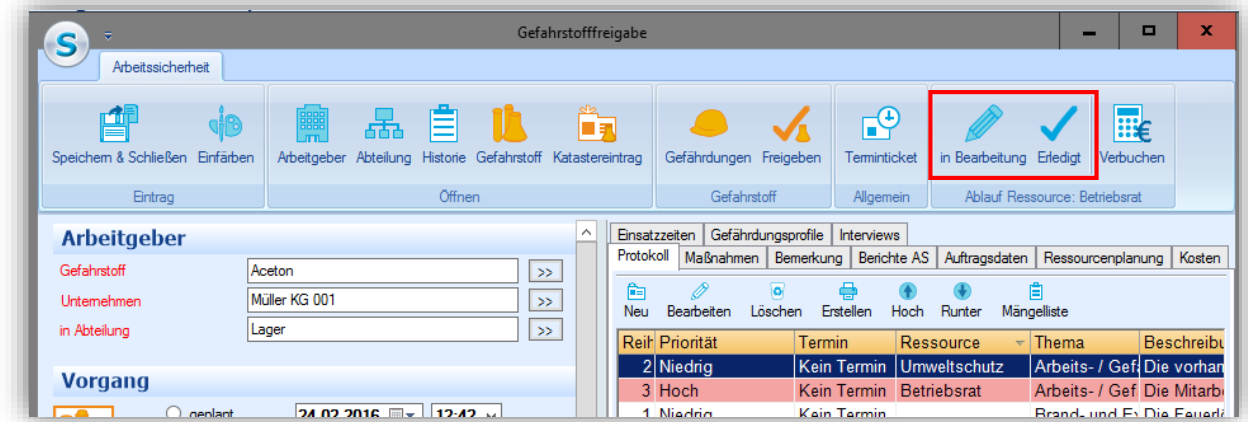

<span id="page-39-1"></span>Abbildung 57: Ressourcenkalender Ablaufstatus

Ist das Ende Datum einer Ressource überschritten, so wird der Ressourceneintrag in Rot hinterlegt.

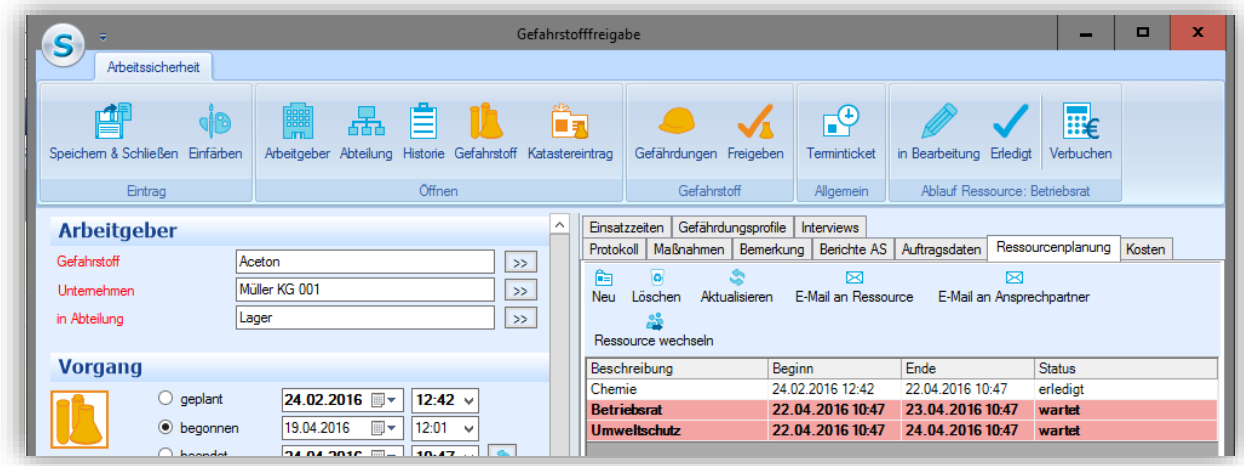

<span id="page-40-1"></span>Abbildung 58: Bearbeitungszeitraum überschritten

#### *E-Mail*

<span id="page-40-0"></span>Nach jeder erteilten Zustimmung und bei Erstellung der Anforderung, können per E-Mail manuell oder automatisch die jeweiligen Zustimmungspflichtigen bzw. die entsprechende Einzelperson, informiert werden.

Bei der manuellen Benachrichtigung wählen Sie die entsprechende Schaltfläche E-Mail an Ressource oder E-Mail an Ansprechpartner.

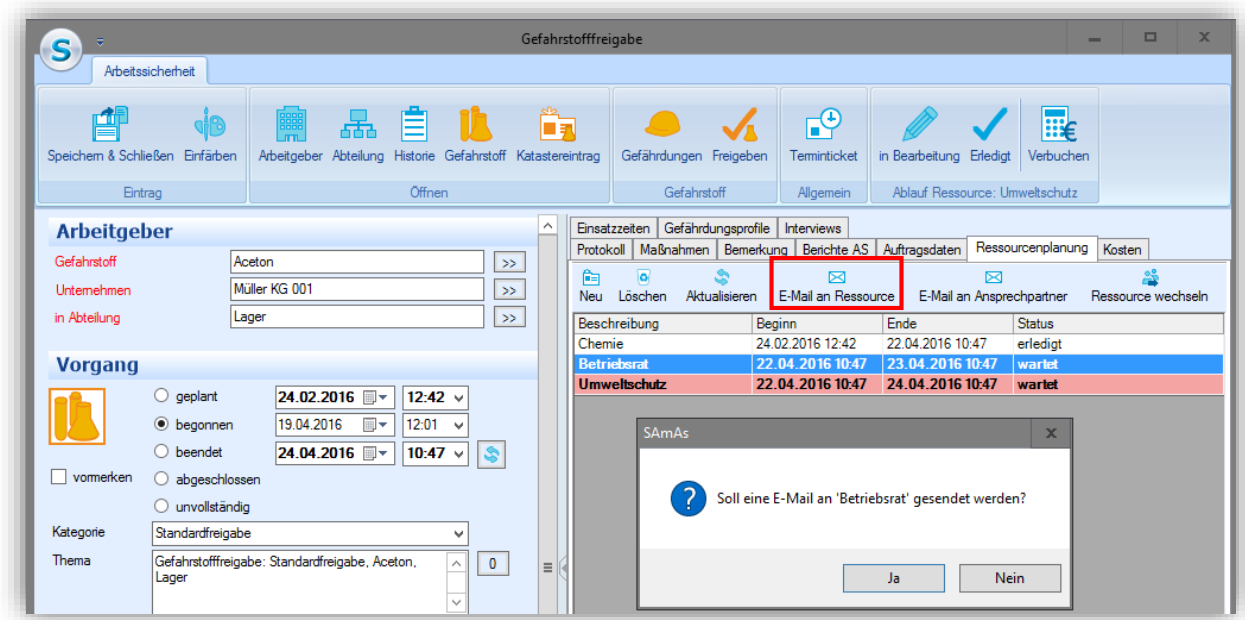

<span id="page-40-2"></span>Abbildung 59: Benachrichtigung an Ressource

Bei dem E-Mail versenden an den Ansprechpartner ist die Voraussetzung, dass die E-Mail-Adresse des Ansprechpartners hinterlegt ist.

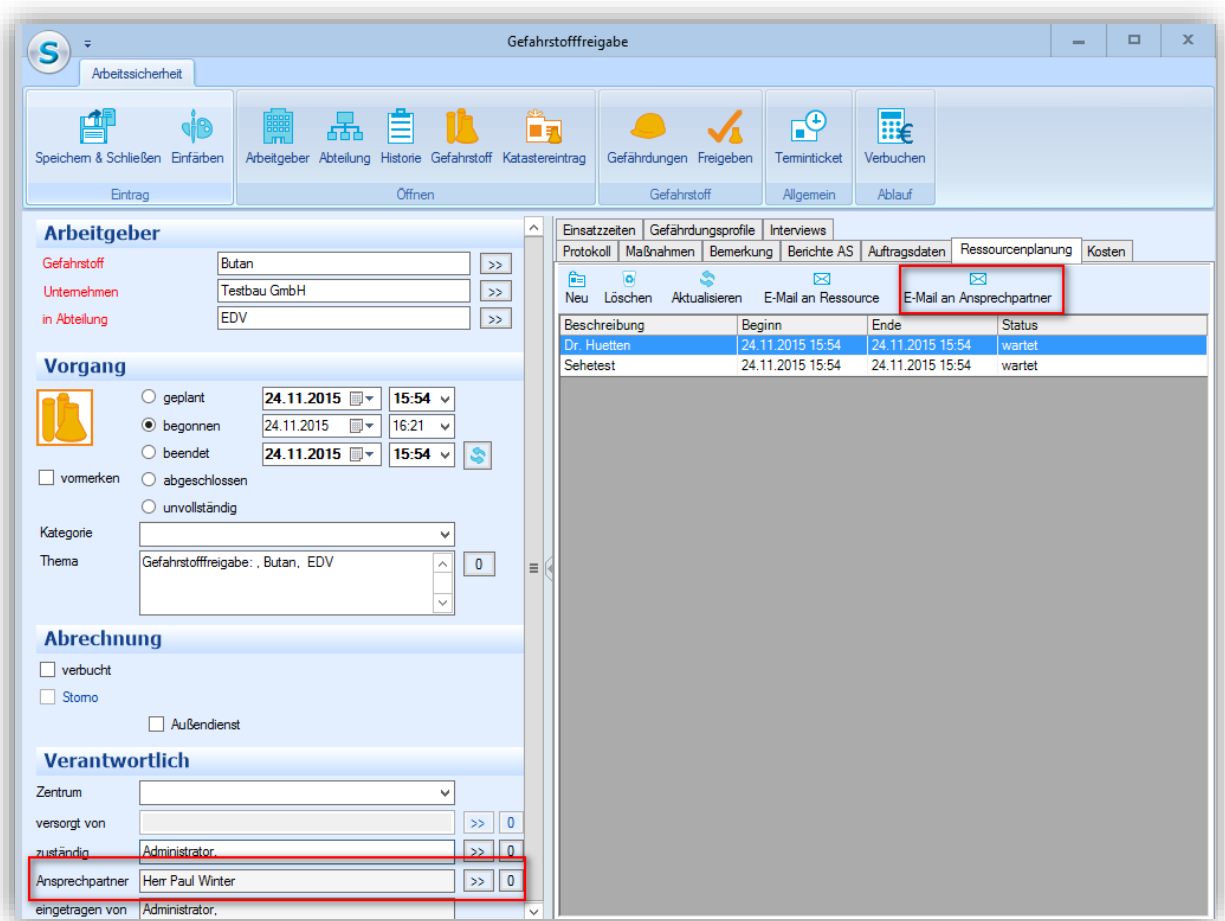

<span id="page-41-0"></span>Abbildung 60: E-Mail an den Ansprechpartner senden

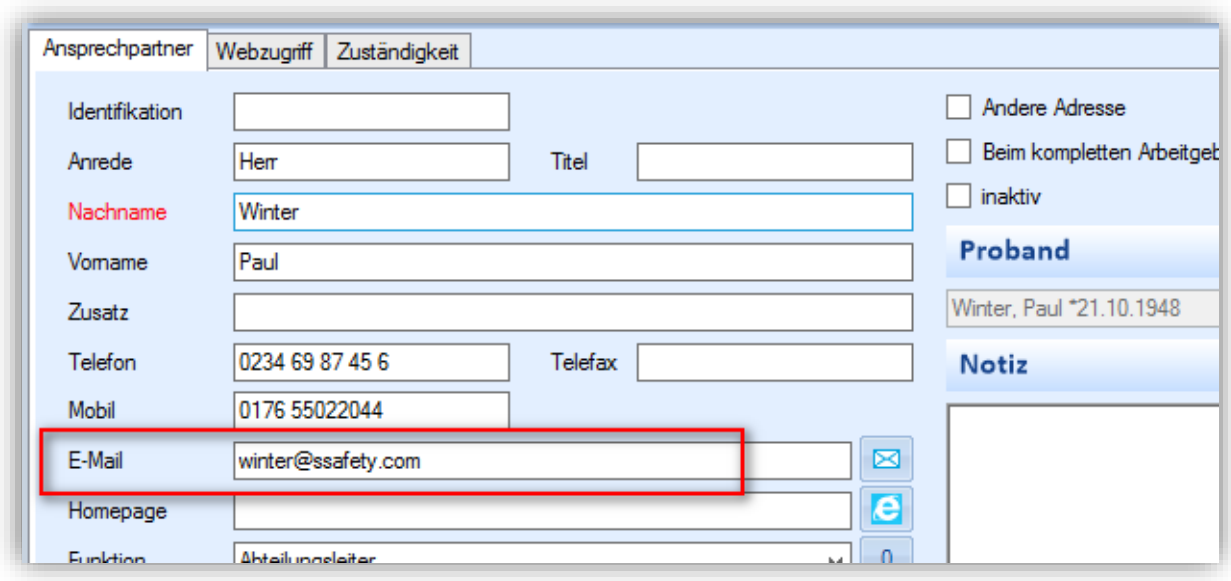

<span id="page-41-1"></span>Abbildung 61: E-Mail-Adresse des Ansprechpartners

Für die automatische Benachrichtigung müssen Sie das System entsprechend konfigurieren.

Danach wird eine Benachrichtigung automatisch nach der Statusänderung einer Ressource oder auch nach dem Speichern & Schließen des Gefahrstofffreigabeeintrages an eine Ressource versendet.

#### *Bearbeitungshinweis*

<span id="page-42-0"></span>Wenn eine Ressource den Eintrag aus der Ressourcenplanung in Bearbeitung hat und eine andere Ressource diesen Eintrag öffnet, wird entsprechend ein Hinweis angezeigt.

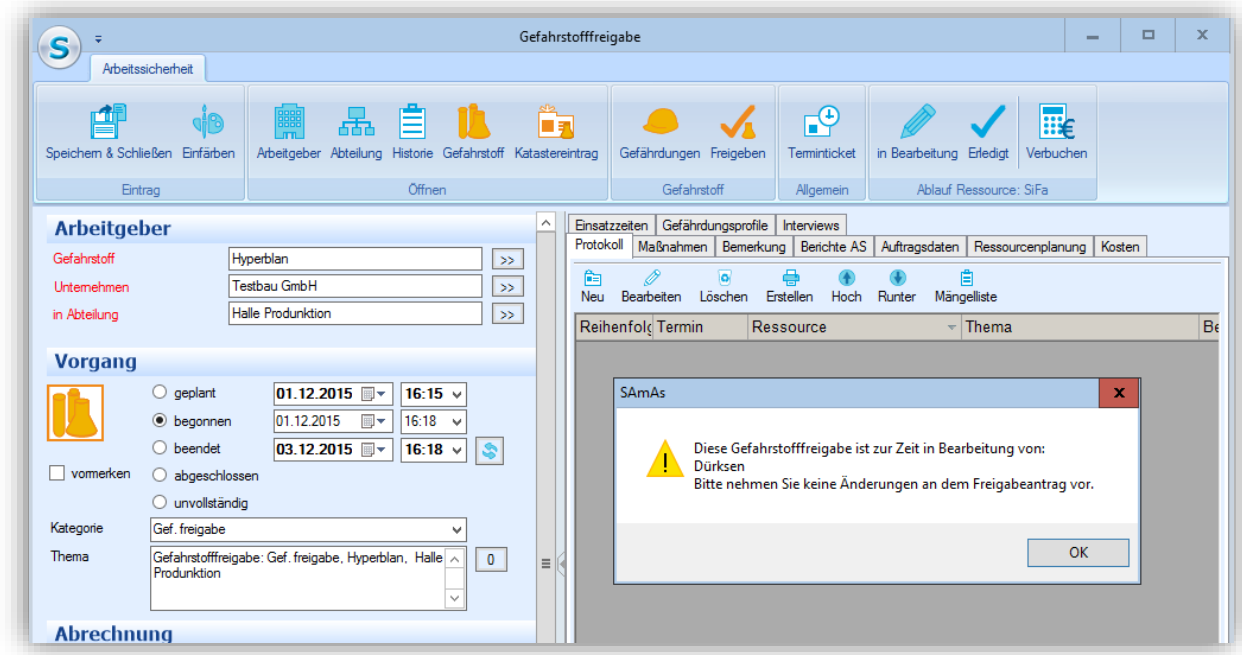

<span id="page-42-1"></span>Abbildung 62: Hinweis, wenn Eintrag in Bearbeitung ist

#### Die Änderungen für diesen Eintrag bleiben aber weiterhin möglich.

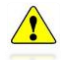

*In der Tagesliste kann so ein Hinweis nicht angezeigt werden.*

#### **Ressourcenplanung Listenansicht**

<span id="page-43-0"></span>In der Listenansicht der Ressourcenplanung, kann über die Filter je Ressource, eine Liste von allen offenen Gefahrstofffreigaben erstellt werden. Somit ist eine Übersicht vorhanden, in der alle offenen Aufgaben zu Gefahrstofffreigaben zu sehen sind.

| Untersuchungstemine    | Fö<br>Einsatzzeiten                 | Leistungen                                                     | Dokumente             | æ<br>Tagesliste | Ressourcenplanung                                                                                       | Schutzmaßnahmen                     | BA<br>Betriebsanweisungen                     |              |                                                                    |
|------------------------|-------------------------------------|----------------------------------------------------------------|-----------------------|-----------------|----------------------------------------------------------------------------------------------------|-------------------------------------|-----------------------------------------------|--------------|--------------------------------------------------------------------|
| Unternehmensstruktur   |                                     | Ressourcenplanung vom 18. - 22. April 2016                     |                       |                 |                                                                                                    |                                     |                                               |              |                                                                    |
| Home                   | 鱼<br><b>Neu</b><br>Datum 22.04.2016 | $\overline{\bullet}$<br>Löschen<br>e<br>$\triangledown$ Filter | Drucken<br>€<br>Heute |                 | Synchronisation<br>1 Tag 5 Arbeitswoche 1 Woche                                                         | 25<br>Ressourcen<br><b>Bx</b> Monat | <b>F.</b> Kalender<br>$\Box$ Liste<br>Allzeit |              | Ausblenden                                                         |
|                        | Ressource                           | Beginn<br>Dauer(min)                                           | Ende                  |                 | Bezeichnung                                                                                             | <b>Status</b>                       | $\angle$ verb.                                |              | $\left\langle \right\rangle$<br><b>April 2016</b><br>$\rightarrow$ |
| Zentren                | Chemie                              | 22.02.20                                                       |                       |                 | 2880 24.02.20  Gefahrstofffreigabe: Standar                                                             | wartet                              | П                                             |              | <b>MDMDFSS</b>                                                     |
|                        | Umweltschutz<br>Betriebsrat         | 22.04.20<br>22 04 20                                           |                       |                 | 2880 24.04.20 Gefahrstofffreigabe: Standar wartet<br>1440 23.04.20 Gefahrstofffreigabe: Standar wartet  |                                     |                                               |              | 28 29 30 31 1 2 3<br>-6<br>7 8 9 10<br>11 12 13 14 15 16 17        |
| <b>Arbeitgeber</b>     | Arbeitssicher  17.02.20             |                                                                |                       |                 | 2880 19.02.20  Gefahrstofffreigabe: Standar wartet                                                      |                                     |                                               |              | 18 19 20 21 22 23 24                                               |
| 553                    | Gefahrstoffb 15.02.20               |                                                                |                       |                 | 2880 17.02.20 Gefahrstofffreigabe: Standar wartet                                                       |                                     |                                               | $\equiv$     | 25 26 27 28 29 30<br>2 3 4 5 6 7 8                                 |
| <b>Abteilungen</b>     | Chemie<br><b>Chemie</b>             | 25.02.20<br>0.5 0.2 20                                         |                       |                 | 2880 27.02.20 Gefahrstofffreigabe: Kostenst wartet<br>2880 07.02.20 Gefahrstofffreigabe: Versuch wartet |                                     | П                                             |              | Ressourcen                                                         |
|                        | Umweltschutz                        | 12 02 20                                                       |                       |                 | 14243 22.02.20 Gefahrstofffreigabe: Standar                                                             | erlediat                            |                                               |              | <b>E</b> - <b>Assistenz</b>                                        |
| <b>Mitarbeiter</b>     | Gefahrstoffb 22.02.20               |                                                                |                       |                 | 1 22.02.20 Gefahrstofffreigabe: Standar                                                                 | erlediat                            |                                               |              | $\Box$ Arians<br>Gefahrstofffreigabe                               |
|                        | Umweltschutz                        | 22.02.20                                                       |                       |                 | 59 22.02.20 Gefahrstofffreigabe: Standar                                                                | erlediat                            |                                               |              | Arbeitssichertheit                                                 |
|                        | Chemie                              | 07 01 20                                                       |                       |                 | 66428 22.02.20 Gefahrstofffreigabe: Standar                                                             | erledigt                            | П                                             |              | <b>V</b> Betriebsrat<br>$\triangledown$ Chemie                     |
| <b>Ansprechpartner</b> | Betriebsrat                         | 22 02 20                                                       |                       |                 | 58 22.02.20 Gefahrstofffreigabe: Standar                                                                | erlediat                            |                                               |              | Gefahrstoffbeauft                                                  |
|                        | Chamia<br>Filter                    | 26.01.20                                                       | 20006 22.02.20        |                 | Cafabretofffraigaba: Standar                                                                            | ododiat                             | $\Box$                                        | $\checkmark$ | <b>V</b> Umweltschutz<br><b>E</b> -Mediziner<br>Ш<br>$\rightarrow$ |

<span id="page-43-2"></span><span id="page-43-1"></span>Abbildung 63: Ressourcenplanung Listenansicht

**Gefährdungsprofile**

Hier können die Gefährdungsprofile direkt angelegt, bearbeitet oder gelöscht werden.

Jede Gefahrstofffreigabe benötigt ein Gefährdungsprofil, um die Gefährdungen zu beurteilen und die Verwendung zu bestimmen. Es muss immer genau ein Profil des Gefahrstoffes zu jedem Freigabeantrag vorhanden sein.

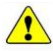

*Das Zuordnen von mehreren Gefährdungsprofilen ist zurzeit nicht möglich.*

| $\mathbf{s}$<br>÷<br>Arbeitssicherheit |                    |                                                                      |                                 |           | Gefahrstofffreigabe |                                                                                              |                         |                                 |                                                           |                 | ▫          |  |
|----------------------------------------|--------------------|----------------------------------------------------------------------|---------------------------------|-----------|---------------------|----------------------------------------------------------------------------------------------|-------------------------|---------------------------------|-----------------------------------------------------------|-----------------|------------|--|
| 曲<br>Speichem & Schließen Einfärben    | ılß                | 鼺<br>霜<br>Arbeitgeber Abteilung Historie Gefahrstoff Katastereintrag | ⊟<br>Öffnen                     |           | Ëŧ                  | Gefährdungen Freigeben<br>Gefahrstoff                                                        |                         | $\oplus$<br><b>Terminticket</b> | in Bearbeitung Erledigt<br>Ablauf Ressource: Umweltschutz | ⊞€<br>Verbuchen |            |  |
| Eintrag                                |                    |                                                                      |                                 |           |                     | Protokoll   Maßnahmen   Bemerkung   Berichte AS   Auftragsdaten   Ressourcenplanung   Kosten |                         | Allgemein                       |                                                           |                 |            |  |
| <b>Arbeitgeber</b>                     |                    |                                                                      |                                 |           |                     | Gefährdungsprofile<br>Einsatzzeiten                                                          | Interviews              |                                 |                                                           |                 |            |  |
| Gefahrstoff                            |                    | Aceton                                                               | ∧<br>$\gg$<br>$\equiv$<br>$\gg$ |           |                     |                                                                                              |                         |                                 |                                                           |                 |            |  |
| <b>Unternehmen</b>                     |                    |                                                                      |                                 |           |                     | 鱼<br>Neu<br>Profil von Gefahrstoff                                                           | ø<br>Löschen            | Profil                          | Ø<br>Bearbeiten                                           |                 |            |  |
| in Abteilung                           |                    | Müller KG 001                                                        |                                 | $\gg$     |                     |                                                                                              |                         |                                 |                                                           |                 |            |  |
|                                        | Lager              |                                                                      |                                 | Profilart |                     |                                                                                              | Profilbezeichnung Menge |                                 | Verwendungsart                                            | Einheit         |            |  |
| <b>Vorgang</b>                         |                    |                                                                      |                                 |           |                     | Arbeitsmittel                                                                                |                         | <b>Umgang mit Aceto</b>         |                                                           | 10 Reinigung    | Milliliter |  |
|                                        |                    |                                                                      |                                 |           |                     |                                                                                              |                         |                                 |                                                           |                 |            |  |
|                                        | $\bigcirc$ geplant | 24.02.2016                                                           | $12:42 \vee$                    |           |                     |                                                                                              |                         |                                 |                                                           |                 |            |  |
|                                        | tegonnen           | 19.04.2016<br>$\mathbb{R}$                                           | 12:01<br>$\sim$                 |           | ≺                   |                                                                                              |                         | Ш                               |                                                           |                 |            |  |
|                                        | $\bigcirc$ beendet | 24.04.2016 $\blacksquare$ 10:47 $\vee$                               |                                 |           |                     |                                                                                              |                         |                                 |                                                           |                 |            |  |

<span id="page-43-3"></span>Abbildung 64: Profil zuordnen

Über die Schaltfläche Profil von Gefahrstoff können Sie das gewünschte Profil auswählen. Die Ansicht auf die Inhalte der Gefährdungsbeurteilung und die weitere Bearbeitung ist über die Schaltfläche Profil möglich.

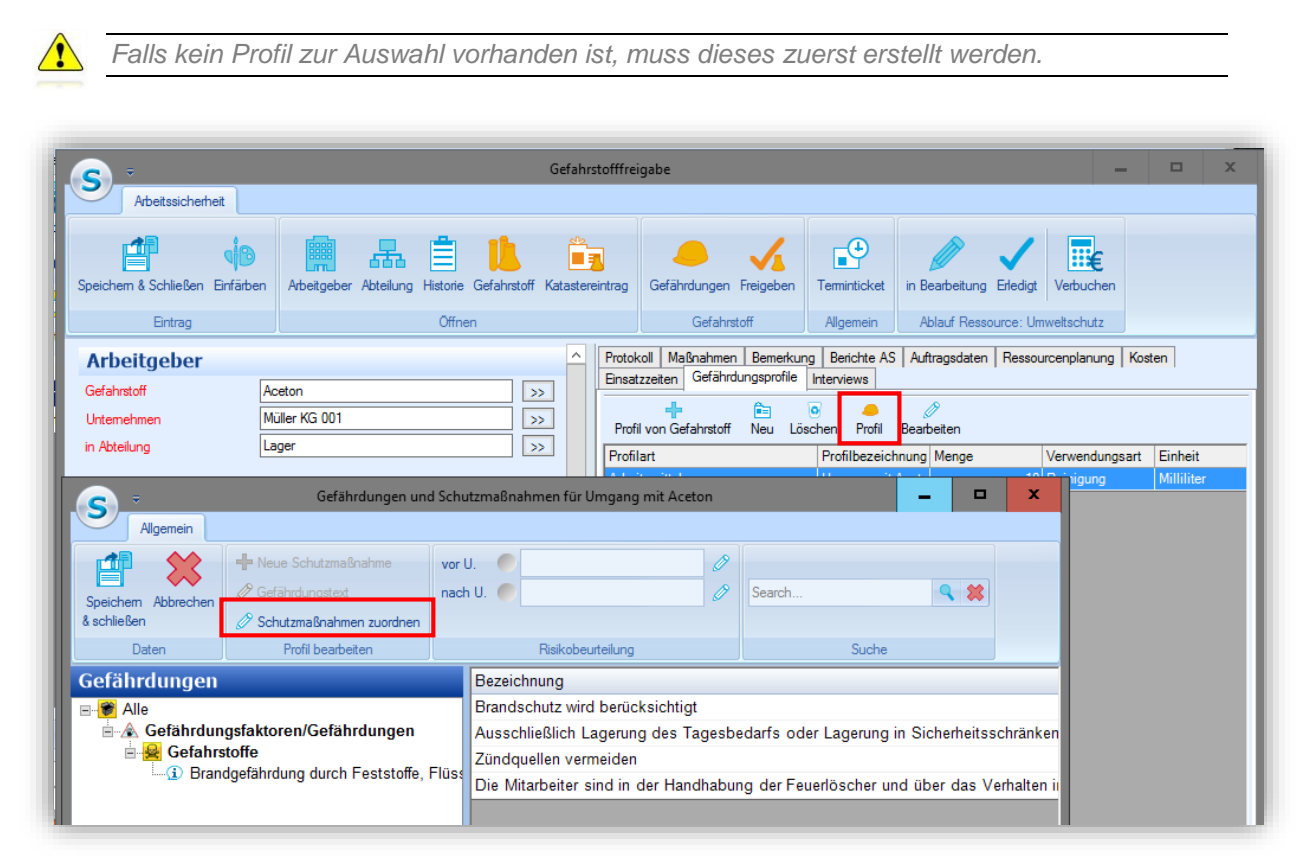

<span id="page-44-0"></span>Abbildung 65: Inhalte der Gefährdungsbeurteilung

Wird ein Protokolleintrag nach der Zuordnung vom Gefährdungsprofil klassifiziert, wird dieses Profil im Schutzmaßnahmenprotokoll automatisch vorbelegt.

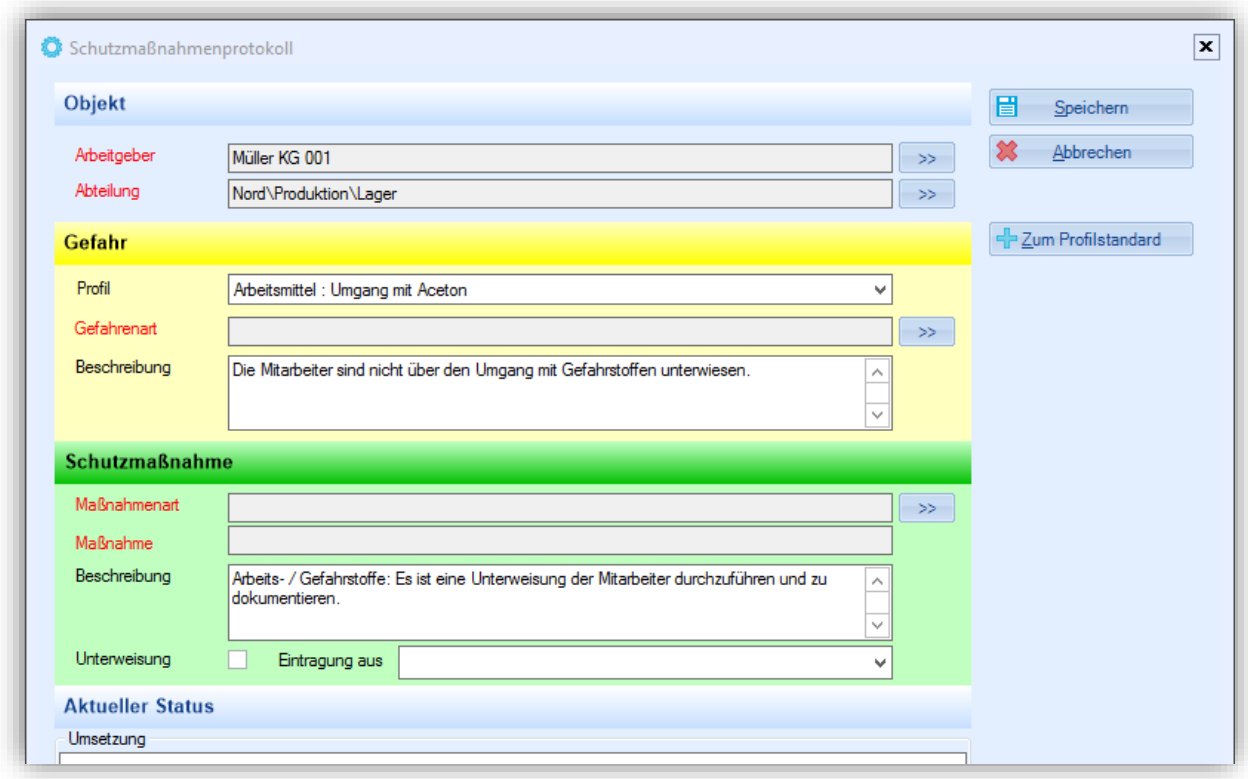

<span id="page-45-1"></span>Abbildung 66: Profil vorbelegt

#### *Zuordnung von Gefährdungsprofilen zu Gefahrstoffen*

<span id="page-45-0"></span>Jedem Gefahrstoff können beliebig viele Gefährdungsprofile zugeordnet werden. Dabei ist die Verwendungsart, die verwendete Menge und die Nutzung des Gefahrstoffes entscheidend.

Als Grundlage für ein Gefährdungsprofil kann eine Standardcheckliste zur Gefährdungsermittlung (siehe Interviews) genommen werden.

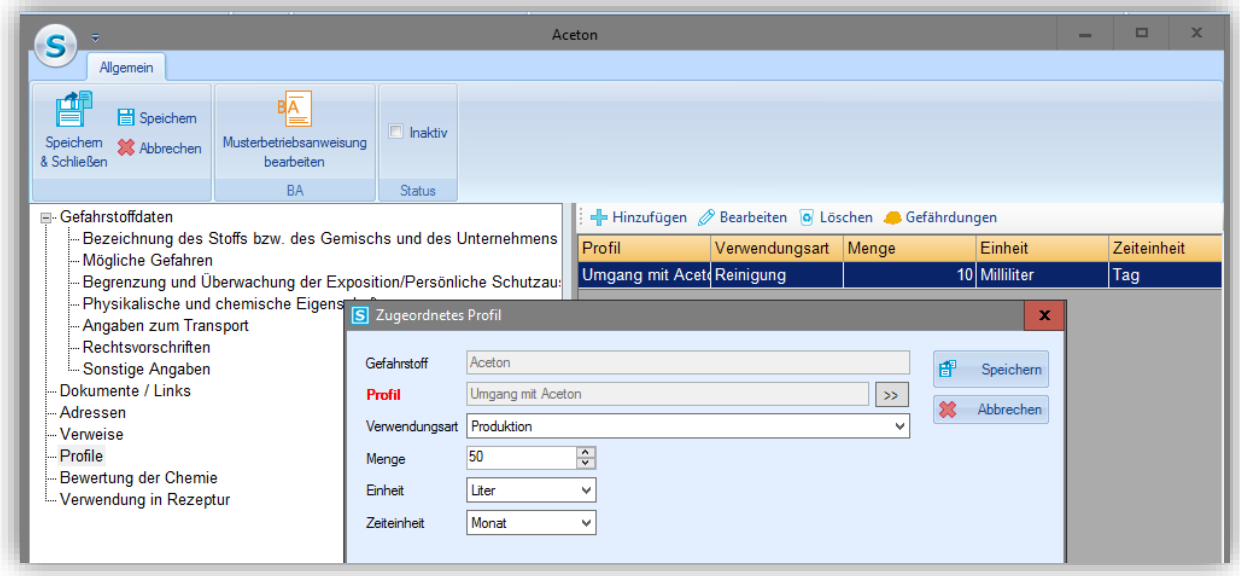

<span id="page-46-1"></span>Abbildung 67: Zugeordnetes Profil

#### **Interviews**

<span id="page-46-0"></span>Interviews dienen der Gefährdungsermittlung und können sowohl bei dem Freigabeantrag aus dem sSafety Web, als auch aus dem Full Client durchgeführt werden. Anhand der Antworten wird von dem Gefahrstoffbeauftragten, oder den an der Freigabe beteiligten Personen, ein Profil erzeugt, dass eine genauere Gefährdungsanalyse ermöglicht. Die Gefährdungsanalyse wird durch die beteiligten Ressourcen erstellt.

Hier können neue Interviews durchgeführt werden oder vorhandene, die aus dem Tageslisteneintrag verbunden werden. Außerdem ist das Löschen und Anzeigen eines Interviews möglich.

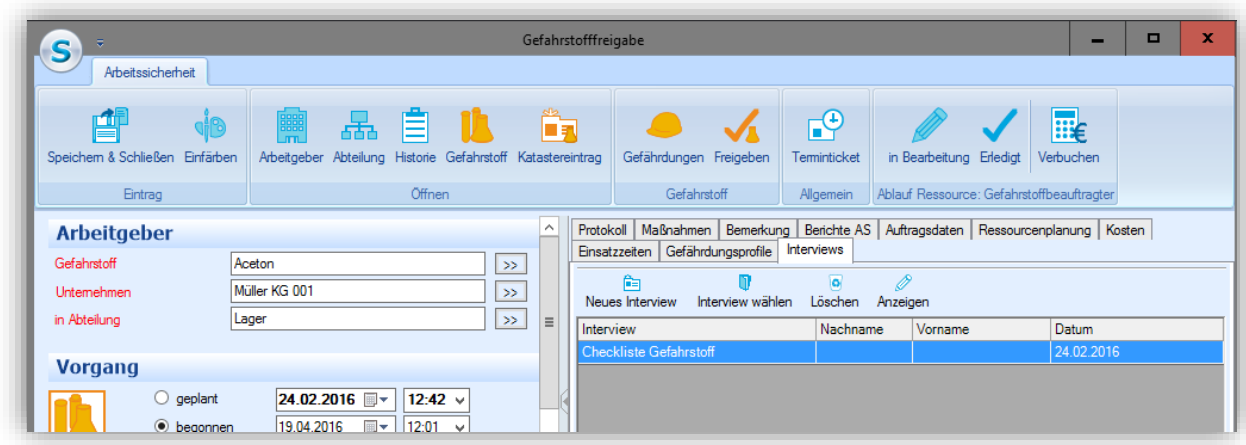

<span id="page-46-2"></span>Abbildung 68: Registerkarte Interview

#### Die Anzeige der Antworten vom Interview aus dem sSafety Web:

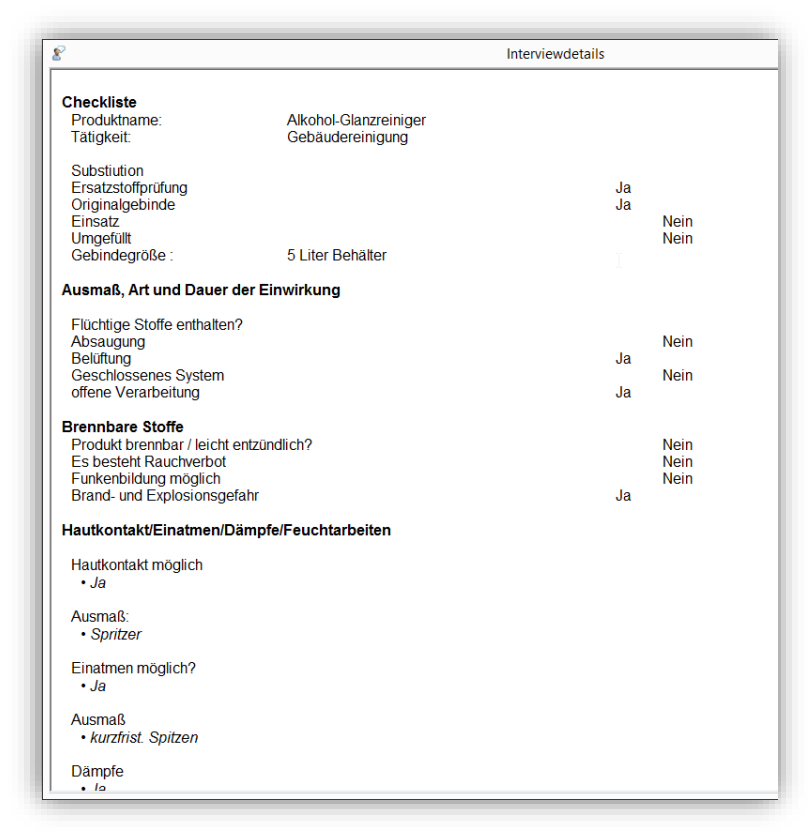

<span id="page-47-0"></span>Abbildung 69: Interviewansicht

#### **Freigeben**

<span id="page-48-0"></span>Über die Schaltfläche Freigeben kann der Gefahrstoff freigegeben und nach Bedarf ein Katastereintrag erzeugt werden.

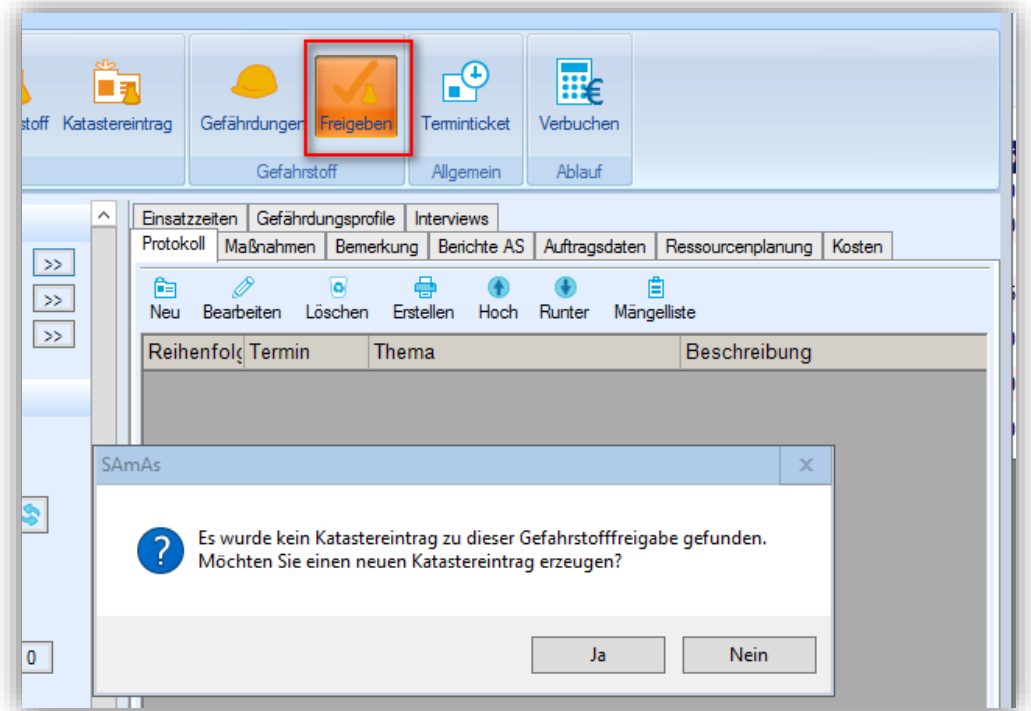

<span id="page-48-1"></span>Abbildung 70: Gefahrstoff freigeben

Die Schaltfläche Freigeben darf nur von Ressourcen betätigt werden, die das Kennzeichen Freigeben haben.

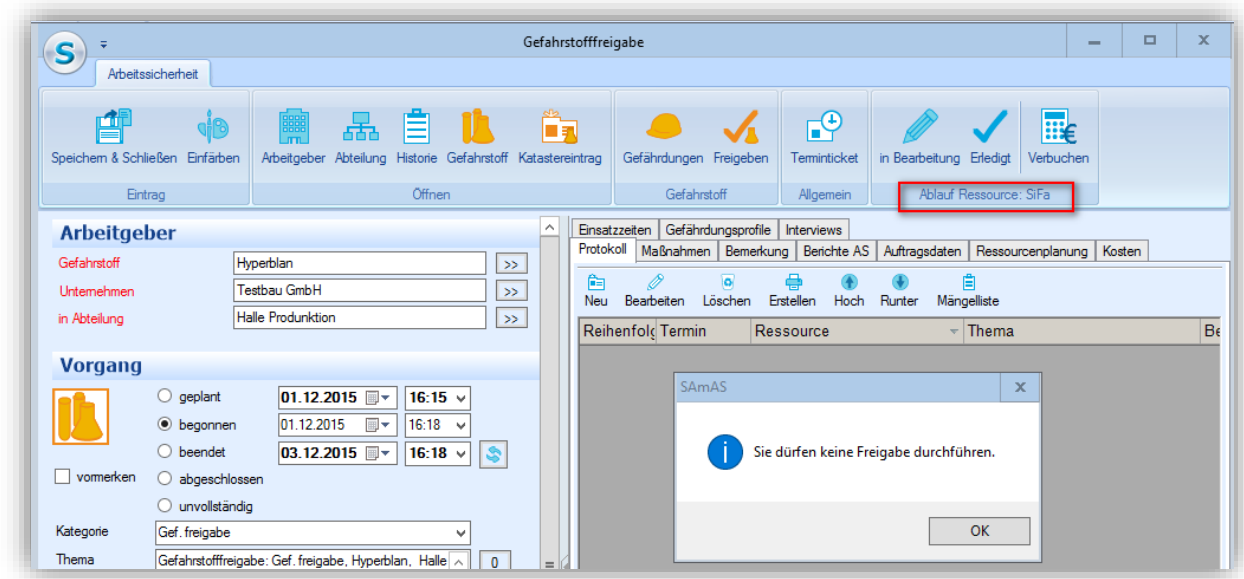

<span id="page-48-2"></span>Abbildung 71: Meldung keine Freigabe durchführen

 $\sqrt{2}$ 

*Dazu muss in der Standardtabelle Ressourcen das Optionsfeld darf Freigeben aktiviert werden.* 

Wenn alle Ressourcen bei einer Gefahrstofffreigabe den Bearbeitungsstatus auf erledigt gesetzt und der Tageslisteneintrag gespeichert haben, können alle Beteiligten per E-Mail benachrichtigt werden, dass eine Freigabe erfolgt ist. Die Beteiligten müssen dafür vormarkiert werden.

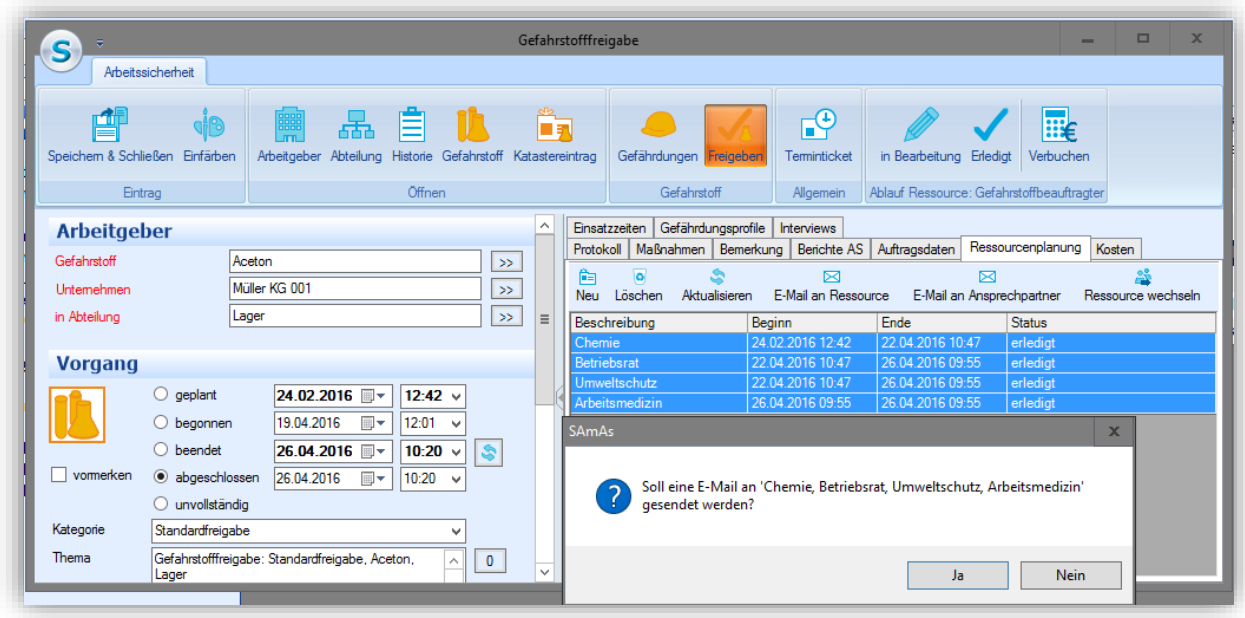

<span id="page-49-1"></span>Abbildung 72: E-Mail an alle Beteiligte senden

#### **Befristete Freigaben**

<span id="page-49-0"></span>Die Freigabe kann mit einer Befristung erteilt werden. Die Befristung wird bei der Erstellung vom Katastereintrag unter Freigabe festgelegt.

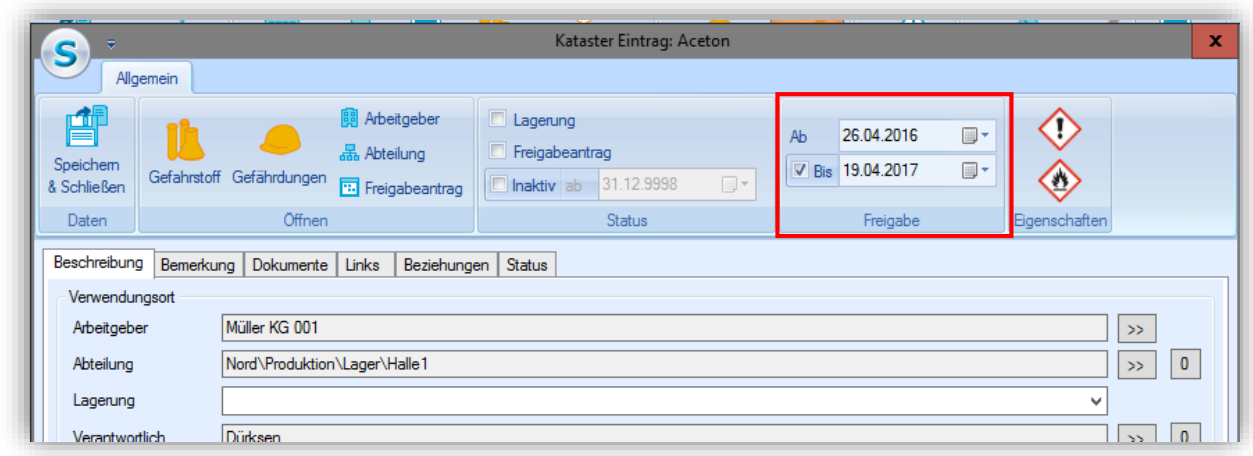

<span id="page-49-2"></span>Abbildung 73: Freigabebefristung

#### Expressfreigaben durch den Gefahrstoffbeauftragten

<span id="page-50-0"></span>Eine Expressfreigabe kann jederzeit durch den Gefahrstoffbeauftragten, ohne Zustimmung der anderen Ressourcen, über die Schaltfläche Freigeben erteilt werden. Die Ressourcen werden in dem Fall nicht eingetragen.

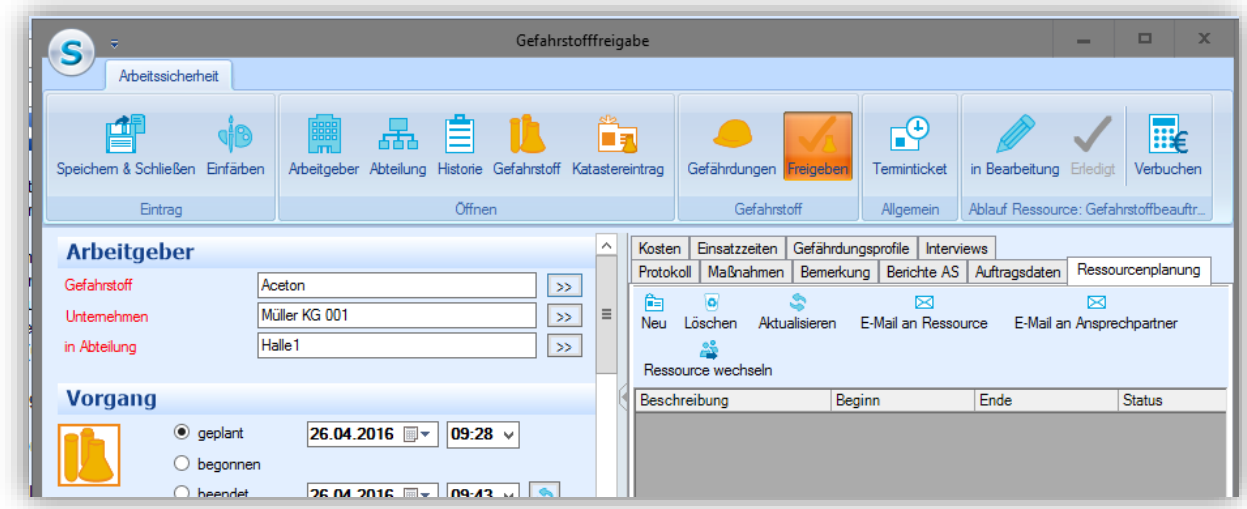

<span id="page-50-2"></span>Abbildung 74: Freigeben

#### Katastereintrag

<span id="page-50-1"></span>Bei der Erstellung des Katastereintrags für die Gefahrstofffreigabe werden, soweit möglich, die Daten bereits vorbelegt.

Das Profil wird direkt zu der Abteilung hinzugefügt.

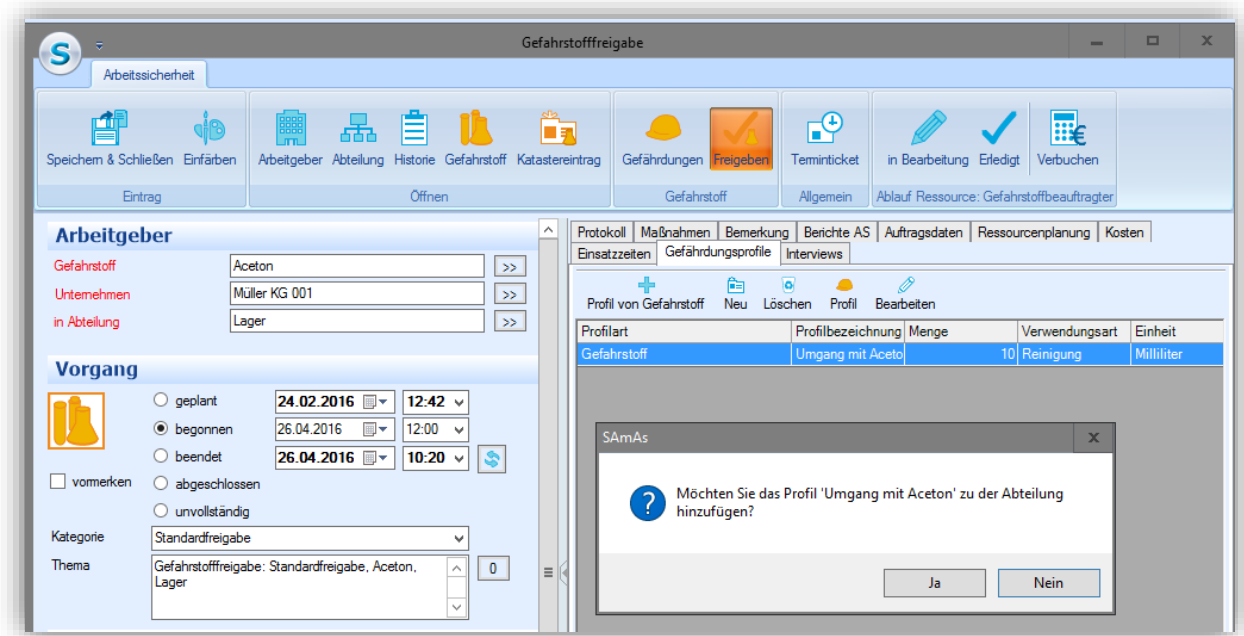

<span id="page-50-3"></span>Abbildung 75: Profil zu der Abteilung zuordnen

Die Art, Menge, Einheit und Zeit werden aus dem Gefahrstoffprofil übernommen und die Art der Anlieferung, wird aus dem Gebinde des Gefahrstoffs vorbelegt.

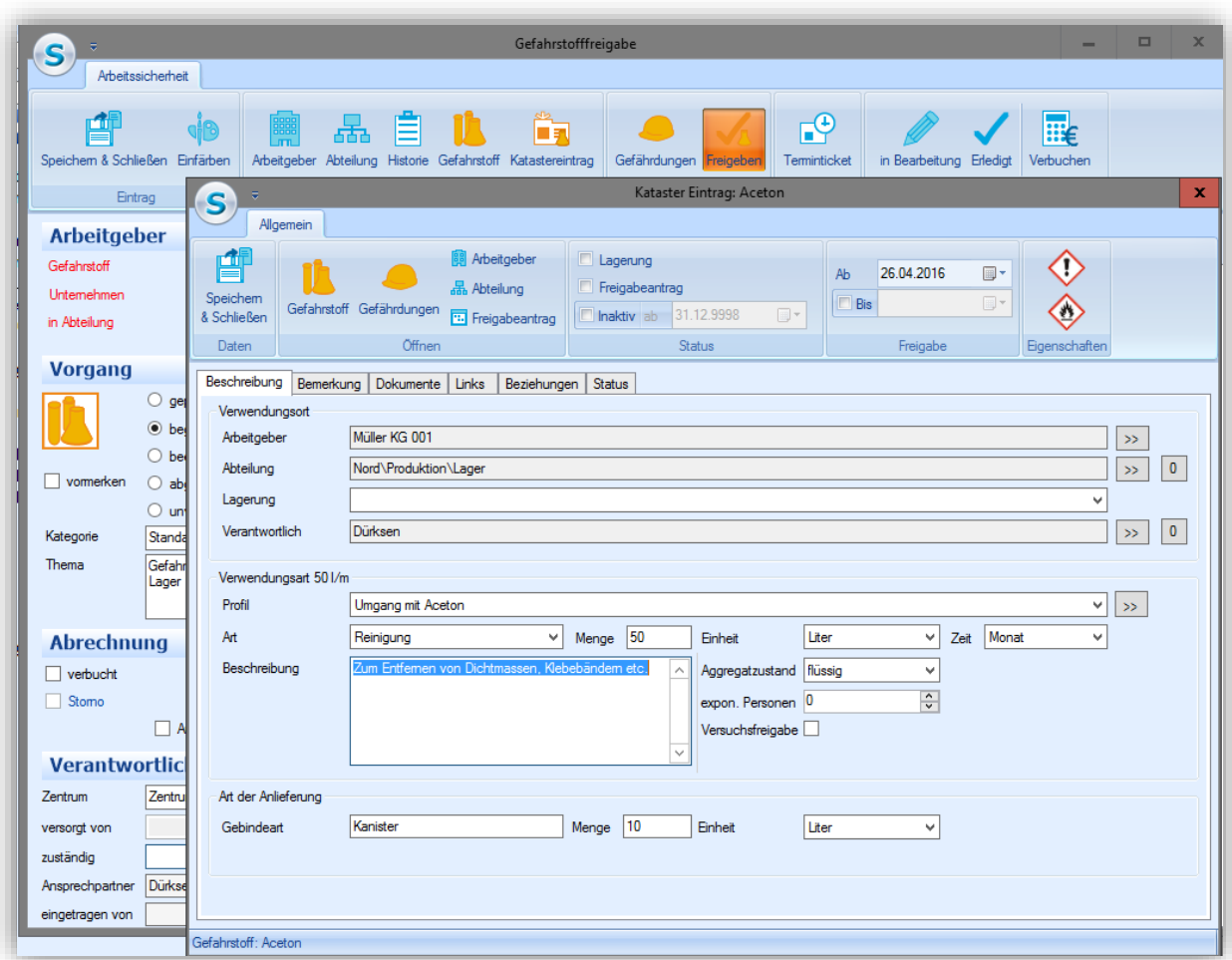

<span id="page-51-0"></span>Abbildung 76: Katastereintrag

 $\sqrt{2}$ 

*Falls bei der Gefahrstofffreigabe kein Gefährdungsprofil hinterlegt ist, ist es ebenso möglich, ein Katastereintrag ohne Profil anzulegen. Das Profil kann dann zu einem späteren Zeitpunkt nachgetragen werden.*

Eigenschaften des Gefahrstoffs sind auch direkt im Gefahrstoff hinterlegt, wie z.B. die Kennzeichnung nach der Gefahrstoffverordnung.

Der Status der Freigabe ist auch im Kataster direkt erkennbar. Ist das Optionsfeld Freigabeantrag aktiv, so ist der Gefahrstoff für diese Abteilung und den Verwendungszweck noch nicht freigegeben.

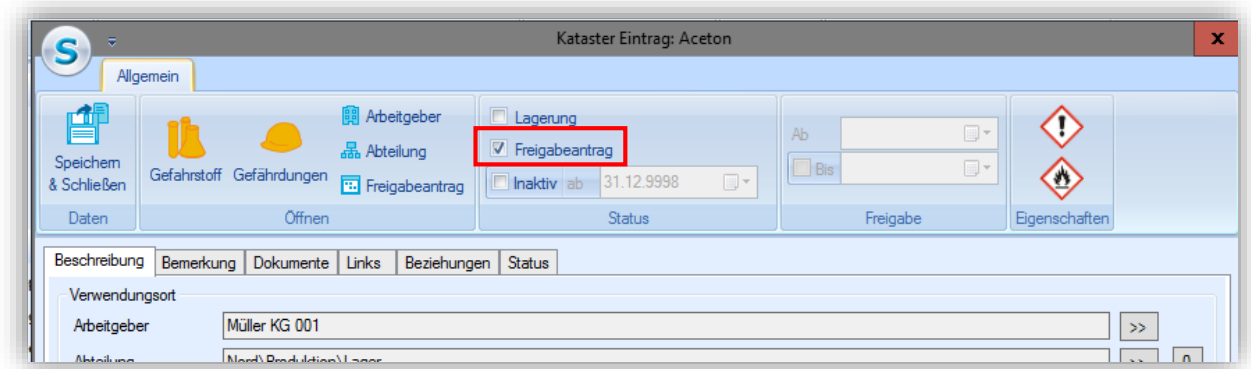

<span id="page-52-0"></span>Abbildung 77: Freigabeneintrag nicht freigegeben

Bei einer gültigen Freigabe ist ein Freigabedatum eingestellt, evtl. auch mit einer zeitlichen Freigabebeschränkung.

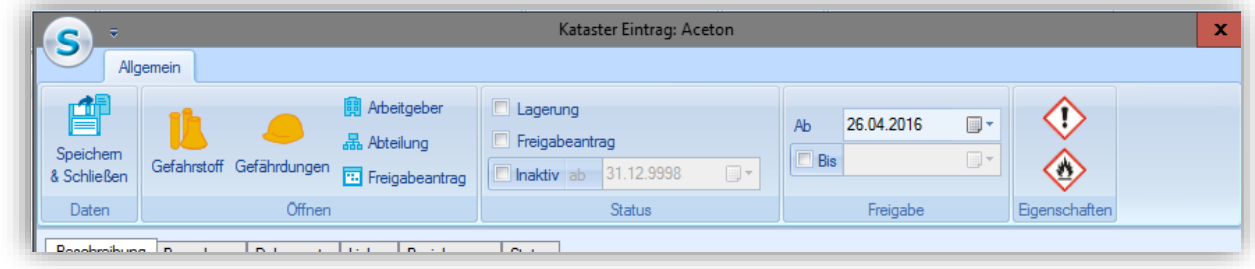

<span id="page-52-1"></span>Abbildung 78: Gültige Freigabe

Bei einer Versuchsfreigabe muss ein Bis-Datum angegeben werden.

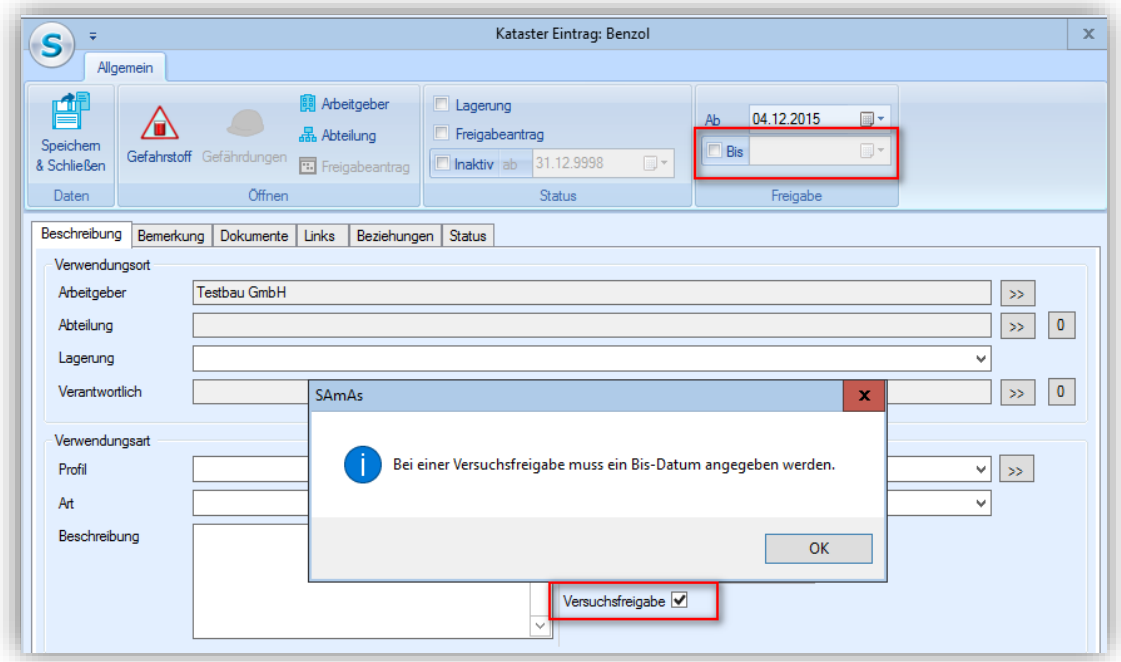

<span id="page-52-2"></span>Abbildung 79: Versuchsfreigabe befristet

Als Verantwortlicher wird der Ansprechpartner des Tageslisteneintrages für den Katastereintrag übernommen.

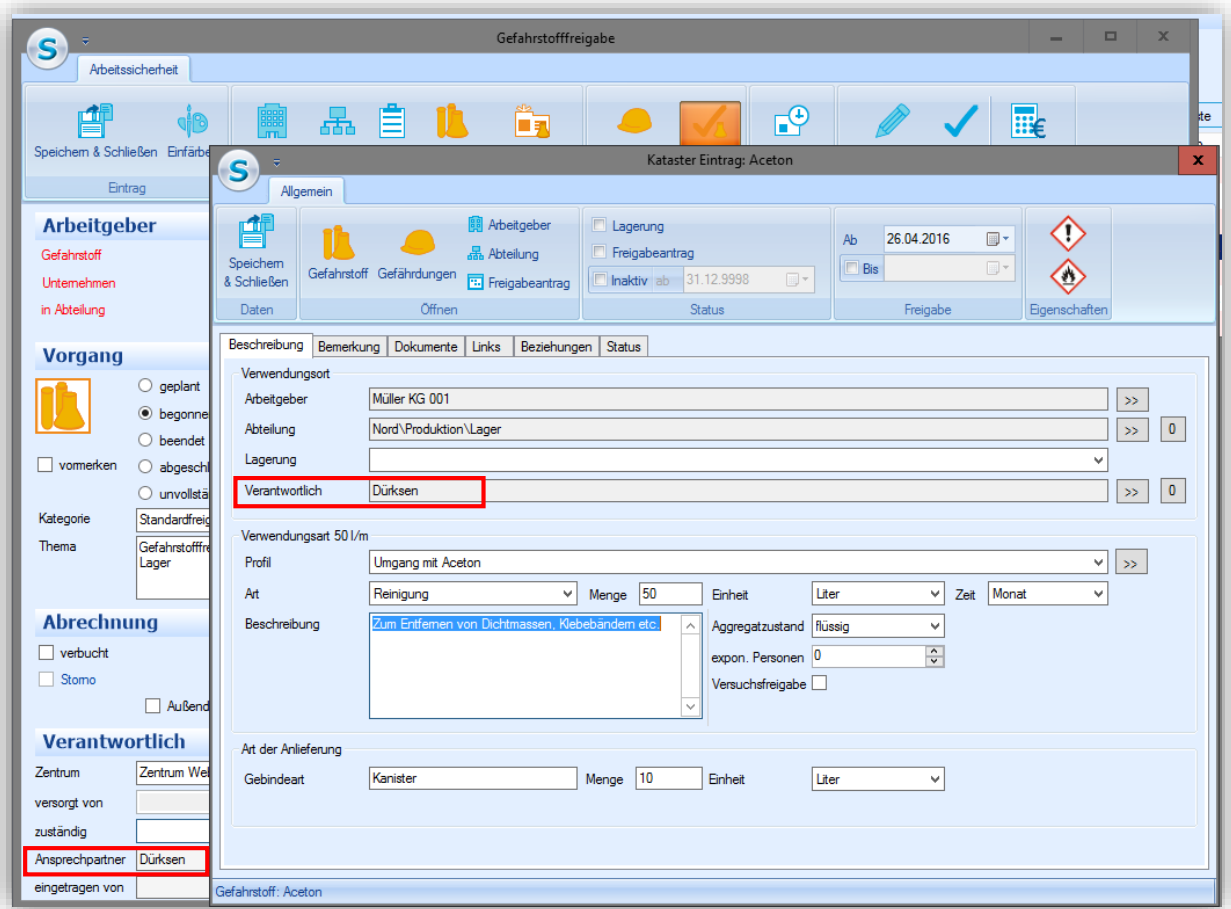

<span id="page-53-0"></span>Abbildung 80: Verantwortlicher im Katastereintrag

In einem separaten Katastereintrag ist es möglich den Lagerort und die Menge eines Gefahrstoffes einzutragen.

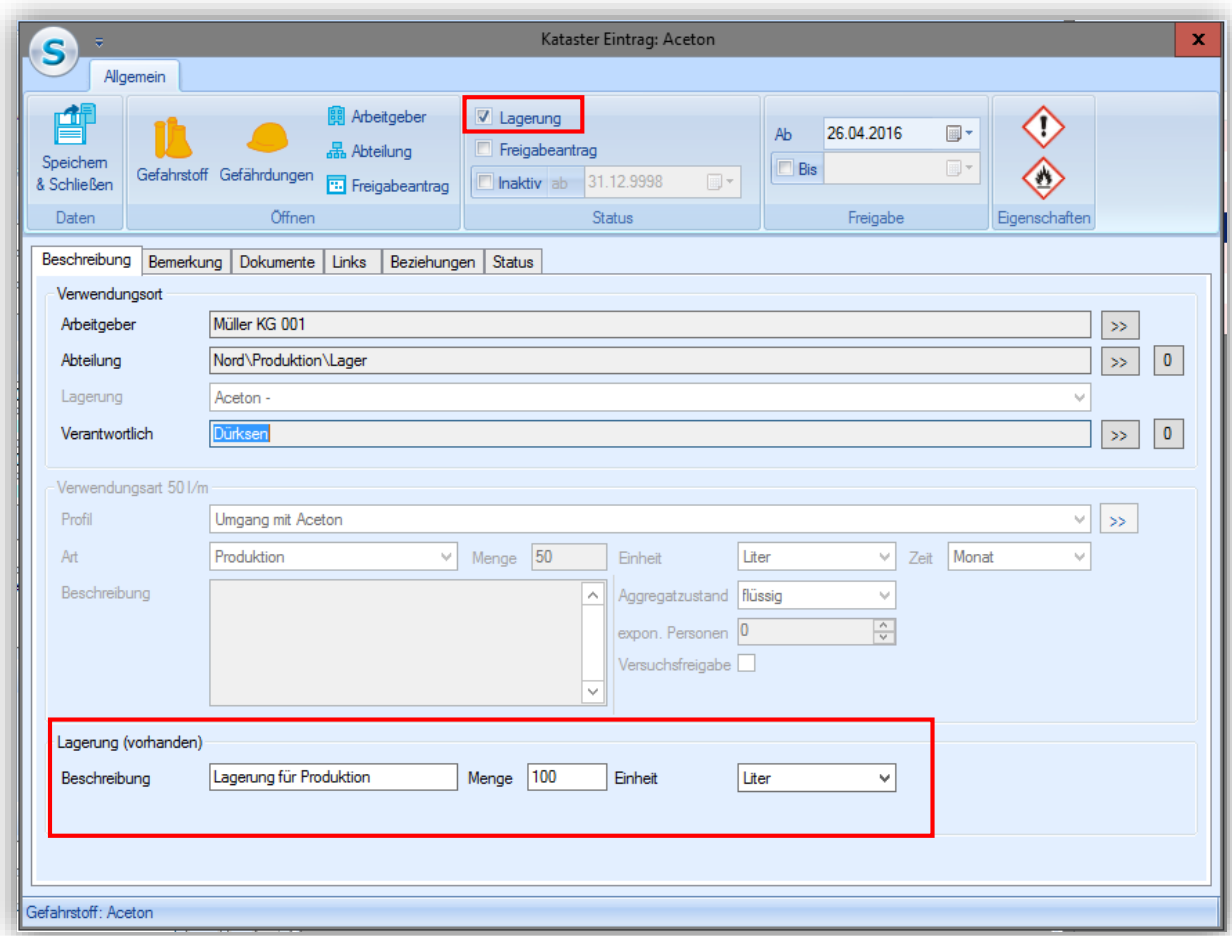

<span id="page-54-0"></span>Abbildung 81: Lagerung eines Gefahrstoffes

## Abbildungsverzeichnis

<span id="page-55-0"></span>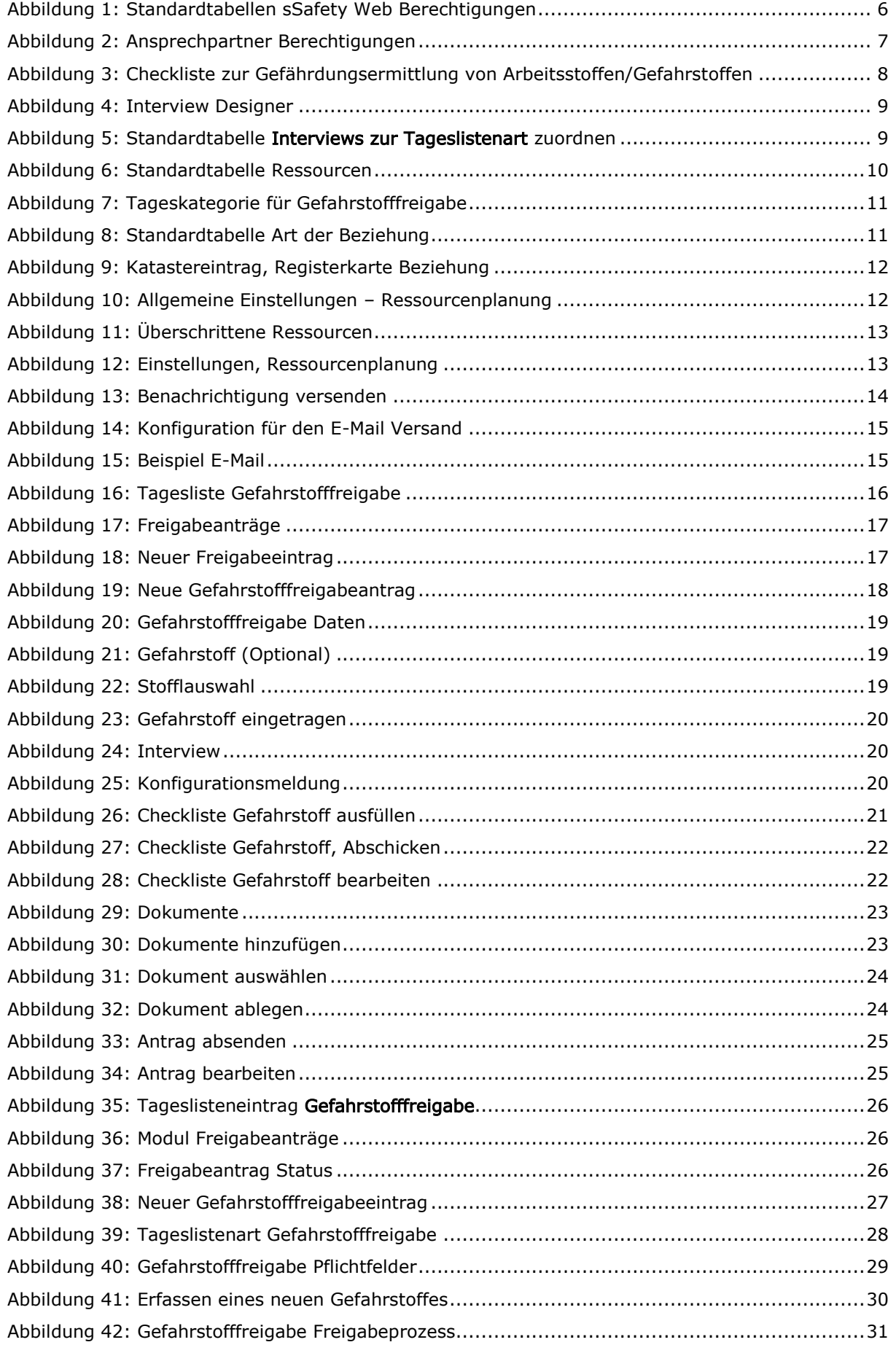

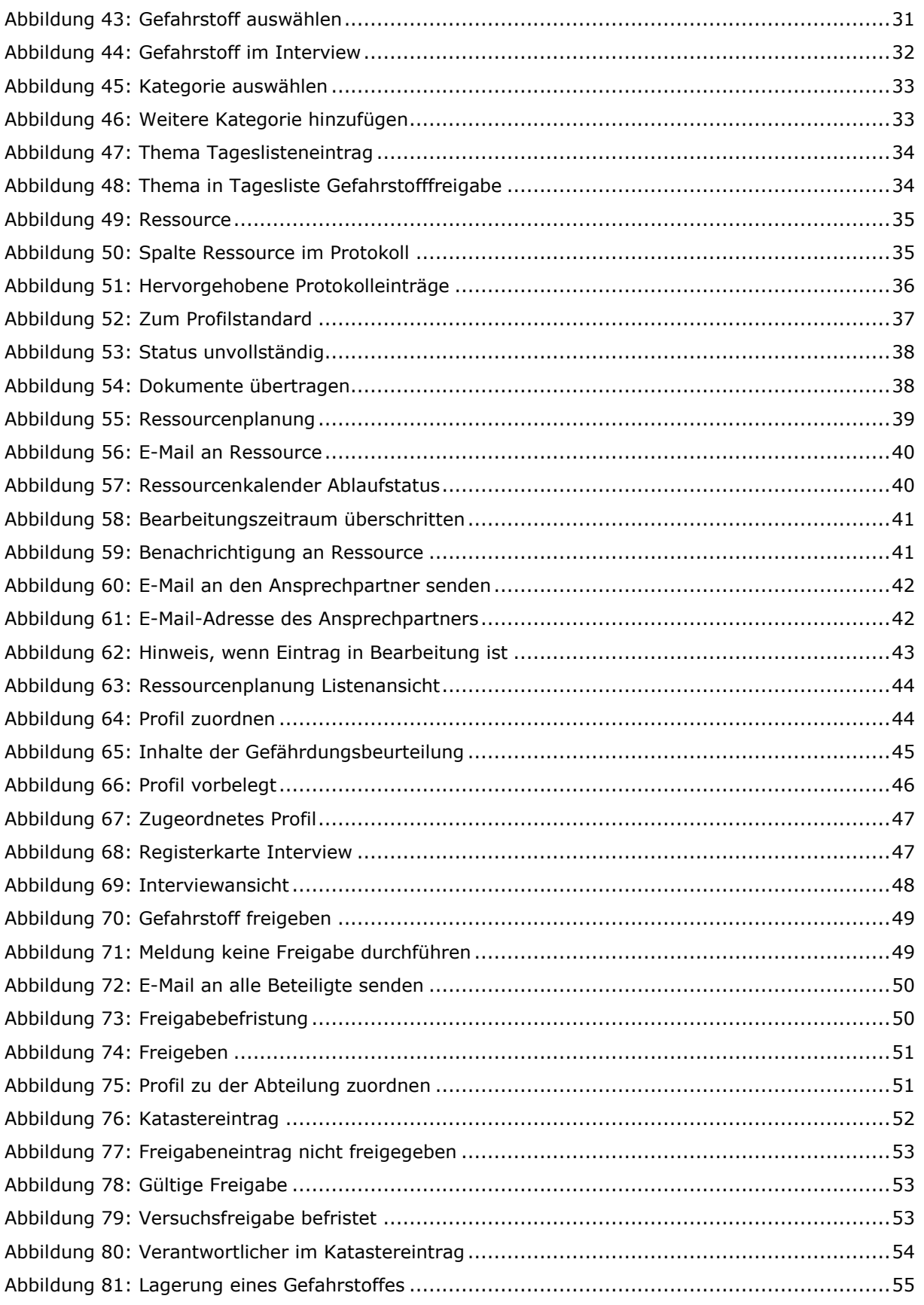